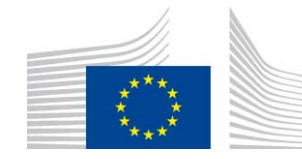

GENERALDIREKTION DER EUROPÄISCHEN KOMMISSION BESTEUERUNG UND ZOLLUNION Digitale Umsetzung der Zoll- und Steuerpolitik **Steuersysteme und digitale** Governance

# **Anwendung** Benutzerhandbuch

# CBAM-Anmelder-Portal

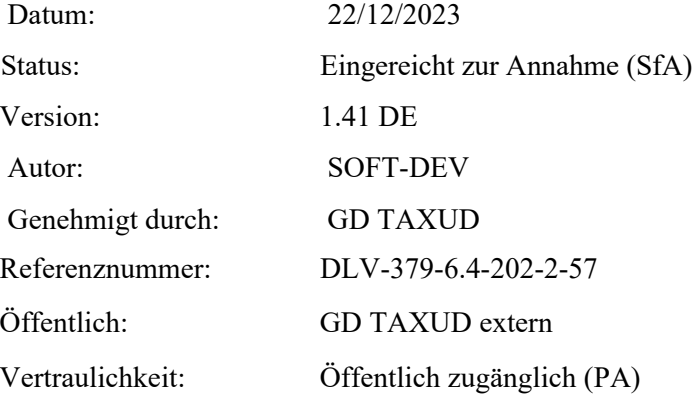

Commission européenne/Europese Commissie, 1049 Bruxelles/Brussel, BELGIQUE/BELGIË - Tel. +32 22991111

Dieser Text wurde zum Zweck des leichteren Verständnisses mit Hilfe von KI übersetzt. Die IHK Schwarzwald-Baar-Heuberg ist nicht verantwortlich für Fehler, Ungenauigkeiten oder Auslassungen in den generierten Inhalten. Die Nutzung dieser Inhalte erfolgt auf eigenes Risiko der Nutzer. Die IHK übernimmt keine Haftung für Schäden, die durch die Verwendung der Inhalte entstehen könnten.

Quelle und weitere Informationen: Application User Manual / Anwenderhandbuch

https://taxation-customs.ec.europa.eu/document/download/47322ae4-27c9-49f1-bdb7-2a1fef73d647\_en?filename=CBAM-UMN-UI%20manual%20for%20Declarants%20%28incl.%20Business%20Guide%29%20-%20Release%201.2-v1.41.pdf

# **Informationen zur Dokumentenkontrolle**

Benutzerhandbuch für die Anwendung - CBAM Declarant Portal Seite 2/85 Dokument Version 1.41 DE vom 22/12/2023 Vertraulichkeit: Öffentlich zugänglich (PA)

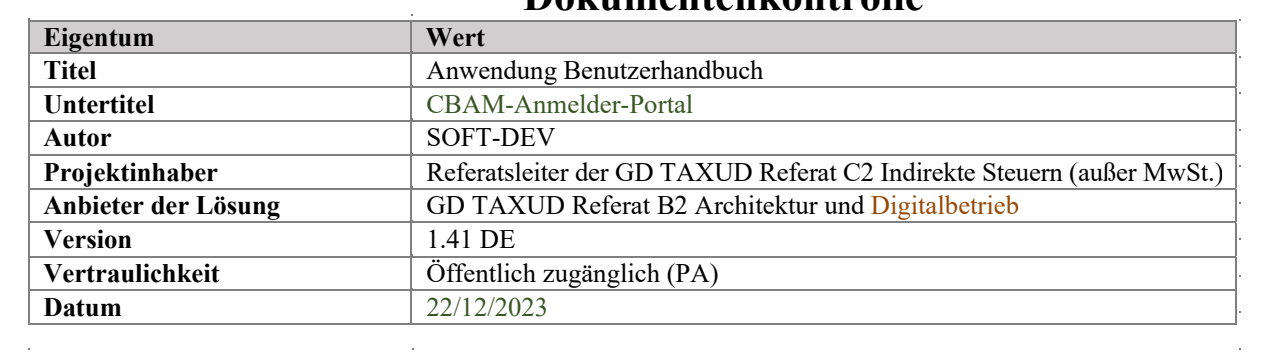

# Inhaltsübersicht

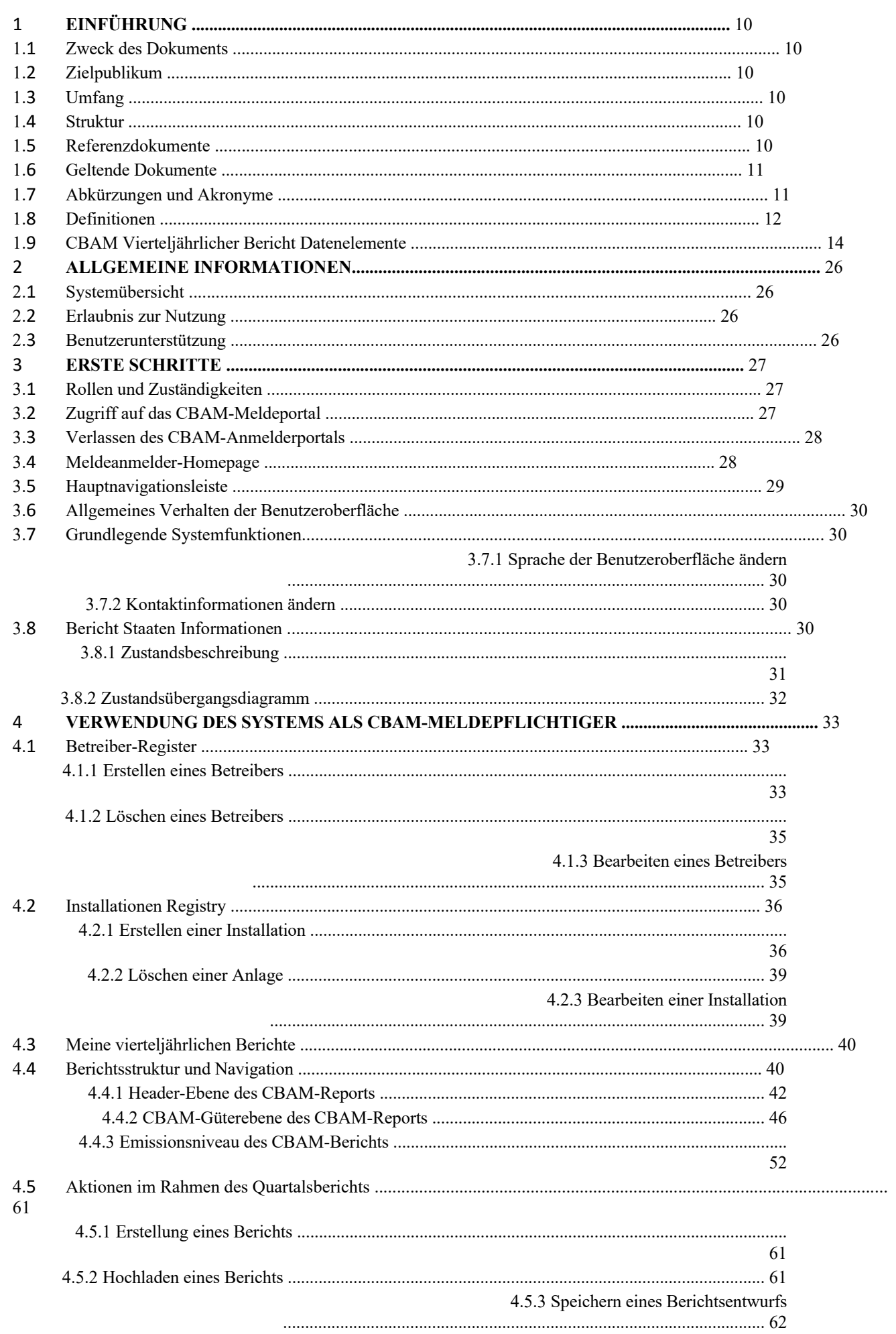

Benutzerhandbuch für die Anwendung - CBAM Declarant Portal Seite 3/85 Dokument Version 1.41 DE vom 22/12/2023 Vertraulichkeit: Öffentlich zugänglich (PA)

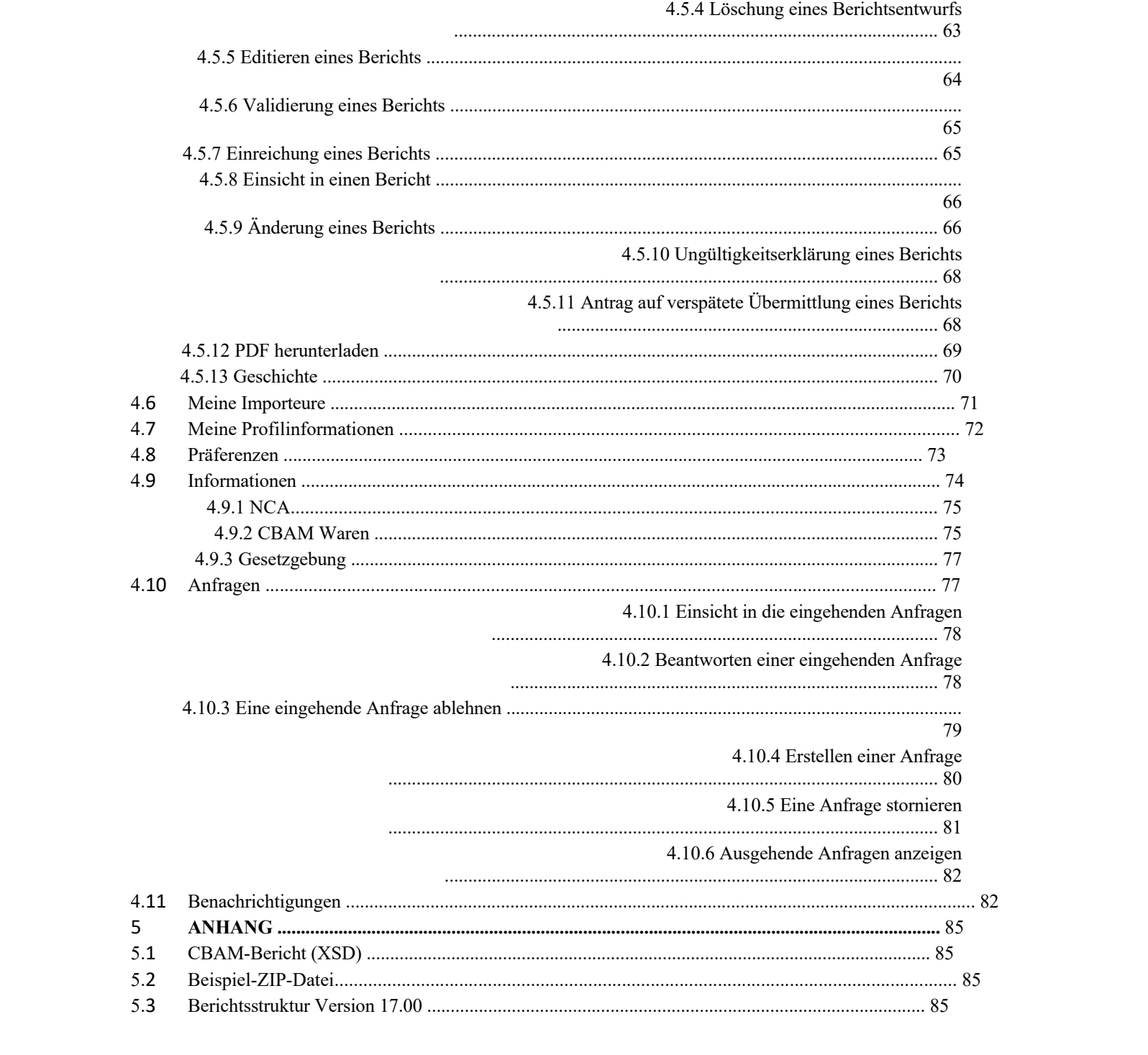

Benutzerhandbuch für die Anwendung - CBAM Declarant Portal Seite 4 / 85 Dokument Version 1.41 DE vom 22/12/2023 Vertraulichkeit: Öffentlich zugänglich (PA)

# Liste der Tabellen

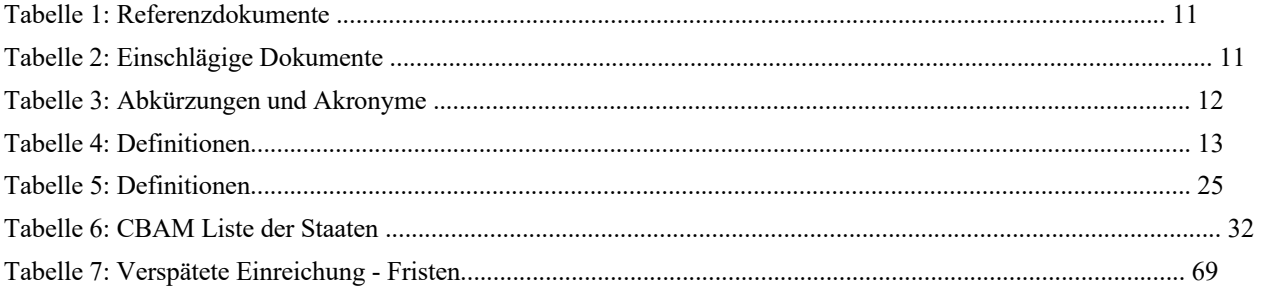

# Verzeichnis der Abbildungen

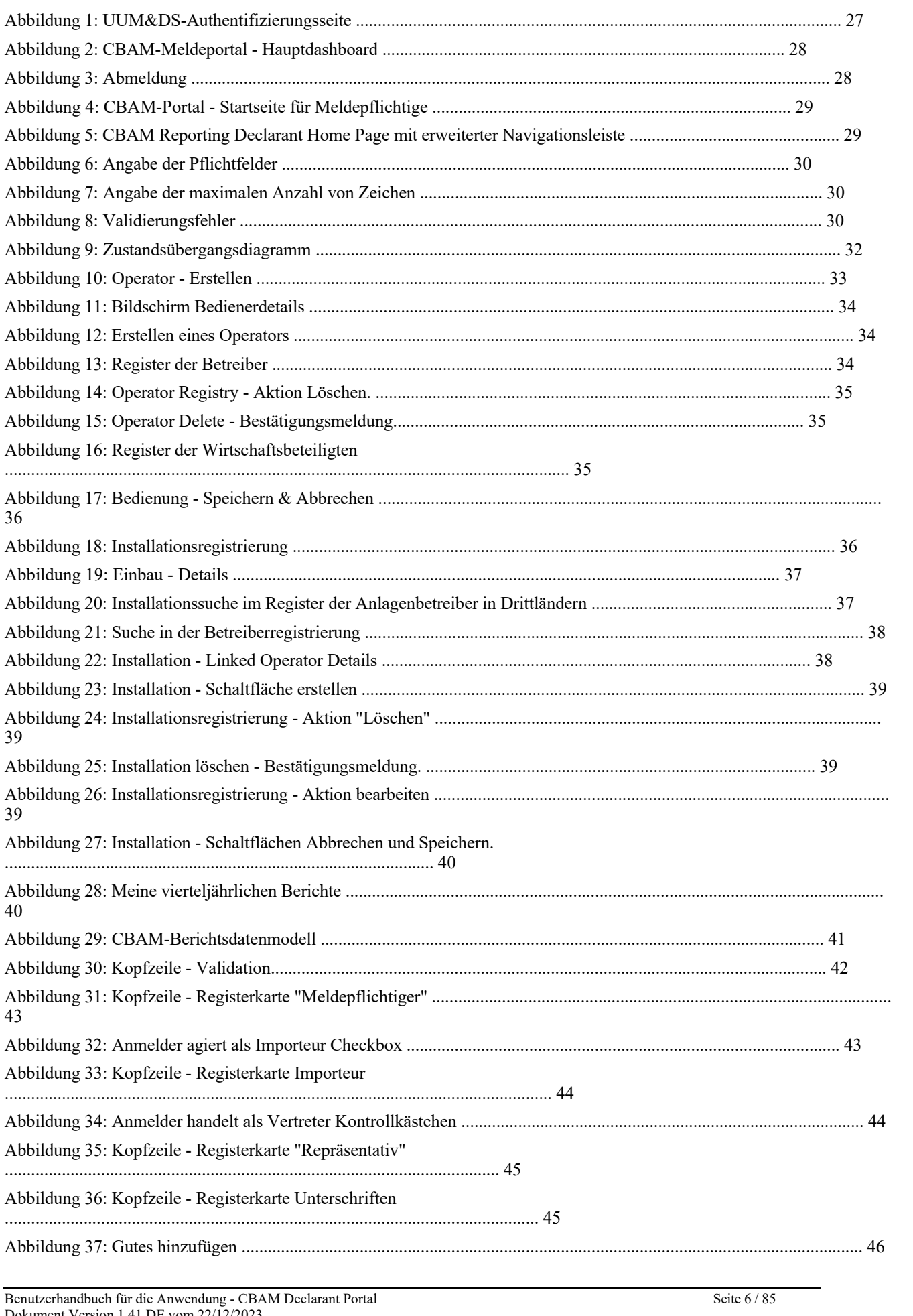

Dokument Version 1.41 DE vom 22/12/2023<br>Vertraulichkeit: Öffentlich zugänglich (PA)

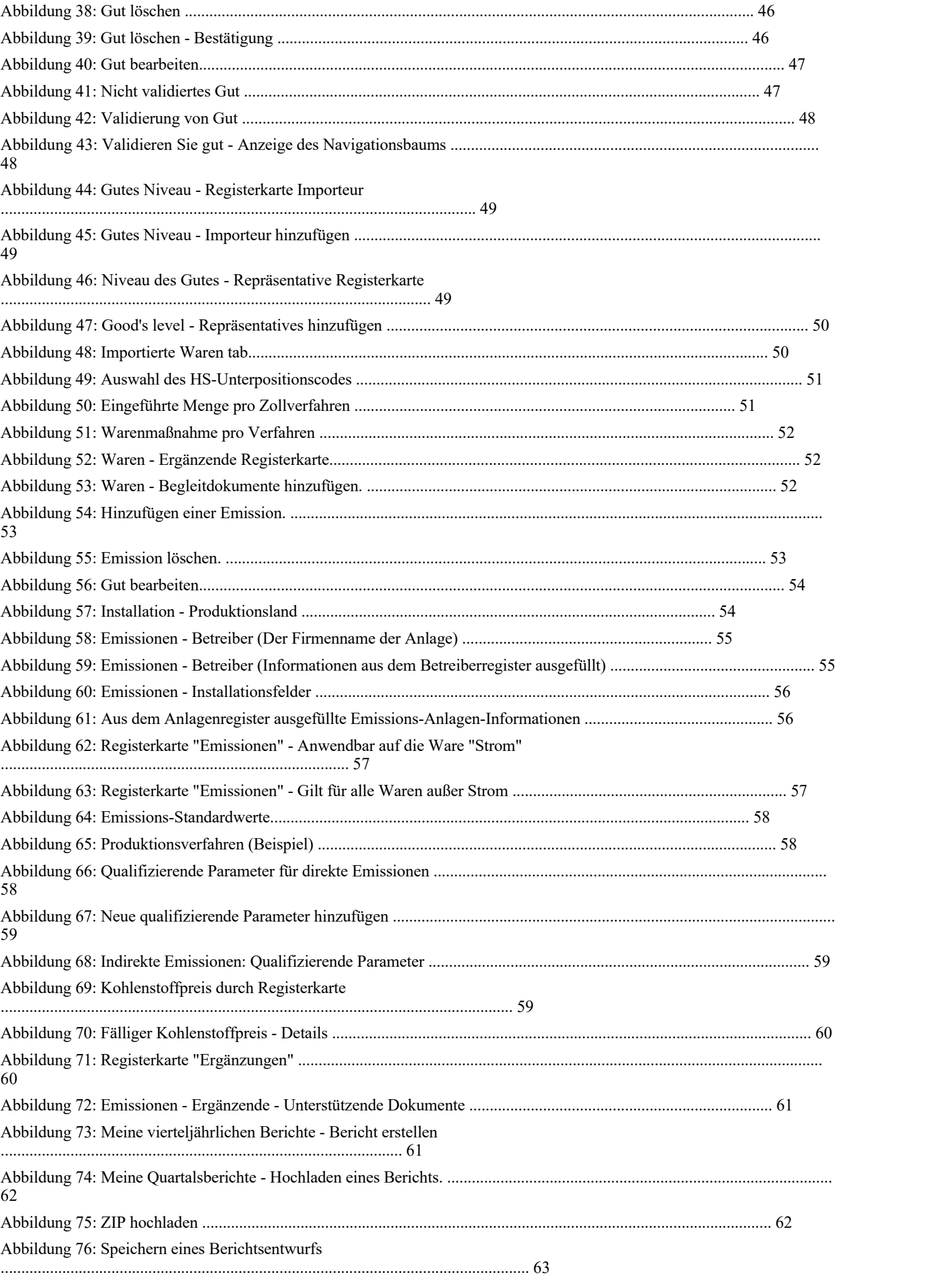

Benutzerhandbuch für die Anwendung - CBAM Declarant Portal Seite 7/85 Dokument Version 1.41 DE vom 22/12/2023 Vertraulichkeit: Öffentlich zugänglich (PA)

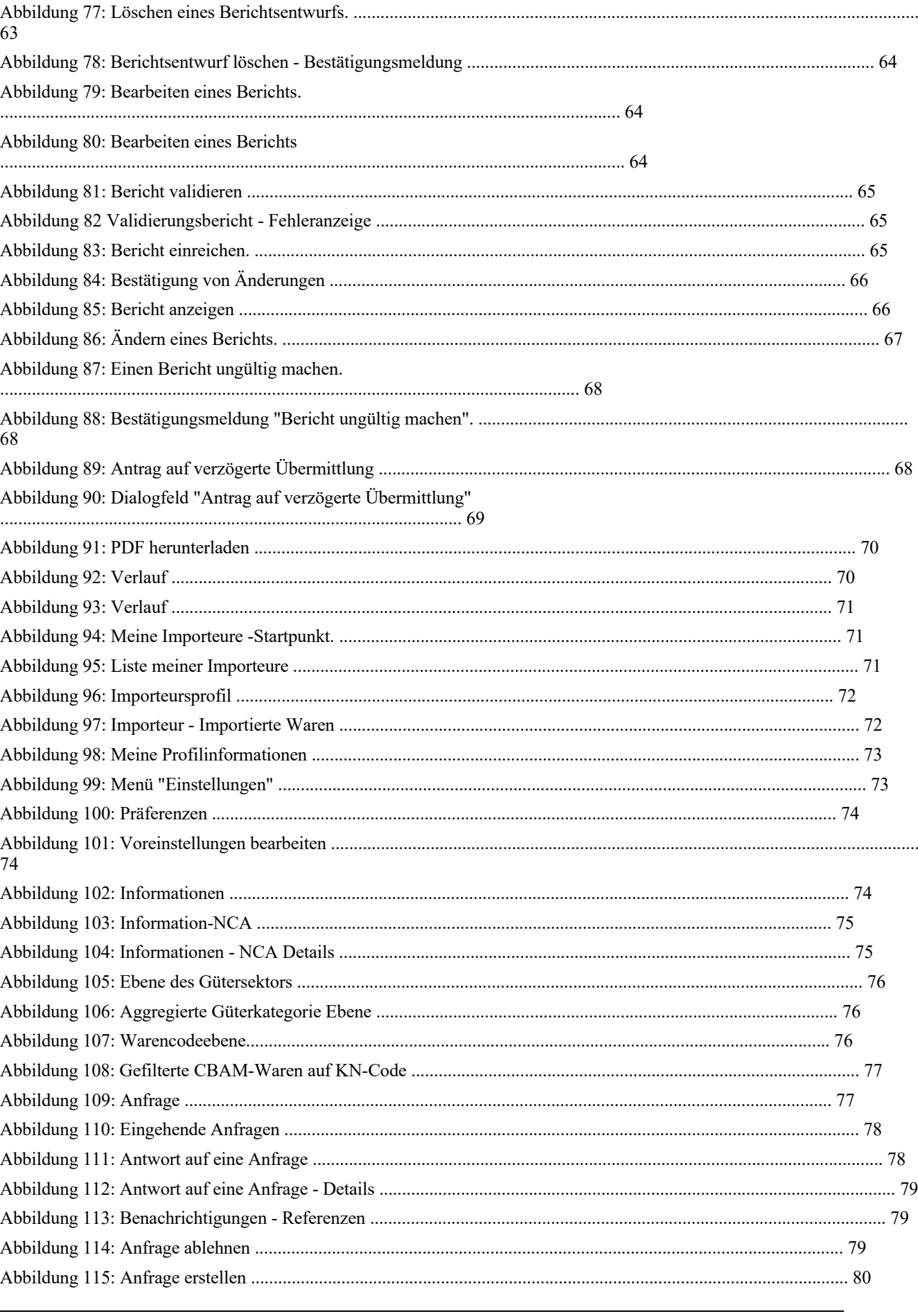

Benutzerhandbuch für die Anwendung - CBAM Declarant Portal<br>Dokument Version 1.41 DE vom 22/12/2023<br>Vertraulichkeit: Öffentlich zugänglich (PA)

Seite 8 / 85

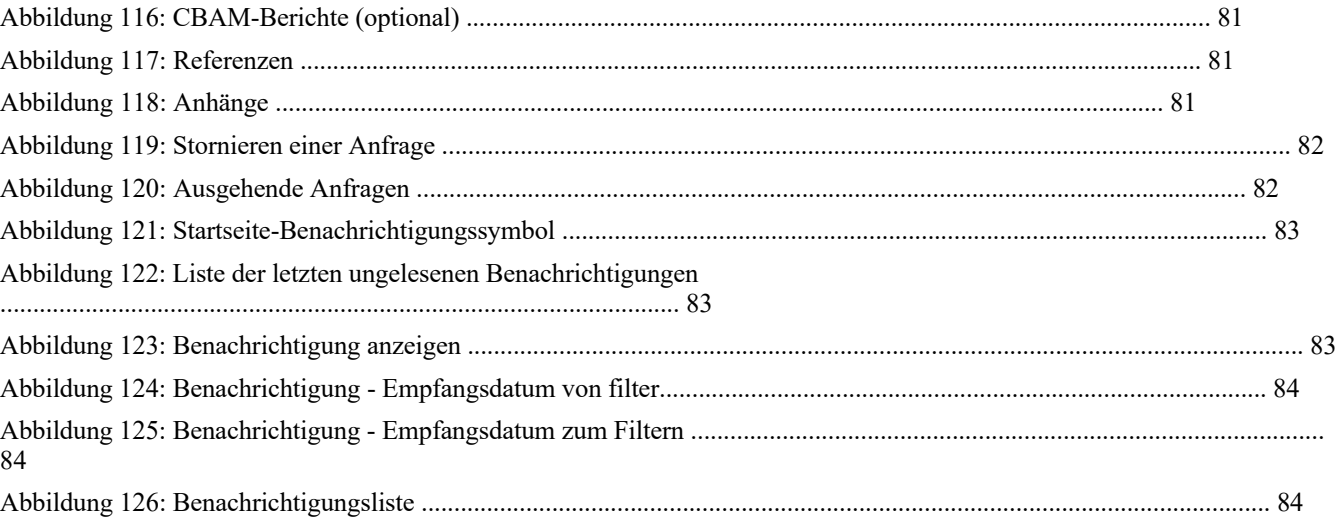

# **1 EINFÜHRUNG**

#### **1.1 ZWECK DES DOKUMENTS**

Dieses Dokument soll Meldepflichtigen und CBAM-Meldepflichtigen (in diesem Dokument CBAM-Meldepflichtige genannt) Hinweise zur Nutzung des CBAM-Händlerportals (in diesem Dokument CBAM-Meldepflichtigenportal genannt) geben.

- Importeure von CBAM-Waren in die EU oder ihre bevollmächtigten Vertreter (meldende Anmelder) oder CBAM-Melder);
- Das Projektteam der Generaldirektion Steuern und Zollunion (GD TAXUD);
- Generaldirektion Steuern und Zollunion (GD TAXUD) Referate C.2 und C.5;
- Generaldirektion für Informatik (DIGIT);
- Generaldirektion Klimapolitik (GD CLIMA);
- EU-Mitgliedstaaten und ihre zuständigen nationalen Behörden;
- SOFT-DEV Projektteam;
- Auftragnehmer für die Qualitätssicherung;
- Operative Teams.

#### **1.2 ZIELPUBLIKUM**

Dieses Dokument richtet sich an folgende Zielgruppen:

#### **1.3 UMFANG**

Dieses Dokument soll den CBAM-Meldepflichtigen Hinweise zur effektiven Nutzung des CBAM-Meldeportals für das Übergangsregister geben. Die beschriebenen Funktionen entsprechen dem CBAM Release 1.2

#### **1.4 STRUKTUR**

Dieses Dokument ist wie folgt gegliedert:

- **Kapitel 1 Einleitung:** beschreibt den Anwendungsbereich und die Ziele des Dokuments;
- **Kapitel 2 Allgemeine Informationen:** enthält die praktischen und theoretischen Einzelheiten zum Thema

in dem Dokument behandelt;

- **Kapitel 3 Erste Schritte:** Einzelheiten zum Zugang zum Portal und Einführung in das Basissystem Funktionen;
- **Kapitel 4 Verwendung des Systems als CBAM Reporting Declarant:** beschreibt die CBAM Funktionalitäten des Deklarantenportals**;**
- **Anhang** CBAM-Berichtsstruktur im XSD-Format und ein ZIP-Beispiel sind in diesem Abschnitt enthalten.

#### **1.5 REFERENZDOKUMENTE**

In der nachstehenden Tabelle sind die Dokumente aufgeführt, auf die im vorliegenden Dokument Bezug genommen wird.

**Tabelle 1:** Referenzdokumente

#### **1.6 ANWENDBARE DOKUMENTE**

In der folgenden Tabelle sind die Dokumente aufgeführt, mit denen das aktuelle Dokument übereinstimmen muss (z. B. FWC, SC, RfA).

**Tabelle 2: Anwendbare** Dokumente

#### **1.7 ABKÜRZUNGEN UND AKRONYME**

Zum besseren Verständnis des vorliegenden Dokuments enthält die folgende Tabelle eine Liste der wichtigsten verwendeten Abkürzungen und Akronyme.

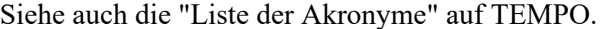

Dokument Version 1.41 DE vom 22/12/2023 Vertraulichkeit: Öffentlich zugänglich (PA)

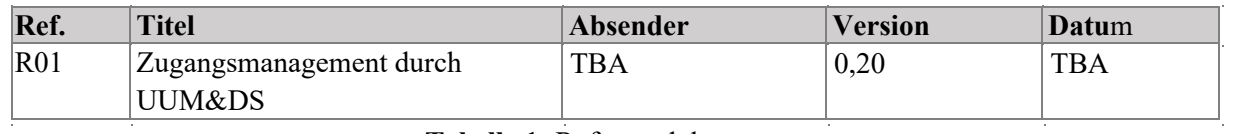

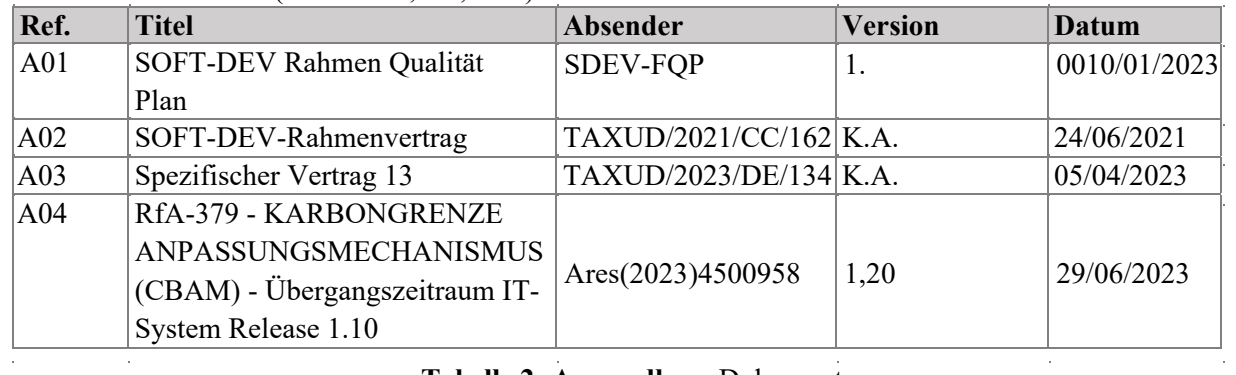

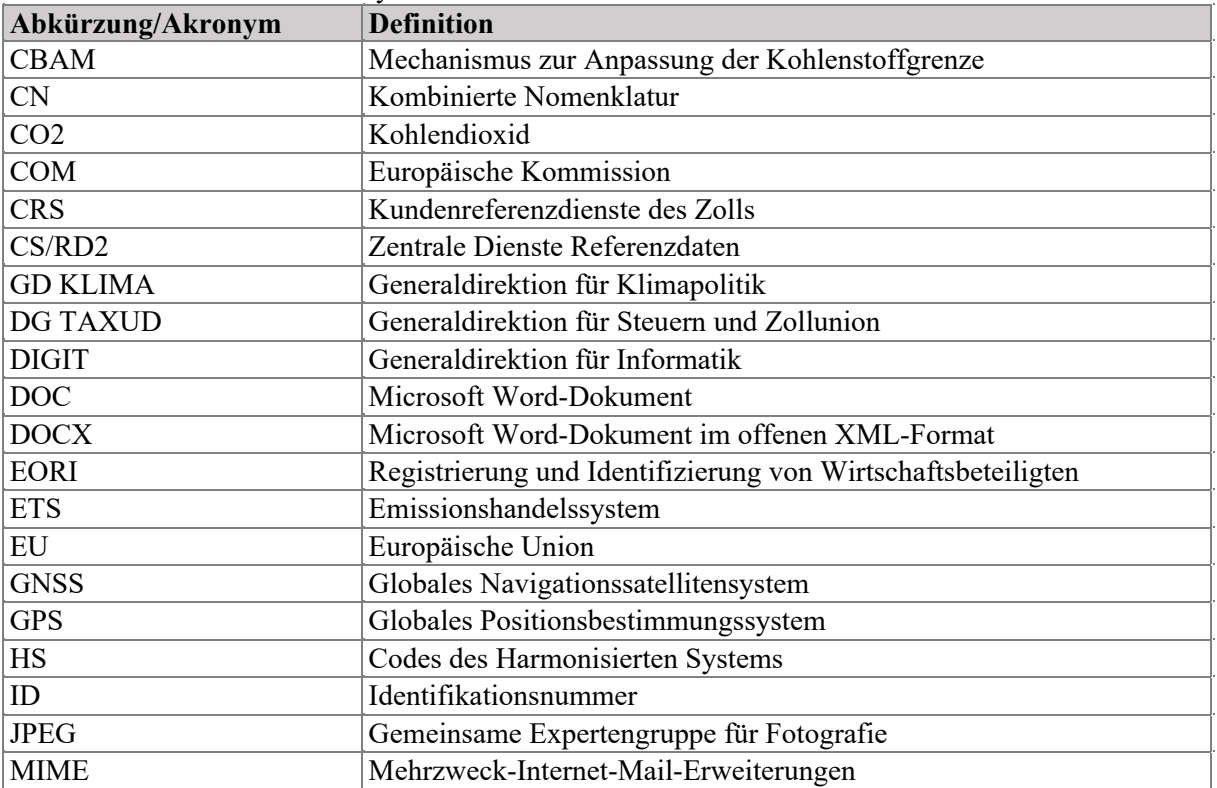

Benutzerhandbuch für die Anwendung - CBAM Declarant Portal Seite 11/85

#### **Tabelle 3: Abkürzungen und Akronyme**

### **1.8 DEFINITIONEN**

 $\sim$ 

 $\hat{\mathcal{A}}$ 

Zum besseren Verständnis des vorliegenden Dokuments enthält die folgende Tabelle eine Liste der wichtigsten verwendeten Begriffe.

Benutzerhandbuch für die Anwendung - CBAM Declarant Portal Seite 12/85 Dokument Version 1.41 DE vom 22/12/2023

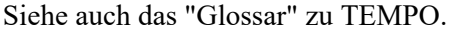

Vertraulichkeit: Öffentlich zugänglich (PA)

 $\sim$ 

 $\hat{\boldsymbol{\beta}}$ 

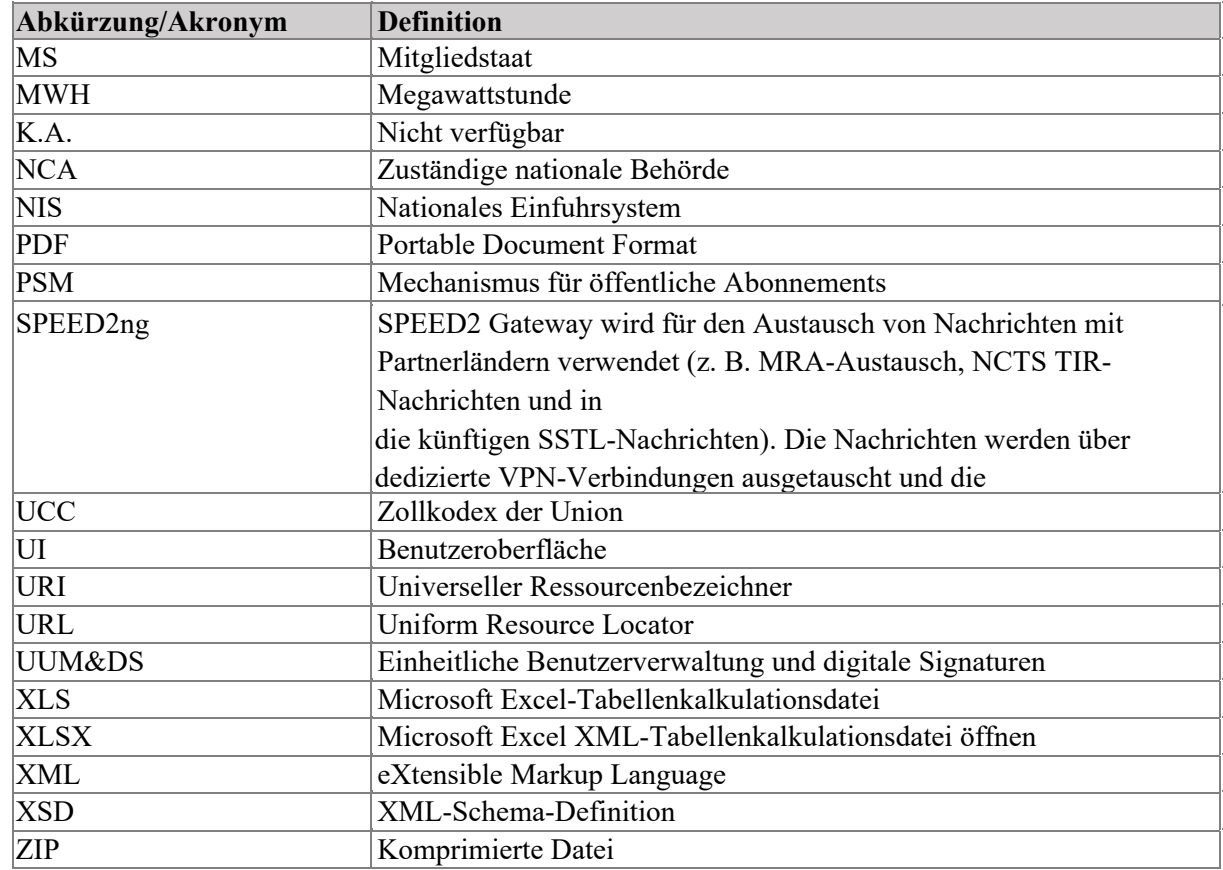

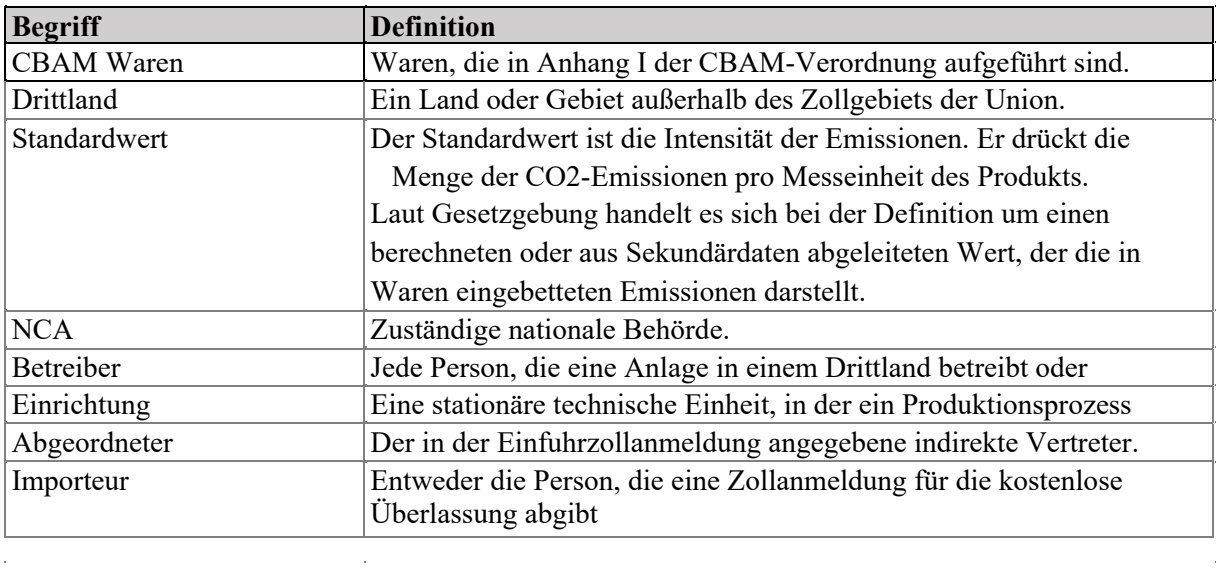

**Tabelle 4: Definitionen** 

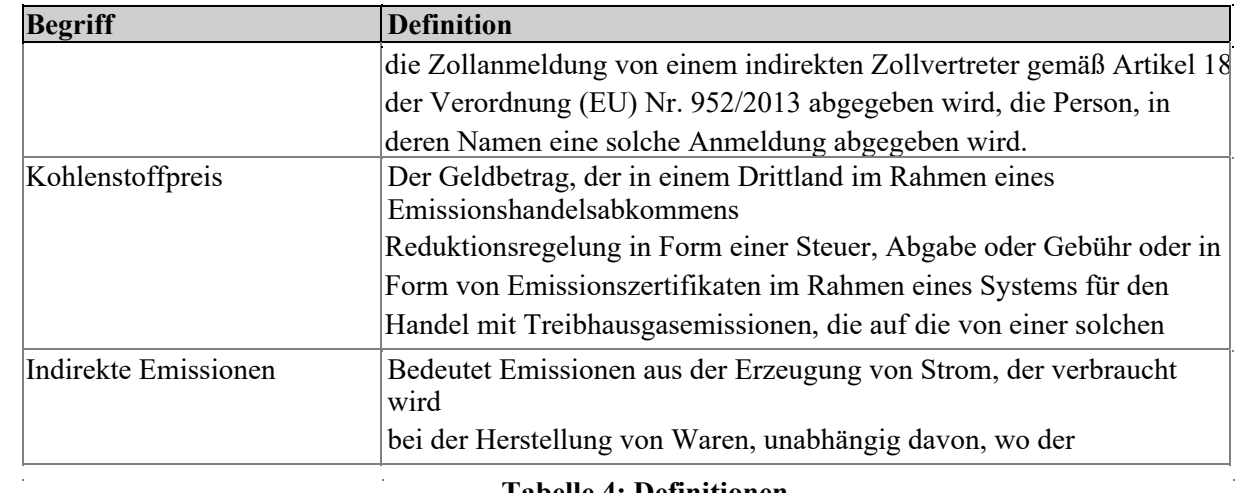

#### **1.9 DATENELEMENTE DES VIERTELJÄHRLICHEN CBAM-BERICHTS**

Zum besseren Verständnis des vorliegenden Dokuments enthält die folgende Tabelle eine Liste der wichtigsten verwendeten Begriffe.

Siehe auch das "Glossar" zu TEMPO.

 $\hat{\phi}$ 

Commission européenne/Europese Commissie, 1049 Bruxelles/Brussel, BELGIQUE/BELGIË - Tel. +32 22991111

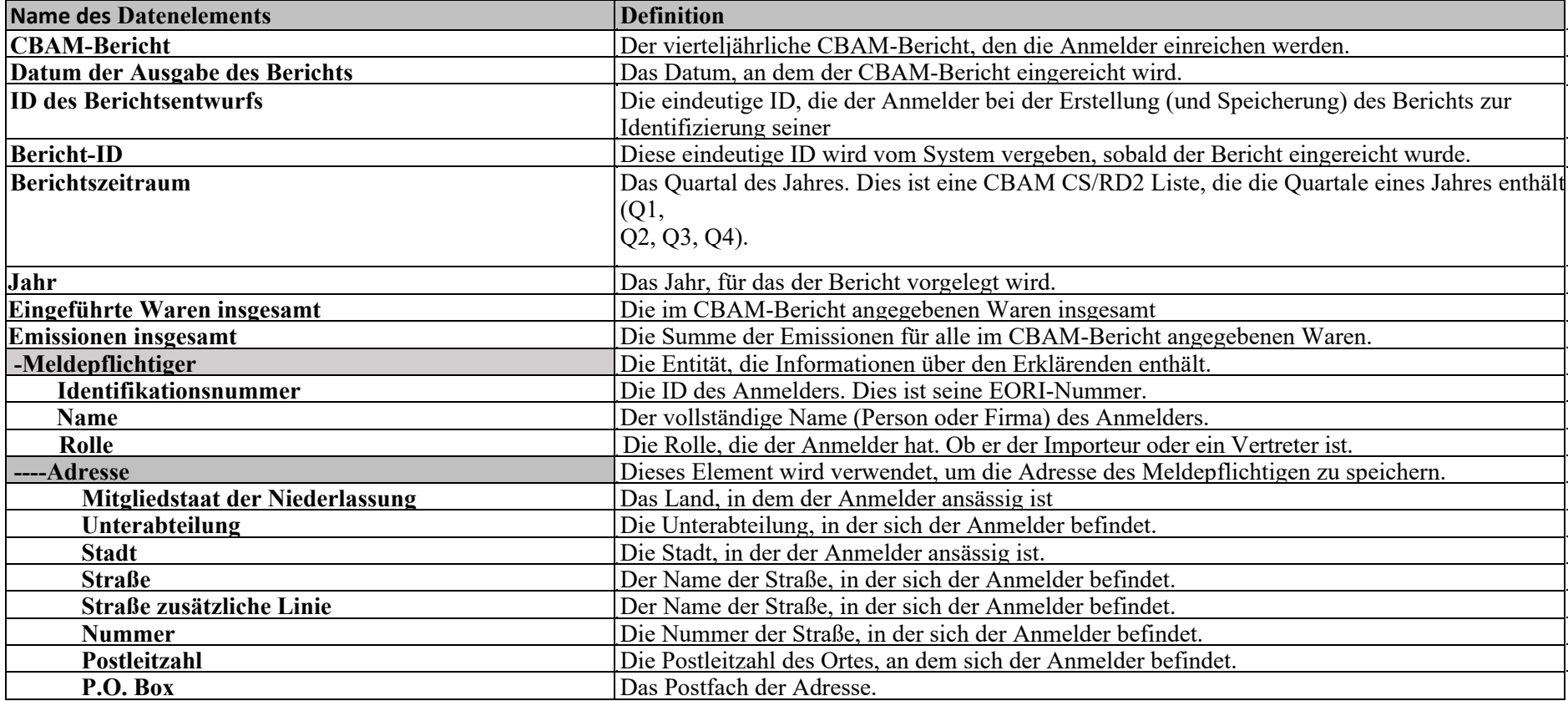

Benutzerhandbuch für die Anwendung - CBAM Declarant Portal Seite 15 / 85 Dokument Version 1.41 DE vom 22/12/2023 Vertraulichkeit: Öffentlich zugänglich (PA)

 $\hat{\mathcal{A}}$ 

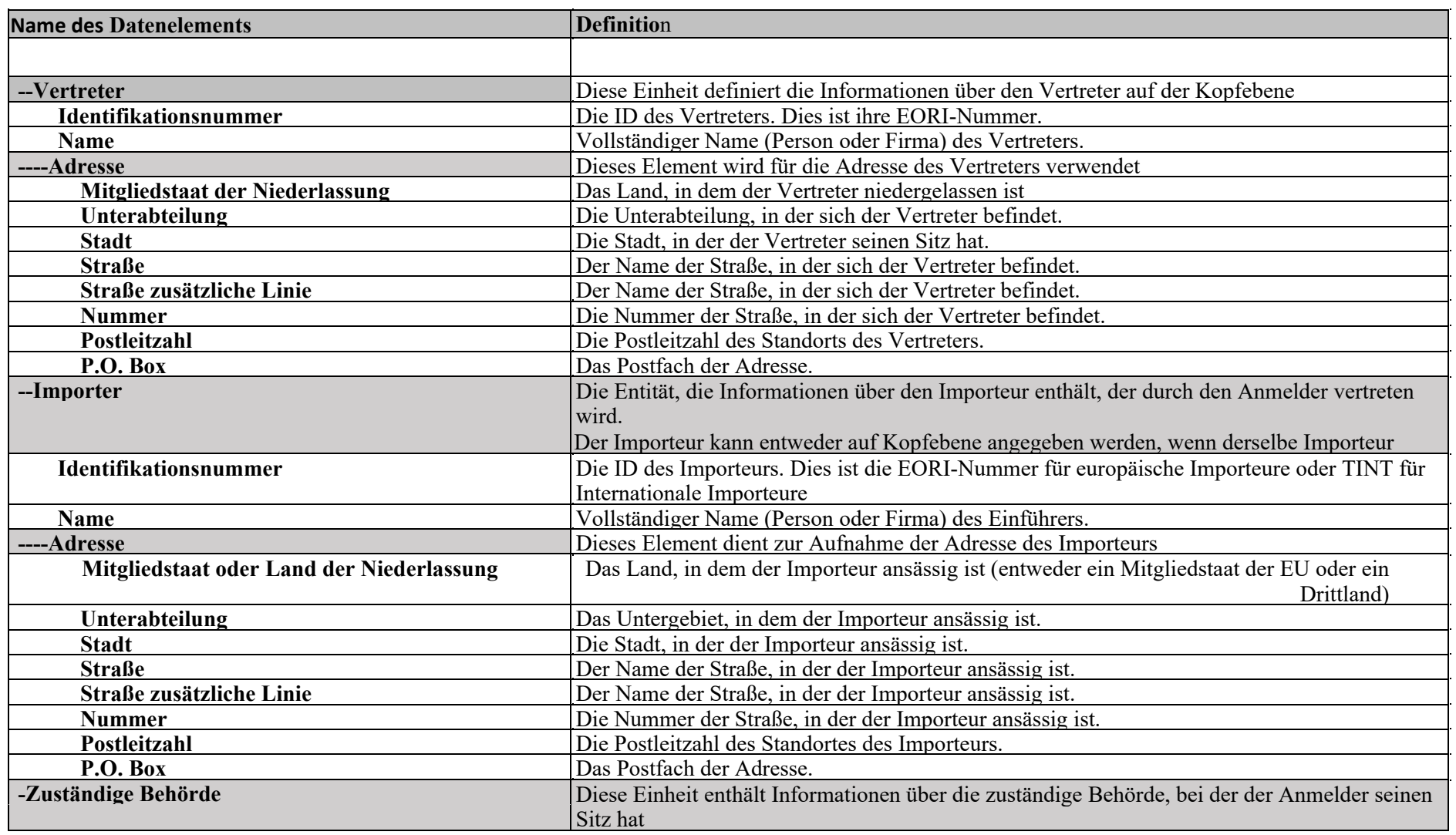

 $\bar{\alpha}$ 

Benutzerhandbuch für die Anwendung - CBAM Declarant Portal Seite 16 / 85 Dokument Version 1.41 DE vom 22/12/2023 Vertraulichkeit: Öffentlich zugänglich (PA)

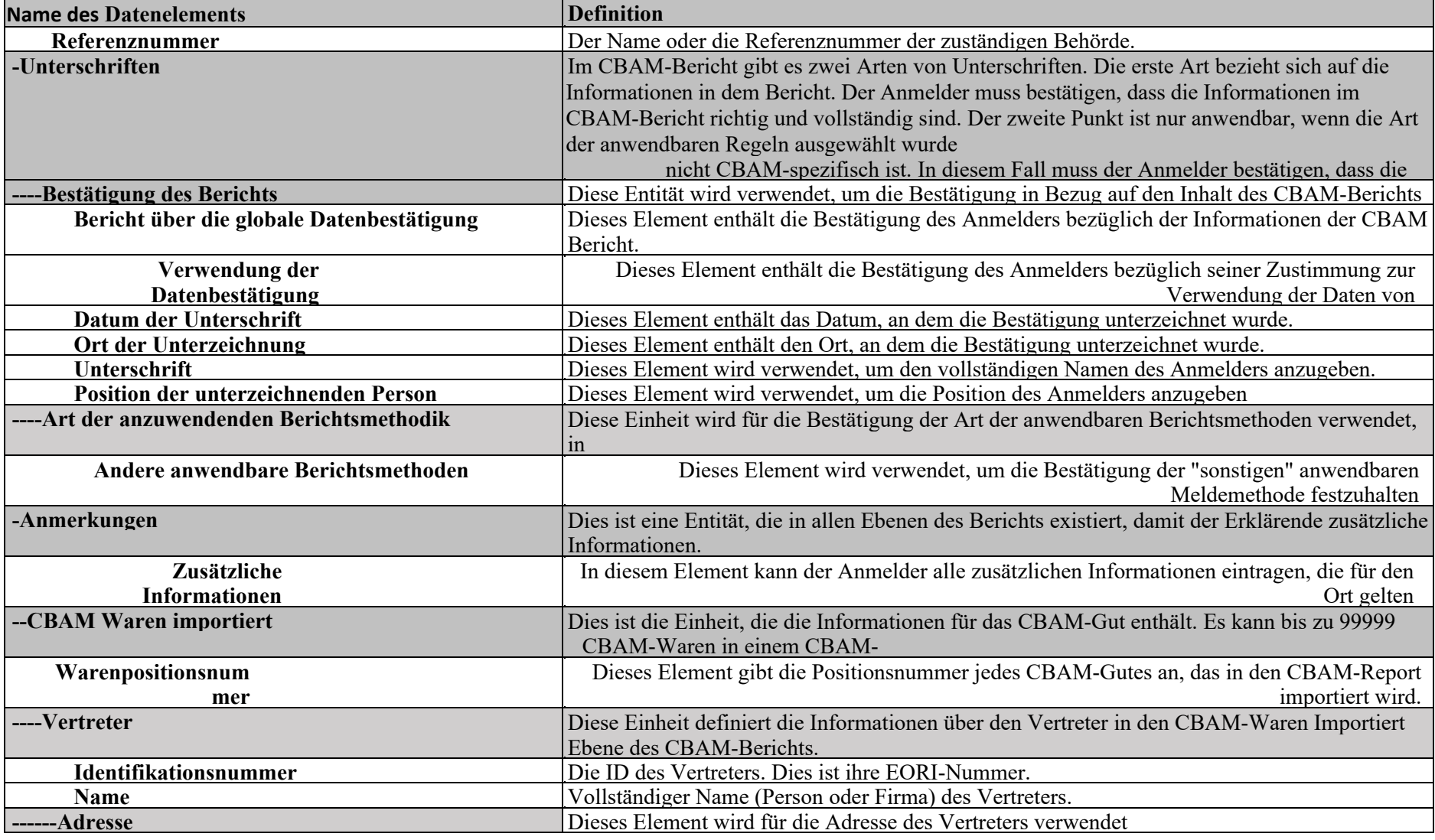

Benutzerhandbuch für die Anwendung - CBAM Declarant Portal Seite 17/85-Dokument Version 1.41 DE vom 22/12/2023

 $\sim$ 

Vertraulichkeit: Öffentlich zugänglich (PA)

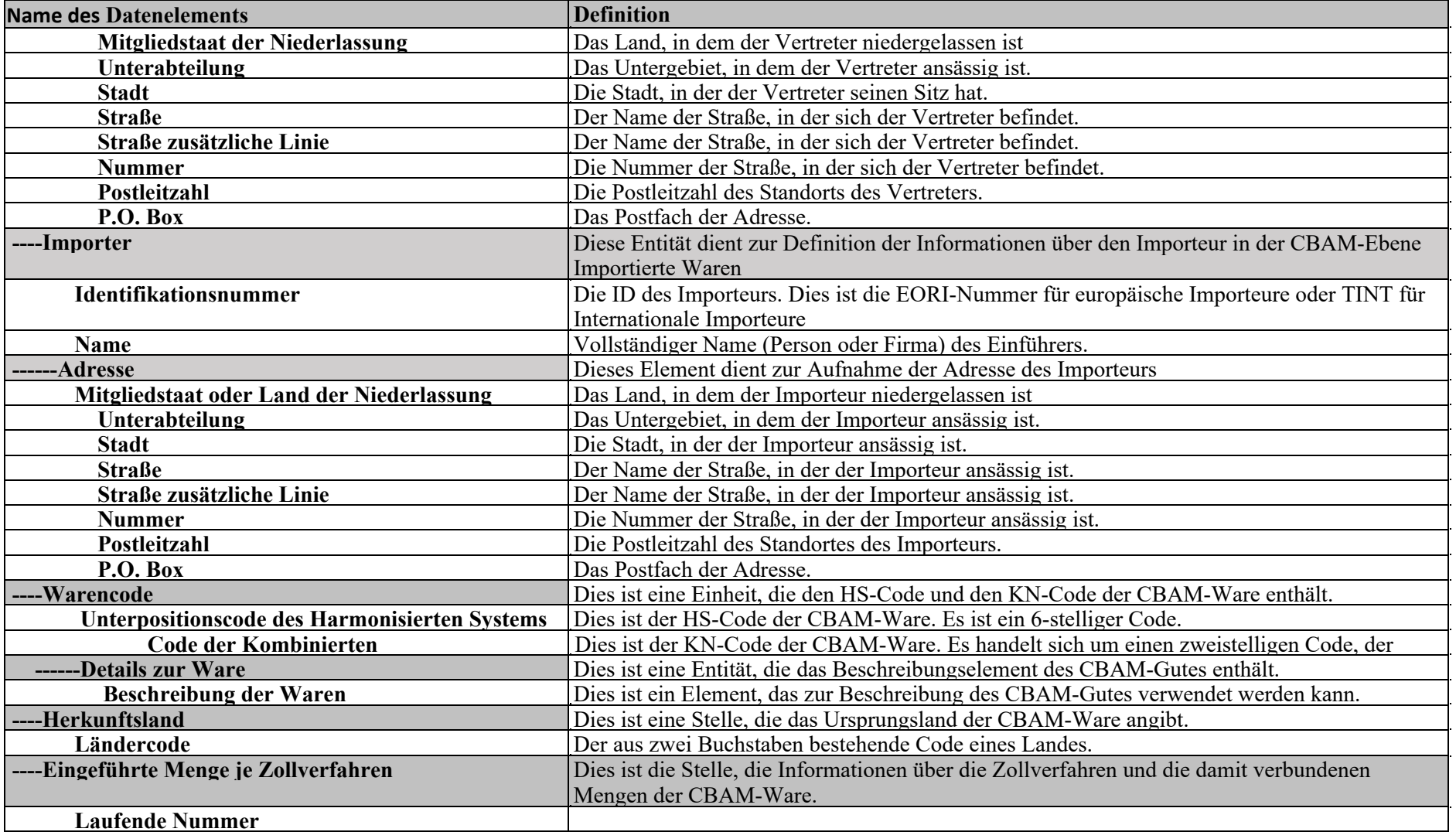

Benutzerhandbuch für die Anwendung - CBAM Declarant Portal Seite 18 / 85 Seite 18 / 85 Dokument Version 1.41 DE vom 22/12/2023 Vertraulichkeit: Öffentlich zugänglich (PA)

 $\alpha$ 

 $\sim$ 

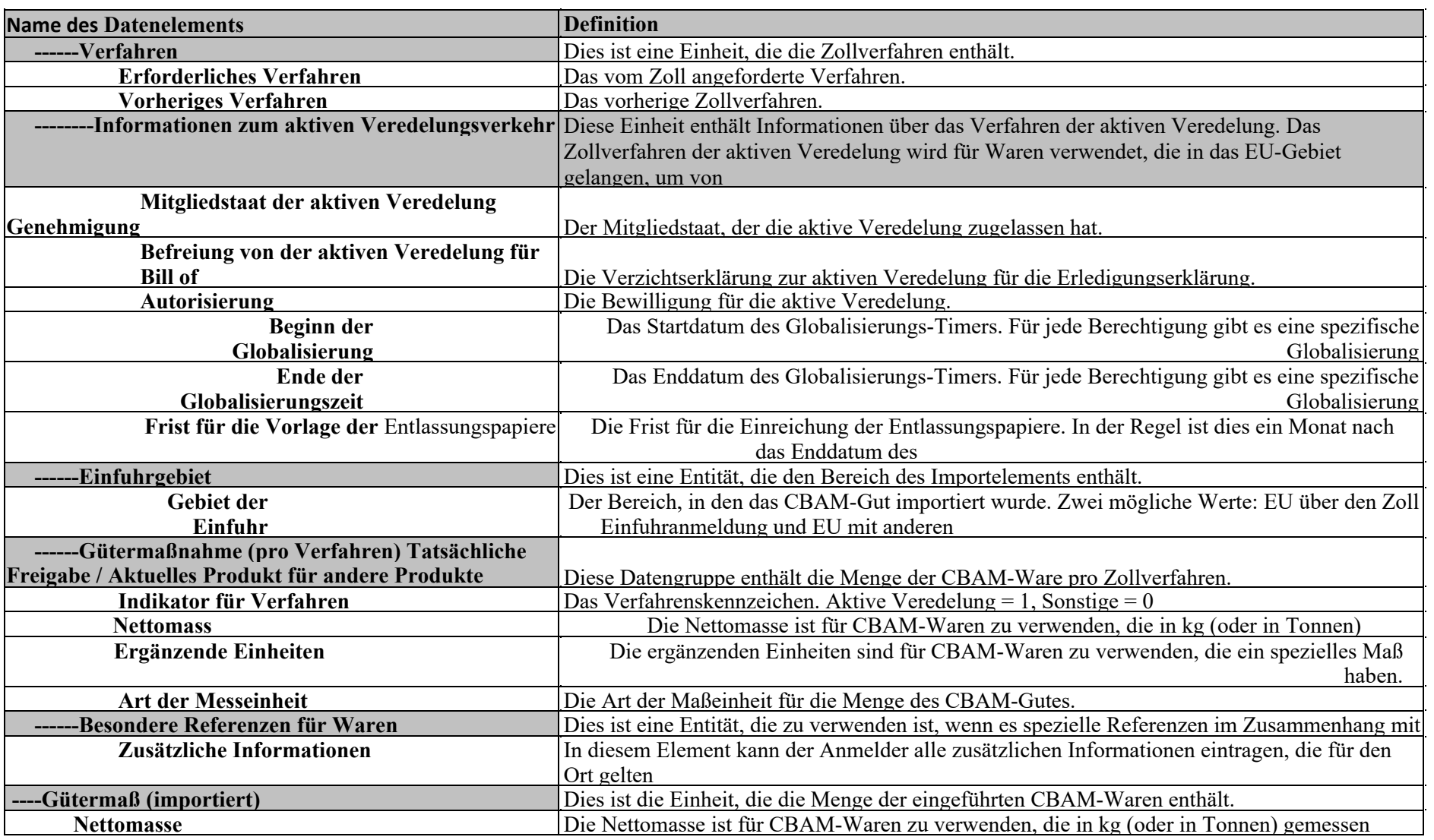

Benutzerhandbuch für die Anwendung - CBAM Declarant Portal Seite 19 / 85 iste 19 / 85 iste 19 / 85 iste 19 / 85 Dokument Version 1.41 DE vom 22/12/2023 Vertraulichkeit: Öffentlich zugänglich (PA)

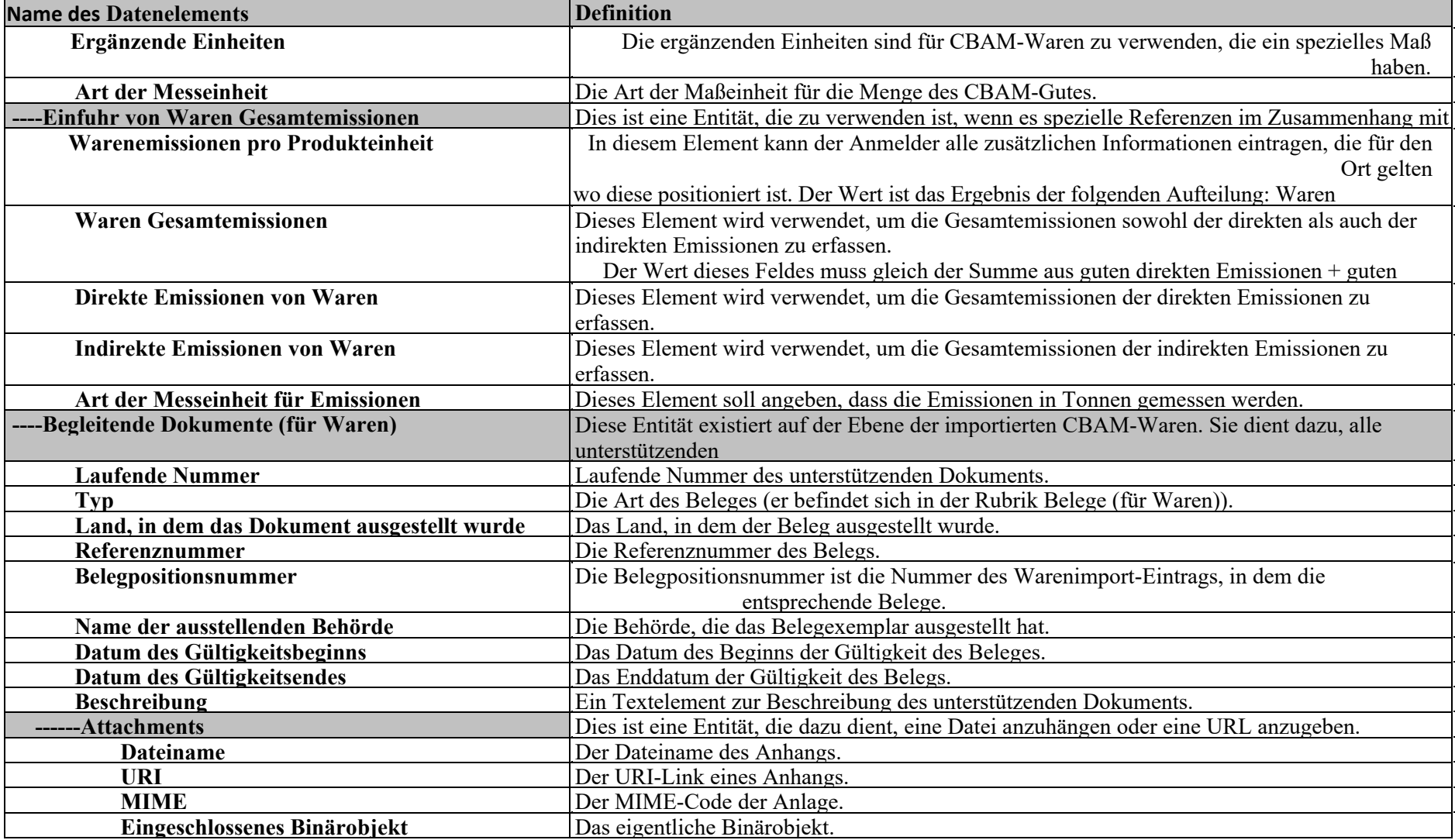

Dokument Version 1.41 DE vom 22/12/2023

Vertraulichkeit: Öffentlich zugänglich (PA)

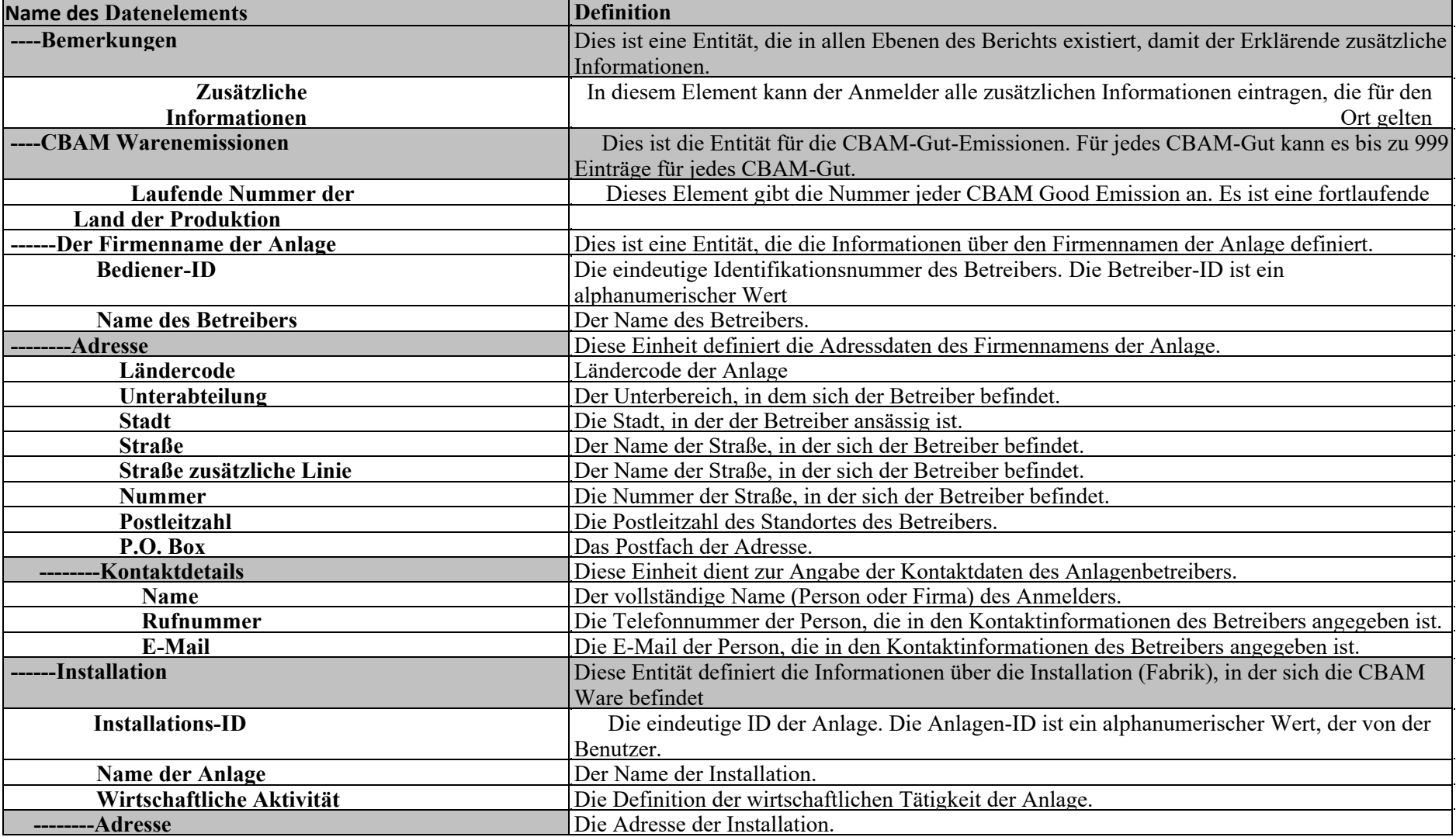

Benutzerhandbuch für die Anwendung - CBAM Declarant Portal Seite 20 / 85 Seite 20 / 85

Benutzerhandbuch für die Anwendung - CBAM Declarant Portal Seite 2004 bei 1980 von der Seite 21/85 seite 21/85 Dokument Version 1.41 DE vom 22/12/2023

Vertraulichkeit: Öffentlich zugänglich (PA)

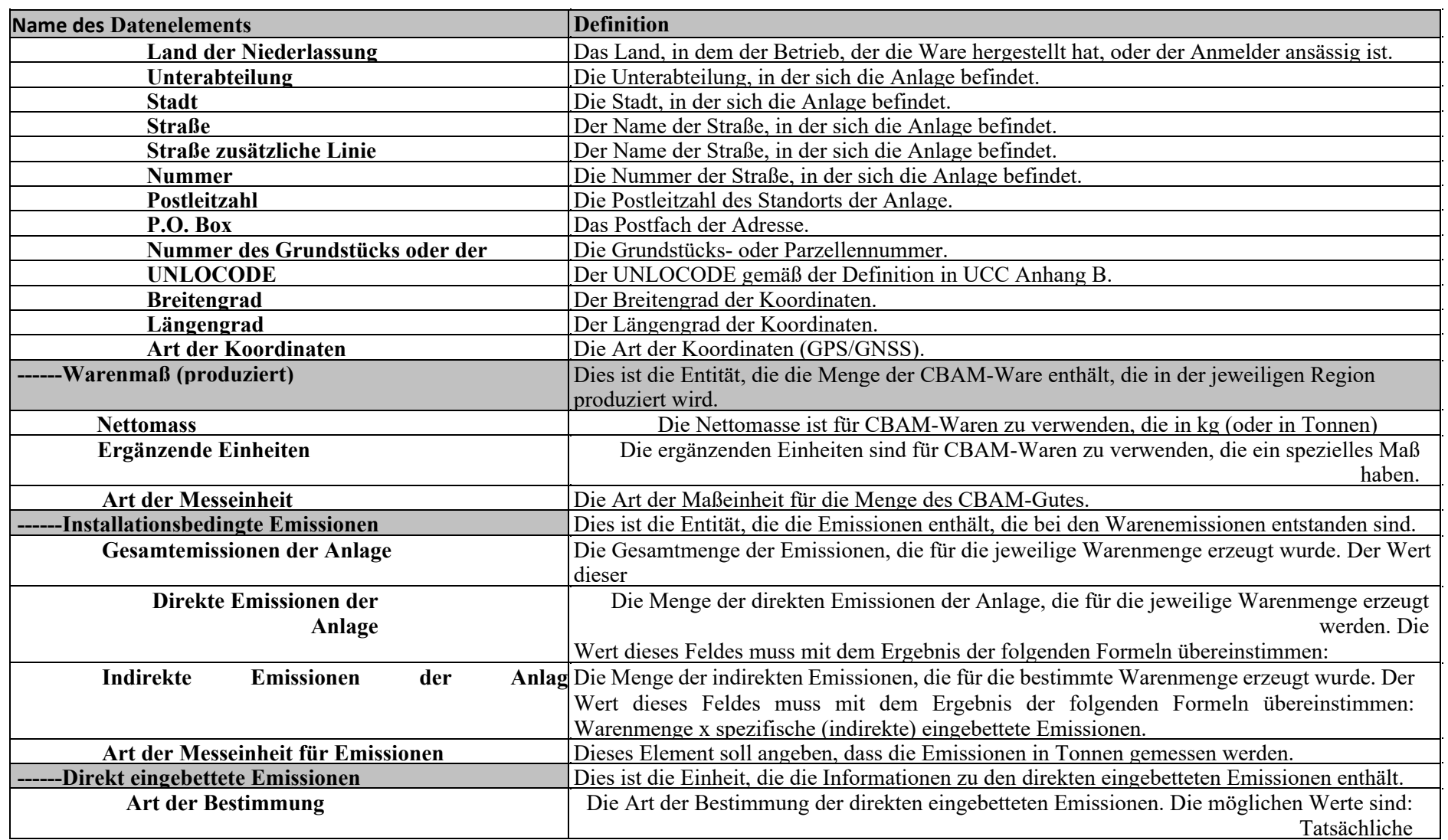

 $\sim$ 

 $\bar{\gamma}$ 

Benutzerhandbuch für die Anwendung - CBAM Declarant Portal Seite 22 / 85 Dokument Version 1.41 DE vom 22/12/2023 Vertraulichkeit: Öffentlich zugänglich (PA)

 $\sim$ 

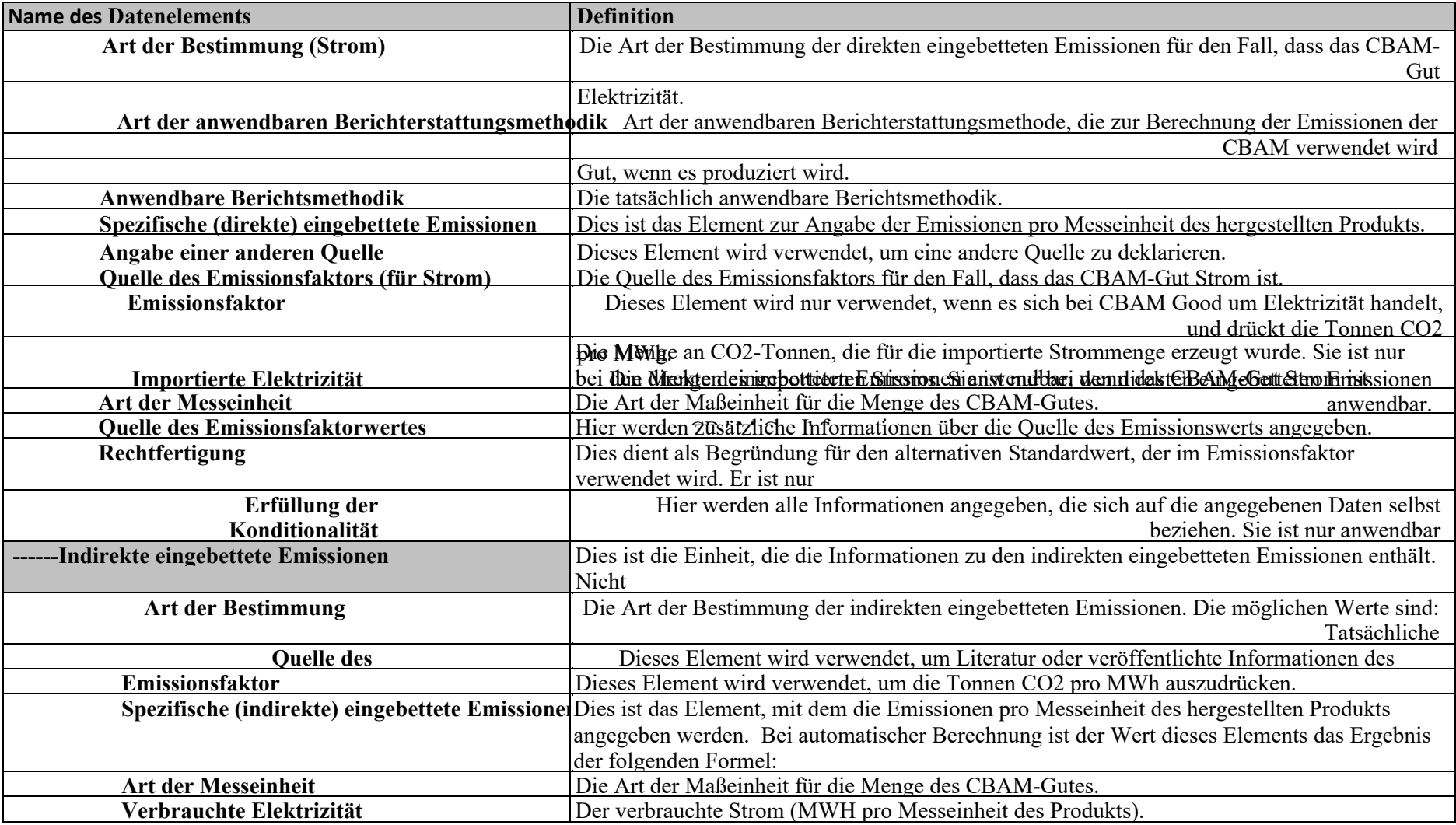

Benutzerhandbuch für die Anwendung - CBAM Declarant Portal Seite 23 / 85 seite 23 / 85 seite 23 / 85 Dokument Version 1.41 DE vom 22/12/2023

Vertraulichkeit: Öffentlich zugänglich (PA)

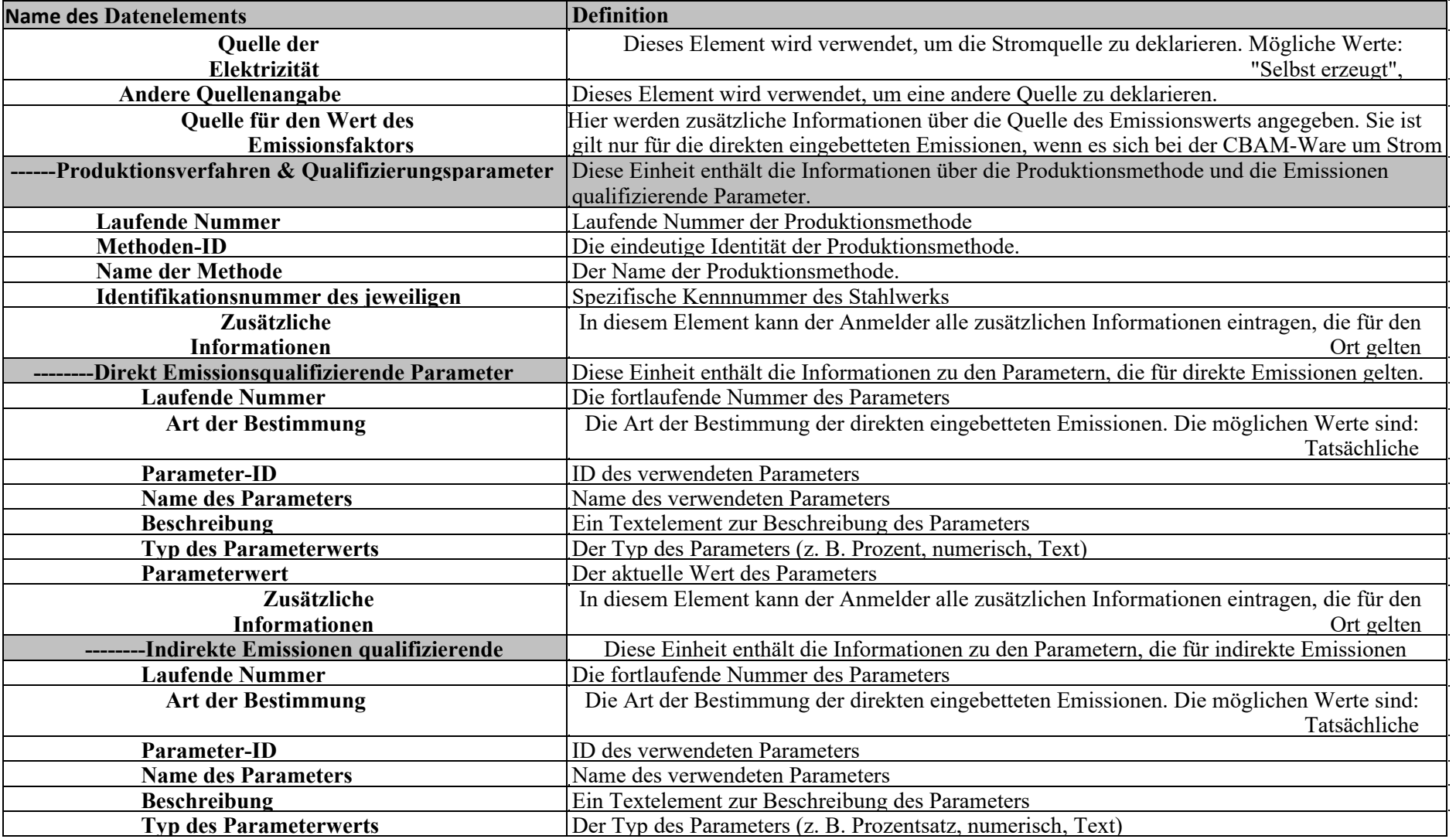

 $\bar{z}$ 

Dokument Version 1.41 DE vom 22/12/2023

Vertraulichkeit: Öffentlich zugänglich (PA)

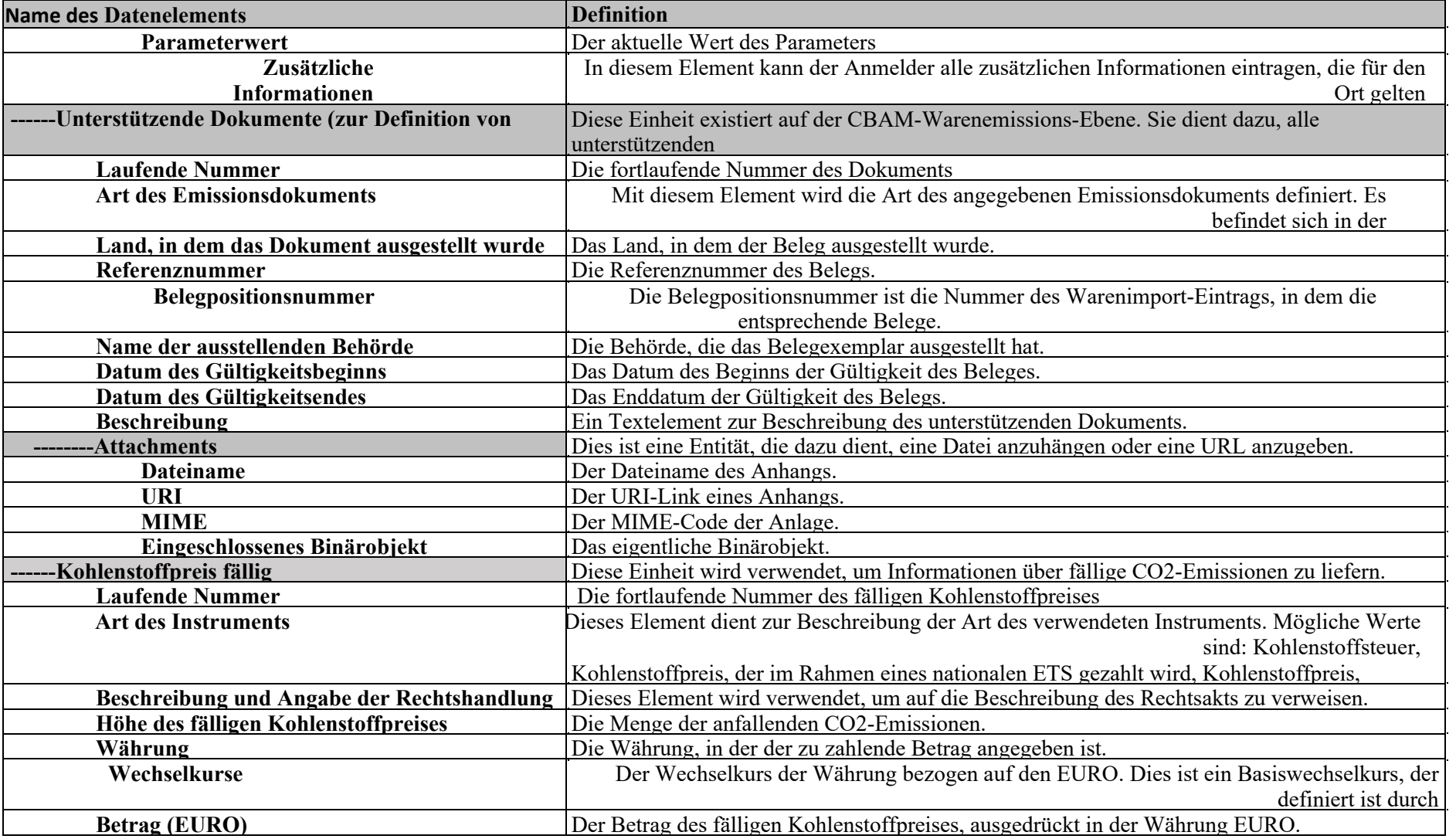

Benutzerhandbuch für die Anwendung - CBAM Declarant Portal Seite 24 / 85 Seite 24 / 85

**Tabelle 5: Definitionen** 

 $\sim$ 

Benutzerhandbuch für die Anwendung - CBAM Declarant Portal Seite 25 / 85 Dokument Version 1.41 DE vom 22/12/2023 Vertraulichkeit: Öffentlich zugänglich (PA)

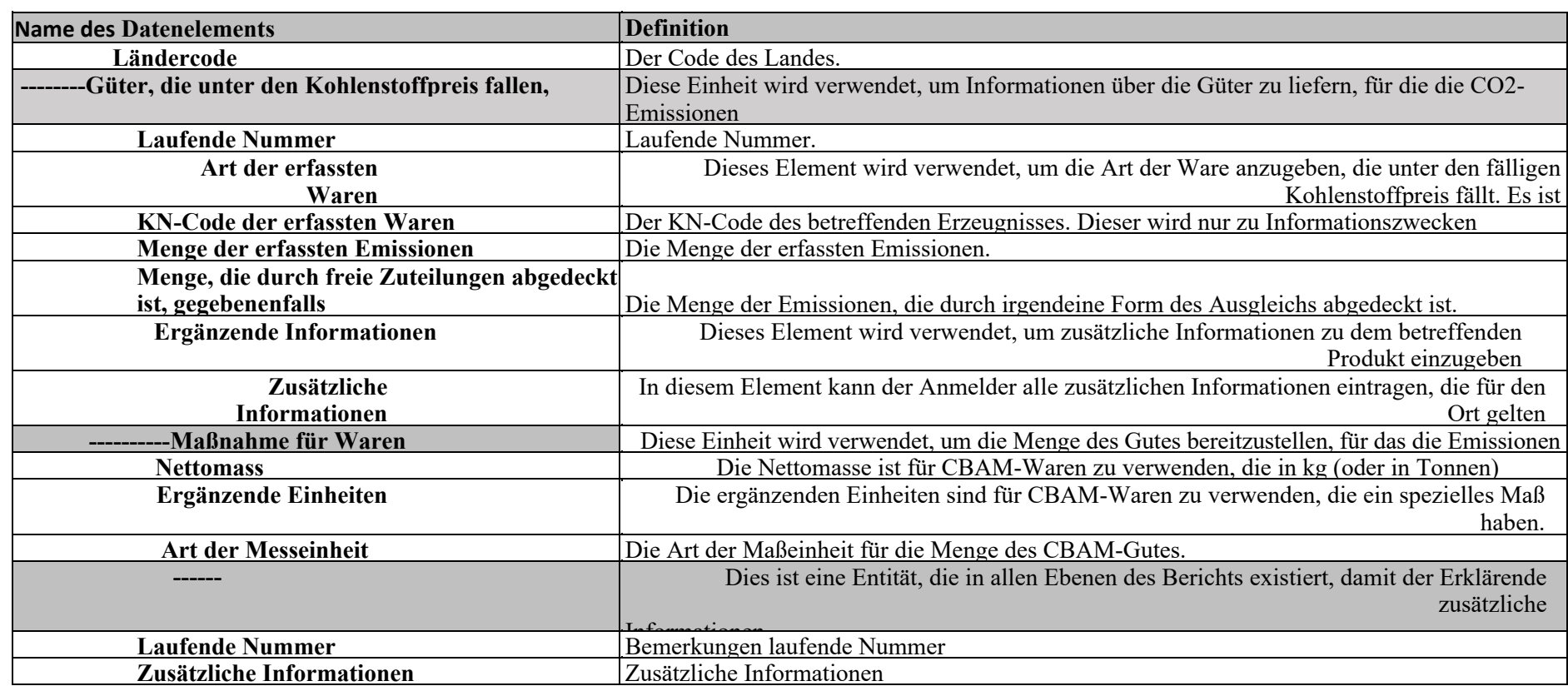

## **2 ALLGEMEINE INFORMATIONEN**

#### **2.1 SYSTEMÜBERSICHT**

Importeure müssen vierteljährlich über die in den im vorangegangenen Quartal des Kalenderjahres importierten Waren enthaltenen Emissionen berichten und dabei direkte und indirekte Emissionen sowie alle im Ausland tatsächlich gezahlten Kohlenstoffpreise angeben. Dieser reine Berichterstattungsprozess wird bis Ende 2025 gelten, wobei der letzte CBAM-Bericht für das vierte Quartal 2025 (1<sup>*st*</sup> Oktober - 31<sup>*st*</sup> Dezember) bis zum 31<sup>st</sup> Januar 2026 eingereicht werden muss. Die Meldungen können im CBAM-Meldeportal beginnen, sobald der Meldezeitraum beendet ist (z.B. für das vierte Quartal 2023 kann die Meldung am 1<sup>st</sup> Januar 2024 beginnen.

Das Carbon Border Adjustment Mechanism (CBAM) Declarant Portal ist die Schnittstelle für CBAM Reporting Declarants, um die vierteljährlichen Berichte im CBAM Transitional Registry einzureichen und zu verwalten. Die CBAM-Verordnung wird ohne finanzielle Anpassungen ab dem 1<sup>st</sup> Oktober 2023 gelten, gefolgt von einer Übergangszeit bis zum 1<sup>st</sup> Januar 2026. Während dieses Zeitraums müssen Importeure von Gütern, die in den Anwendungsbereich der CBAM fallen, nur die in ihren Importen enthaltenen Treibhausgasemissionen melden, und es wird keine finanziellen Anpassungen geben.

Jeder CBAM-Warenimporteur, der in einem EU-Mitgliedstaat ansässig ist, ist verpflichtet, die Berichte im CBAM-Meldeportal einzureichen. Gemäß Artikel 2 der Definitionen in der Durchführungsverordnung (17/8/2023) kann der CBAM-Bericht auf eine der folgenden Arten eingereicht werden:

(a) der Einführer, der die Zollanmeldung zur Überführung von Waren in den zollrechtlich freien Verkehr in seinem eigenen Namen und für seine eigene Rechnung abgibt;

(b) die Person, die im Besitz einer Bewilligung zur Abgabe einer Zollanmeldung gemäß Artikel 182 Absatz 1 der Verordnung (EU) Nr. 952/2013 ist und die Einfuhr von Waren anmeldet;

(c) der indirekte Zollvertreter, wenn die Zollanmeldung von dem gemäß Artikel 18 der Verordnung (EU) Nr. 952/2013 ernannten indirekten Zollvertreter abgegeben wird, wenn der Einführer außerhalb der Union ansässig ist oder wenn der indirekte Zollvertreter den Meldepflichten gemäß Artikel 32 der Verordnung (EU) Nr. 2023/956 zugestimmt hat.

Ein CBAM-Meldepflichtiger kann bei Bedarf einen Bericht für mehrere Importeure einreichen. Es kann ein CBAM-Bericht pro Quartal eingereicht werden.

Das CBAM-Anmelderportal ist über einen Internetbrowser zugänglich. Die Autorisierung wird von UUM&DS bereitgestellt.

#### **2.2 GENEHMIGUNG ZUR NUTZUNG**

Das CBAM Declarant Portal kann von CBAM Reporting Declarants genutzt werden, die in UUM&DS registriert sind.

#### **2.3 BENUTZERUNTERSTÜTZUNG**

CBAM-Meldepflichtige müssen sich sowohl bei geschäftlichen als auch bei technischen Fragen an den Service Desk ihrer jeweiligen nationalen zuständigen Behörde wenden.

### **3** ERSTE SCHRITTE

### **3.1 AUFGABEN UND ZUSTÄNDIGKEITEN**

Der Zugang zum CBAM-Meldeportal ist nur Importeuren und indirekten Zollvertretern gestattet, die sich in UUM&DS registriert haben und das CBAM Reporting Declarant Business Profil erhalten haben. Die jeweilige NCA oder die nationale Zollverwaltung (abhängig von der Lösung zur Verwaltung des Benutzerzugangs, für die sich jede NCA entscheidet) ist für die Zuweisung des CBAM Reporting Declarant Business Profils in UUM&DS verantwortlich, sofern zutreffend. Das Verfahren der Benutzerregistrierung ist in [R01] definiert, das in 1.5 Referenzdokumente aufgeführt ist.

#### **3.2 ZUGANG ZUM CBAM-ANMELDERPORTAL**

Der Zugang zum CBAM Reporting Declarant Portal wird über UUM&DS hergestellt. UUM&DS wird zur Authentifizierung von CBAM-Meldepflichtigen verwendet.

Schritt 1: Der Nutzer ruft den folgenden Link auf: https://cbam.ec.europa.eu/declarant

Benutzerhandbuch für die Anwendung - CBAM Declarant Portal Seite 27 / 85 Dokument Version 1.41 DE vom 22/12/2023 Vertraulichkeit: Öffentlich zugänglich (PA)

Schritt #2: Der Benutzer wird zur UUM&DS-Authentifizierungsseite der Anwendung weitergeleitet, wo die

Die folgenden Informationen müssen ausgefüllt werden: Land, Art des Akteurs, Art der ID, ID. Die Domäne kann entweder "Carbon Border Adjustment Mechanism" oder "Customs" sein, je nach nationaler Entscheidung. Die Delegation an Mitarbeiter wird unterstützt, weitere Informationen finden Sie im UUM&DS-Handbuch R01.

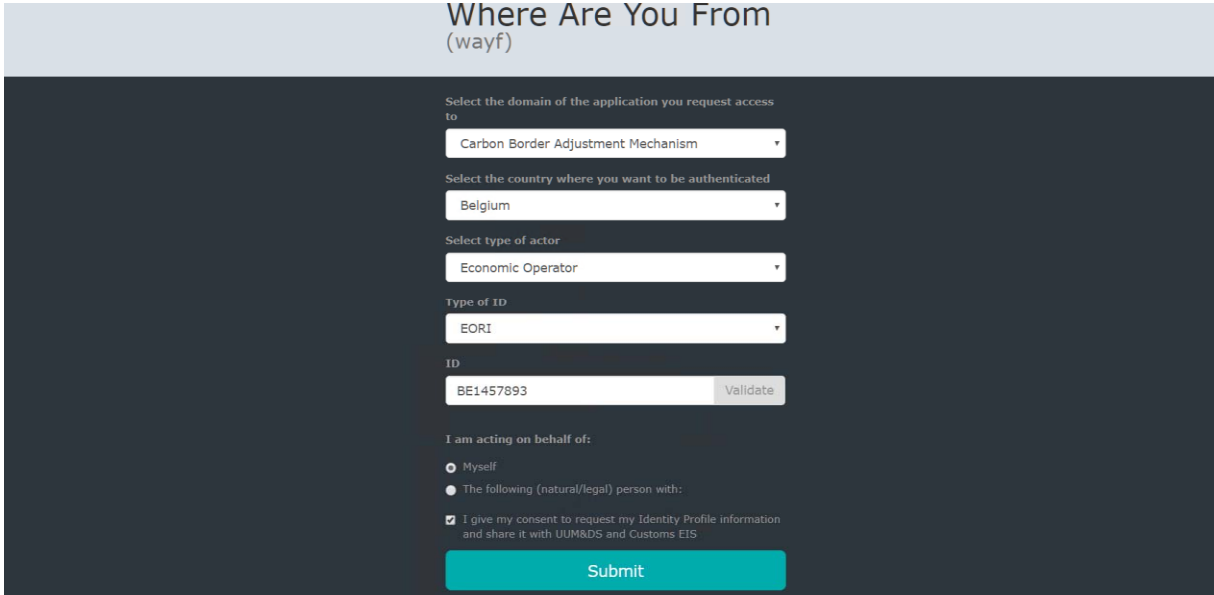

**Abbildung 1: UUM&DS-Authentifizierungsseite** 

Schritt #3: Der Benutzer wird aufgefordert, den Benutzernamen und das Kennwort auf dem nächsten Bildschirm anzugeben

über das in seinem UUM&DS-Benutzerprofil definierte Authentifizierungssystem.

Schritt Nr. 4: Nach erfolgreicher Anmeldung wird der Benutzer auf das Haupt-Dashboard des CBAM Reporting Declarant Portals weitergeleitet.

| Home Page             |           |                        |                                                                                                    |
|-----------------------|-----------|------------------------|----------------------------------------------------------------------------------------------------|
| 色                     | ڂ         | ė                      | $\begin{picture}(220,20) \put(0,0){\line(1,0){10}} \put(15,0){\line(1,0){10}} \put(25,0){\line(1,0){10}} \put(25,0){\line(1,0){10}} \put(25,0){\line(1,0){10}} \put(25,0){\line(1,0){10}} \put(25,0){\line(1,0){10}} \put(25,0){\line(1,0){10}} \put(25,0){\line(1,0){10}} \put(25,0){\line(1,0){10}} \put(25,0){\line(1,0){10}} \put(25,0){\line($ |
| My Quarterly Reports  | Operators | Installations          | My importers                                                                                                    |
| more<br>$\mathcal{C}$ | more      | more                   | more                                                                                                    |
| Information           | Requests  | My profile information |                                                                                                    |
| more                  | more      | more                   |                                                                                                    |

**Abbildung 2: CBAM-Meldeportal -** Haupt-Dashboard

#### **3.3 VERLASSEN DES CBAM-MELDEPORTALS**

Die Option "Abmelden", die auf der Startseite des CBAM-Registers in der oberen rechten Ecke erscheint, ist nicht funktionsfähig und wird in einer späteren Version des CBAM-Registers entfernt werden. Der Benutzer kann jedoch das Webbrowser-Fenster/den Tab schließen, um das CBAM-Register zu verlassen.

Beachten Sie auch, dass der Benutzer nach Ablauf einer bestimmten Zeit automatisch abgemeldet wird und sich anschließend erneut in UUM&DS authentifizieren muss.

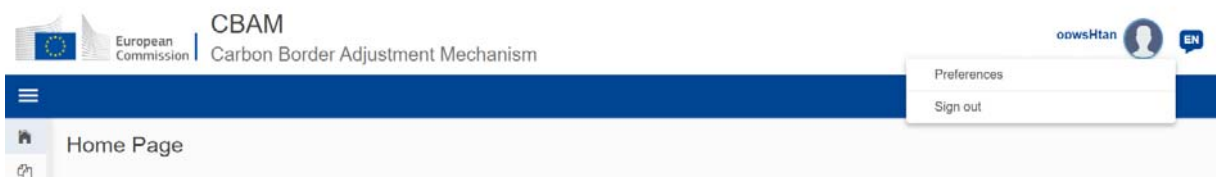

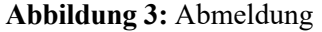

#### **3.4 HOMEPAGE DES MELDEPFLICHTIGEN**

Sobald ein Benutzer im CBAM-Meldeportal angemeldet ist, wird die Startseite des CBAM-Portals

angezeigt.

Die verfügbaren Elemente sind:

- 1. **Meine vierteljährlichen Berichte:** Wenn Sie darauf klicken, kann der meldende Anmelder eine nach Quartalen des Jahres gegliederte Tabelle sehen. Für jedes Quartal kann es nur einen CBAM-Bericht geben oder nicht. Wenn ein CBAM-Bericht vorhanden ist, kann der Meldepflichtige ihn einsehen. Wenn kein CBAM-Bericht erstellt wurde und der Berichtszeitraum für die Einreichung von CBAM-Berichten offen ist, kann der meldende Melder seinen Bericht erstellen oder ihn im XML-Format mit Anhängen in einer ZIP-Datei verpackt hochladen.
- 2. **Anlagen**: Wenn der Meldepflichtige darauf klickt, kann er die Registrierung seiner Anlagen einsehen. Er kann die Liste der eingefügten Anlagen einsehen, eine bestimmte Anlage anzeigen, den Eintrag einer Anlage bearbeiten oder eine Anlage löschen. Jeder Anlage ist ein Operator zugewiesen. Es wird empfohlen, zunächst das Register der Betreiber und anschließend das Register der Anlagen zu erstellen.
- 3. **Betreiber:** Durch Anklicken kann der meldende Meldepflichtige das Register seiner Betreiber einsehen. Er kann seine Liste der eingefügten Betreiber einsehen, einen bestimmten Betreiber anzeigen, den Eintrag eines Betreibers bearbeiten oder einen Betreiber löschen.
- 4. **Meine Importeure:** Wenn Sie darauf klicken, kann der meldende Anmelder, der als indirekter Vertreter handelt, die Liste seiner Einführer sehen. Der meldende Anmelder kann einen Einführer auswählen, um dessen Profil und die zugehörige Tabelle der eingeführten Waren anzuzeigen.
- 5. **Informationen:** Durch Anklicken von "Information" erhält der meldende Anmelder Zugang zu verschiedenen Ressourcen. Dazu gehören die Kontaktinformationen der NCA, eine Liste der CBAM-Waren und die CBAM-Gesetzgebung.
- 6. **Gesuche:** Wenn sie angeklickt werden, können die Meldepflichtigen sehen:
	- o **Eingehende Ersuchen:** Dies sind Anfragen, die von der nationalen Wettbewerbsbehörde an den meldenden Anmelder gesendet werden.

Der meldende Anmelder kann die Filteroptionen nutzen, um ausstehende NCA-Anfragen zu überprüfen, für die die Antwort des Anmelders noch aussteht.

Durch Anklicken des  $\equiv$  mbols auf der linken oberen Seite wird die Navigationsleiste auf der linken Seite erweitert (siehe Abbildung 5: CBAM Reporting Declarant Home Page mit erweiterter Navigationsleiste). Die Optionen sind dieselben, die auch auf der Startseite zu sehen sind.

o **Ausgehende Anfragen:** Dies sind Anfragen, die vom meldenden Anmelder initiiert und an die NCA gesendet werden. Der meldende Meldepflichtige kann die verfügbaren Filteroptionen nutzen, um die Anfragen des Meldepflichtigen zu verfolgen, für die die Antwort der NCA noch aussteht.

7. **Meine Profilinformationen:** Wenn Sie darauf klicken, kann der meldende Anmelder die Informationen des

angemeldeten Benutzer auf der rechten Seite und die Informationen des Meldenden auf der linken Seite.

| <b>CBAM</b><br><b>I OF</b><br>European<br>Carbon Border Adjustment Mechanism |                         |                                | DEMO User<br>ChamDeclarant                                                                                                    |
|------------------------------------------------------------------------------|-------------------------|--------------------------------|----------------------------------------------------------------------------------------------------|
| $\equiv$<br>Home Page                                                        |                         |                                | $(10+)$                                                                                                    |
| 的<br>My Quarterly Reports<br>more                                            | 쑵<br>Operators<br>more  | Installations<br>more          | $\begin{picture}(220,20) \put(0,0){\line(1,0){10}} \put(15,0){\line(1,0){10}} \put(25,0){\line(1,0){10}} \put(25,0){\line(1,0){10}} \put(25,0){\line(1,0){10}} \put(25,0){\line(1,0){10}} \put(25,0){\line(1,0){10}} \put(25,0){\line(1,0){10}} \put(25,0){\line(1,0){10}} \put(25,0){\line(1,0){10}} \put(25,0){\line(1,0){10}} \put(25,0){\line($<br>My importers<br>more |
| 的<br>Information<br>more                                                     | <b>Requests</b><br>more | My profile information<br>more |                                                                                                    |

**Abbildung 4: CBAM Portal - Startseite** des **Meldepflichtigen** 

#### **3.5 HAUPTNAVIGATIONSLEISTE**

Das Hauptnavigationsmenü befindet sich auf der linken Seite des Bildschirms.

| $\equiv$                       |                      |                  |                                | 曾              |
|--------------------------------|----------------------|------------------|--------------------------------|----------------|
| <b>W</b> HOME                  | Home Page            |                  |                                |                |
| <b>CE MY QUARTERLY REPORTS</b> |                      |                  |                                |                |
| 볼 OPERATORS                    |                      |                  |                                |                |
| INSTALLATIONS                  | 色                    | 쓥                | ŵ                              | $\circledcirc$ |
| <b>O</b> MY IMPORTERS          |                      |                  |                                |                |
| <b>CONTRORMATION</b>           | My Quarterly Reports | Operators        | Installations                  | My importers   |
| <b>REQUESTS</b>                | more                 | more             | more                           | more           |
| <b>MY PROFILE INFORMATION</b>  | 华                    | ∙                | $\mathbf{I}$                   |                |
|                                | Information<br>more  | Requests<br>more | My profile information<br>more |                |

**Abbildung 5: CBAM Reporting Declarant Home Page mit erweiterter** Navigationsleiste

Benutzerhandbuch für die Anwendung - CBAM Declarant Portal Seite 29 / 85 Dokument Version 1.41 DE vom 22/12/2023 Vertraulichkeit: Öffentlich zugänglich (PA)

#### **3.6 GENERISCHES VERHALTEN DER BENUTZEROBERFLÄCHE**

Im Folgenden wird ein Überblick über das allgemeine Verhalten der Benutzeroberfläche gegeben.

a) Bericht - Die mit einem roten Sternchen gekennzeichneten Felder sind Pflichtfelder.

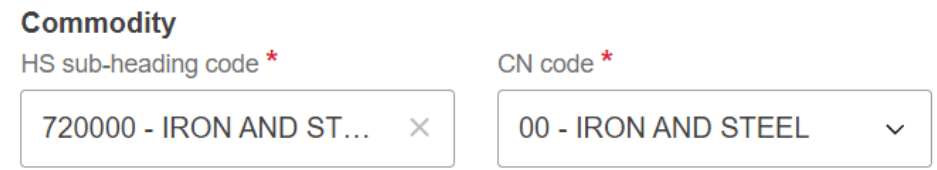

**Abbildung 6: Anzeige der obligatorischen Felder** 

b) Bericht - Die Zahl in der oberen rechten Ecke jedes Feldes gibt die maximale Anzahl der Zeichen an die für das jeweilige Feld eingegeben werden können.

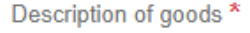

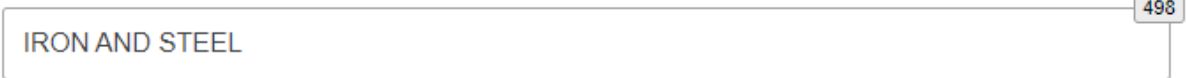

**Abbildung 7: Angabe der maximalen Anzahl von Zeichen** 

c) Bericht Validierungsfehler - Die Validierungsfehler werden auf jeder Registerkarte angezeigt. Die angezeigte Anzahl

innerhalb jeder Registerkarte zeigt die Anzahl der Validierungsfehler an, die behoben werden müssen.

Goods imported 72000000

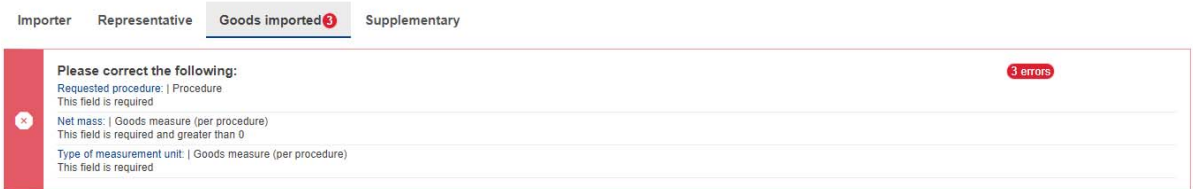

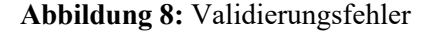

#### **3.7** GRUNDFUNKTIONEN **DES SYSTEMS**

#### **3.7.1 Sprache der Benutzeroberfläche ändern**

Bitte befolgen Sie die Anweisungen in Abschnitt 4.8 Präferenzen

#### **3.7.2 Kontaktinformationen ändern**

Bitte folgen Sie den Anweisungen in Abschnitt 4.7 Meine Profilinformationen

#### **3.8 BERICHTSZUSTÄNDE INFORMATIONEN**

Dieser Abschnitt beschreibt die verschiedenen Zustände eines CBAM-Quartalsberichts und veranschaulicht die Zustandsübergänge während des Lebenszyklus eines CBAM-Quartalsberichts.

### **3.8.1 Beschreibung der Zustände**

In der folgenden Tabelle sind alle Zustände, die ein Bericht während seines Lebenszyklus einnehmen kann, mit ihren jeweiligen Beschreibungen aufgeführt. Ť.

Benutzerhandbuch der Anwendung - CBAM Declarant Portal Seite 31 / 85 Dokument Version 1.41 DE vom 22/12/2023 Vertraulichkeit: Öffentlich zugänglich (PA)

 $\mathcal{A}^{\text{int}}$ 

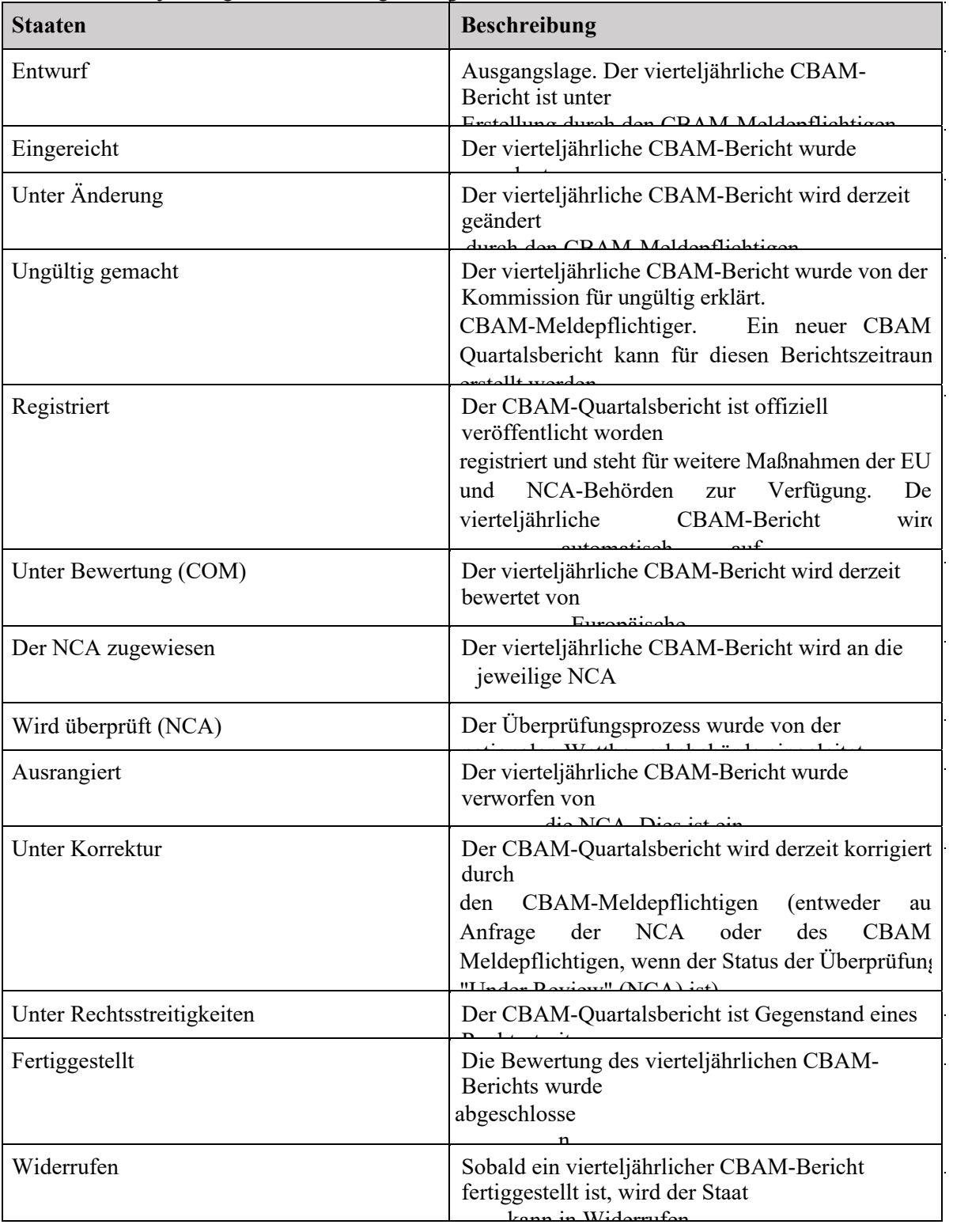

 $\hat{\mathcal{A}}$ 

### **3.8.2 Zustandsübergangsdiagramm**

Das folgende Zustandsübergangsdiagramm veranschaulicht den gesamten Lebenszyklus eines CBAM-Quartalsberichts, die Interaktion zwischen dem meldenden Melder und dem CBAM-System sowie die Interaktion zwischen der Europäischen Kommission (KOM) und den nationalen zuständigen Behörden (NCAs) mit dem CBAM-System im Hinblick auf die Überprüfung des CBAM-Quartalsberichts.

| Archiviert                                              | Sobald ein vierteljährlicher CBAM-Bericht<br>fertiggestellt ist, wird der Staat |  |  |
|---------------------------------------------------------|---------------------------------------------------------------------------------|--|--|
|                                                         | Ironn my Angleizzigat woodsaalm                                                 |  |  |
| $\sim$ $\sim$ $\sim$ $\sim$ $\sim$ $\sim$ $\sim$ $\sim$ |                                                                                 |  |  |

**Tabelle 6: CBAM Liste der Staaten** 

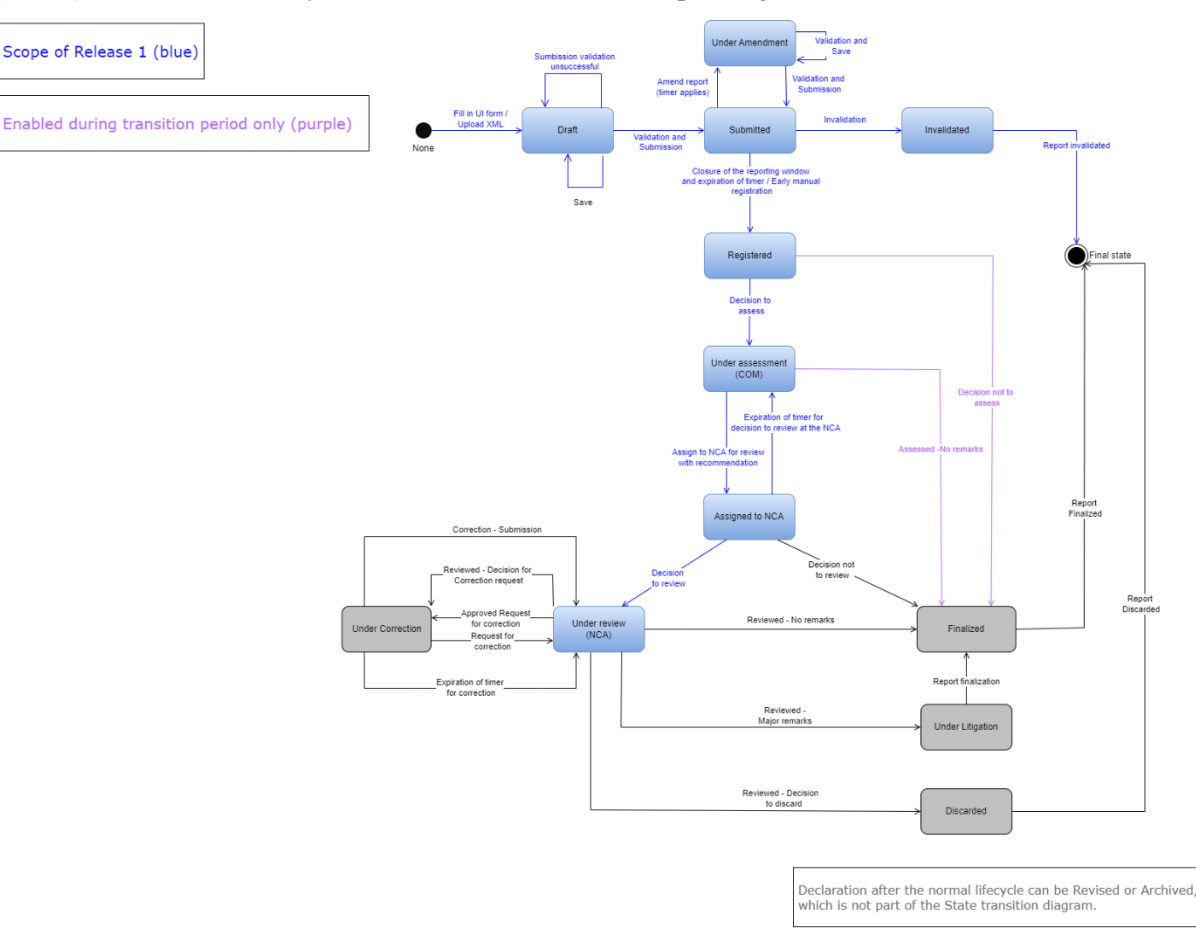

**Abbildung 9:** Zustandsübergangsdiagramm

## **4 VERWENDUNG DES SYSTEMS ALS CBAM-MELDEPFLICHTIGER**

In diesem Abschnitt werden die wichtigsten Aktionen beschrieben, die ein CBAM-Meldepflichtiger im CBAM-Meldeportal durchführen kann.

#### **4.1 REGISTER DER BETREIBER**

Das CBAM-System ermöglicht die Speicherung von Informationen über Betreiber von Produktionsanlagen in Drittländern. Es wird empfohlen, die Betreiber in einem Betreiberregister zu speichern, damit die relevanten Informationen bei der Erstellung eines Berichts einfach vorausgefüllt werden können.

#### **4.1.1 Einen Operator erstellen**

- 1) Öffnen Sie das "Operators Registry", indem Sie entweder auf der Startseite auf das Symbol "Operators" klicken
- Dashboard oder durch Klicken auf den Link "Operators" im linken Navigationsmenü. 2) Klicken Sie auf die Schaltfläche "Operator erstellen" in der oberen rechten Ecke.

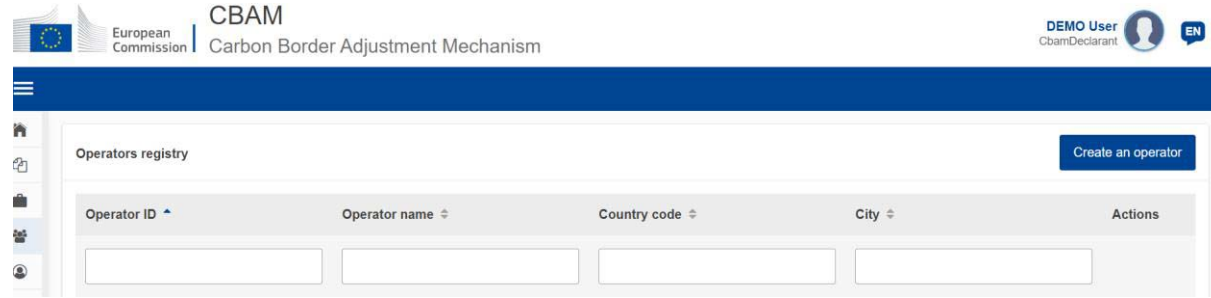

**Abbildung 10: Operator - Erstellen** 

3) Füllen Sie die Informationen in den Bedienerdetails aus (siehe Abbildung 11: Bedienerdetails). Achten Sie darauf, dass Sie lateinische Buchstaben (alphanumerisch) verwenden.
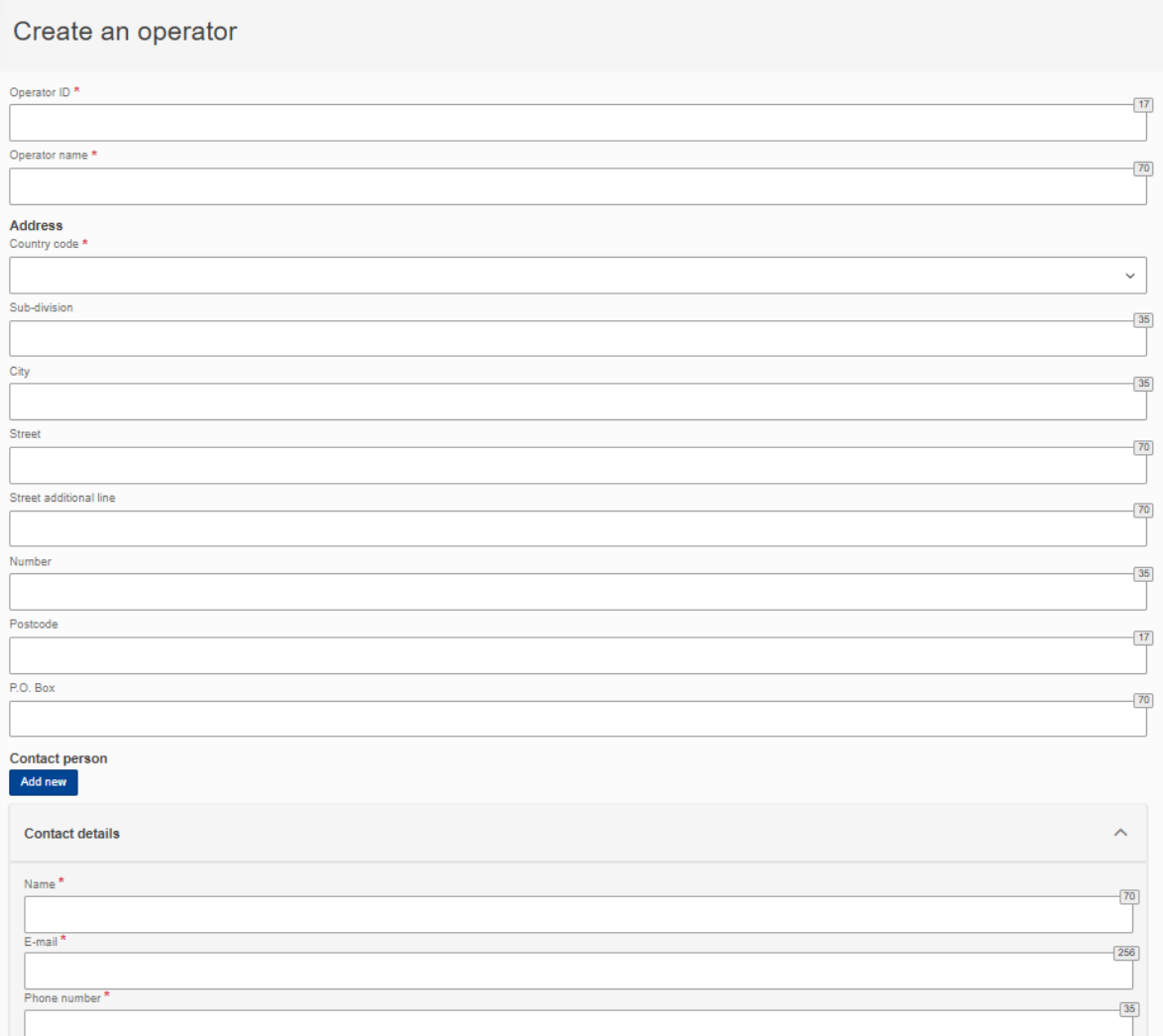

# **Abbildung 11:** Bildschirm **Bedienerdetails**

4) Bitte stellen Sie sicher, dass Pflichtfelder (mit einem roten Sternchen gekennzeichnet) mindestens ausgefüllt werden.

Wenn dies geschehen ist, wird die Schaltfläche "Erstellen" in der oberen rechten Ecke aktiviert.

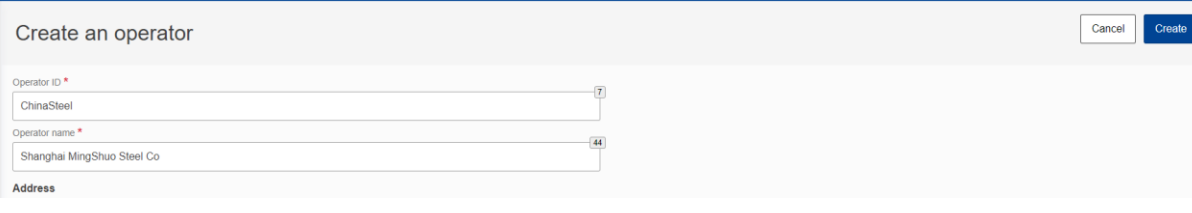

### **Abbildung 12: Erstellen eines Operators**

Benutzerhandbuch für die Anwendung - CBAM Declarant Portal Seite 34 / 85 Seite 34 / 85 Dokument Version 1.41 DE vom 22/12/2023 Vertraulichkeit: Öffentlich zugänglich (PA)

5) Sobald der Operator erstellt ist, wird er im Operator-Register aufgeführt.

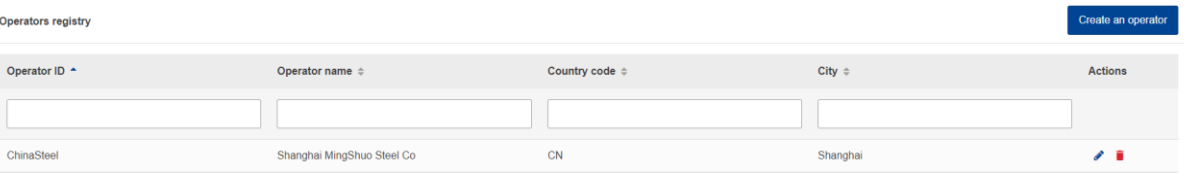

**Abbildung 13:** Register **der Wirtschaftsbeteiligten** 

# **4.1.2 Einen** Operator **löschen**

Im Register des Betreibers,

| <b>Operators registry</b> |                            |                                |                        | Create an operator |
|---------------------------|----------------------------|--------------------------------|------------------------|--------------------|
| Operator ID ^             | Operator name ≑            | Country code $\Leftrightarrow$ | City $\Leftrightarrow$ | <b>Actions</b>     |
|                           |                            |                                |                        |                    |
| ChinaSteel                | Shanghai MingShuo Steel Co | CN                             | Shanghai               | ∕∎                 |

**Abbildung 14: Operator Registry - Aktion Löschen**.

Wenn das Sym $\overline{\bigcup}$  für einen bestimmten Betreiber angeklickt wird , erscheint eine Bestätigungsmeldung, die

die Aktion zum Löschen des Betreibers zu bestätigen.

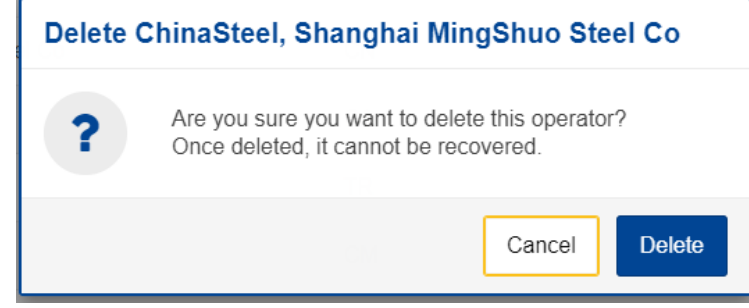

**Abbildung 15: Operator Delete - Bestätigungsmeldung.** 

Um mit der Löschung des Betreibers fortzufahren, muss die Schaltfläche "Löschen" in der Bestätigungsmeldung angeklickt werden. Nachricht.

Ô Wenn das Symbol für einen bestimmten Bediener angeklickt wird, wird der Bildschirm mit den Bedienerdetails geöffnet. Wenn Änderungen abgeschlossen sind, muss die Schaltfläche "Speichern" angeklickt werden, um die aktualisierten Betreiberinformationen zu speichern. Falls keine Änderungen erforderlich sind, muss die Schaltfläche "Abbrechen" angeklickt werden.

# **4.1.3 Einen Betreiber bearbeiten**

Im Register des Betreibers,

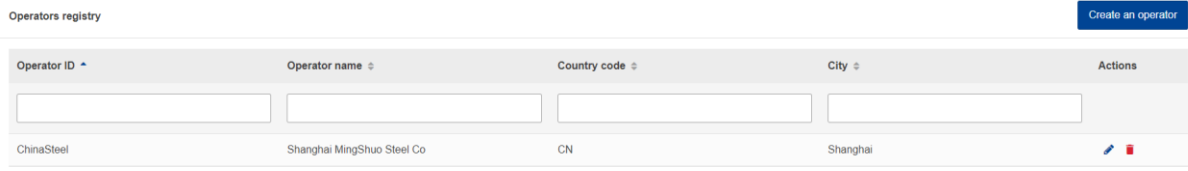

**Abbildung 16:** Register **der Wirtschaftsbeteiligten** 

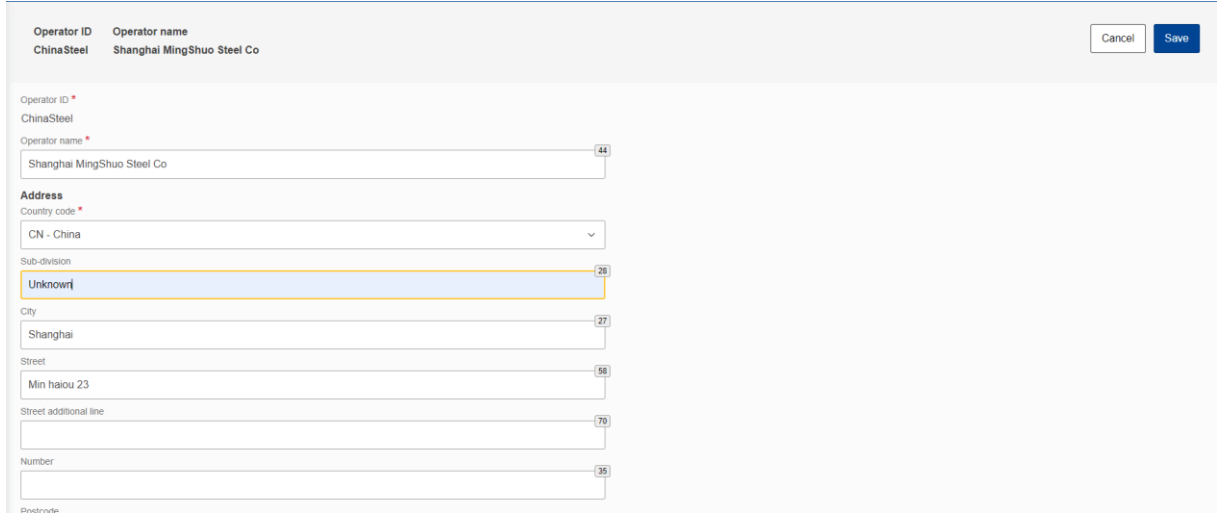

**Abbildung 17: Bedienung - Speichern &** Abbrechen

# **4.2 REGISTER DER ANLAGEN**

Das CBAM-System ermöglicht die Speicherung von Informationen über Produktionsanlagen in Drittländern. Es wird empfohlen, Installationen in der Installationsregistrierung zu speichern, um die relevanten Informationen bei der Erstellung eines Berichts einfach auszufüllen.

# **4.2.1 Eine Installation erstellen**

1) Öffnen Sie das "Installationsregister", indem Sie entweder auf der Startseite auf das Symbol "Installationen" klicken

Dashboard oder durch Klicken auf den Link "Installationen" im Navigationsmenü auf der linken Seite.

2) Klicken Sie auf die Schaltfläche "Installation erstellen" in der oberen rechten Ecke.

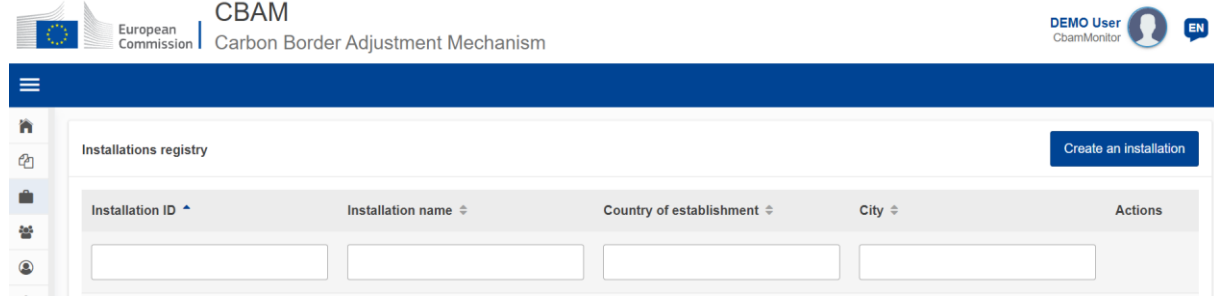

#### **Abbildung 18: Installations-Register**

3) Füllen Sie die Informationen im Installationsbildschirm Details aus (siehe Abbildung 19: Installation - Details).

Achten Sie darauf, dass Sie lateinische Buchstaben (alphanumerisch) verwenden.

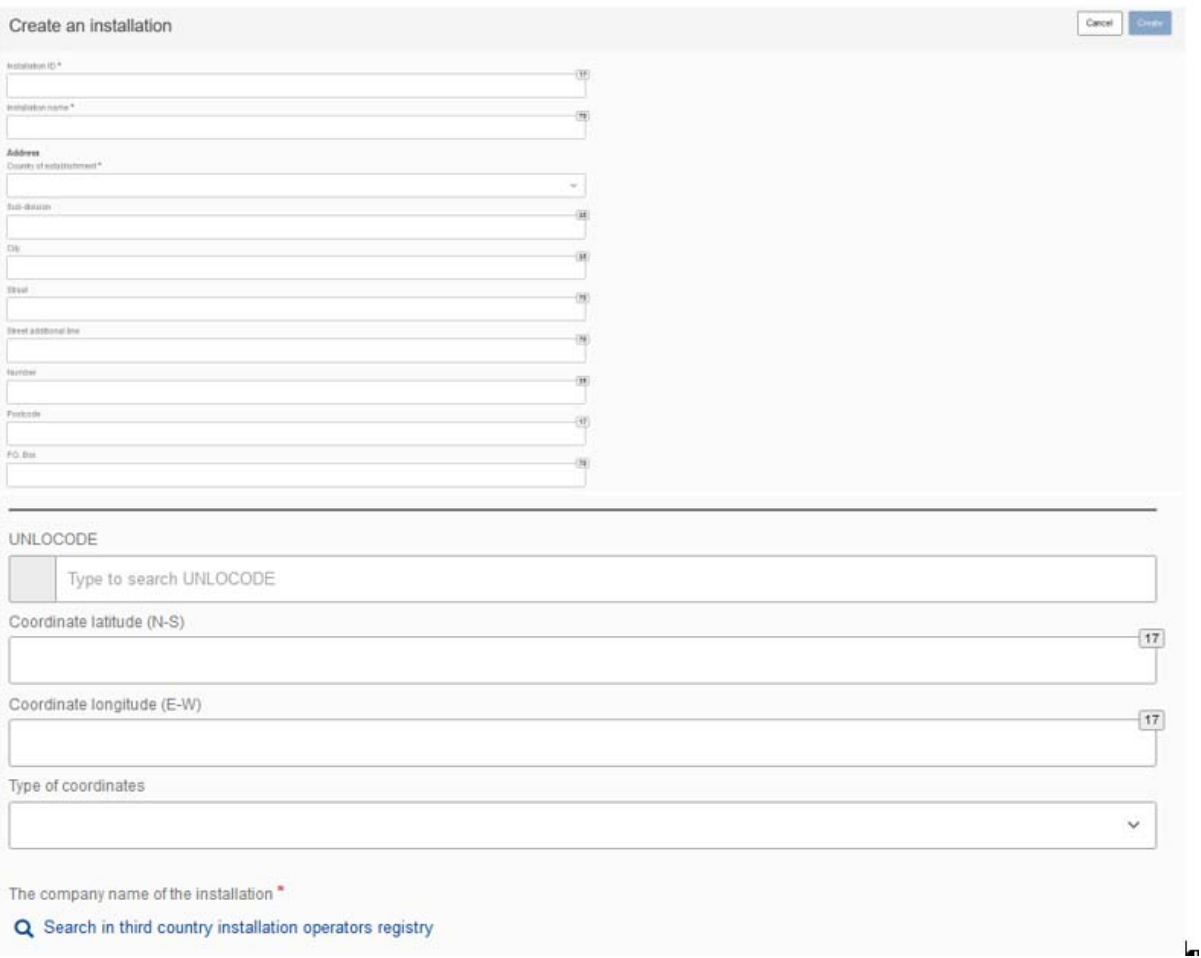

# **Abbildung 19: Einbau -** Details

4) Alle mit einem roten Sternchen gekennzeichneten Pflichtfelder müssen ausgefüllt werden.

5) Eine Anlage muss mit einem Betreiber verknüpft werden. Klicken Sie dazu auf die Schaltfläche "Suchen in

Register der Anlagenbetreiber aus Drittländern".

The company name of the installation \*

Q Search in third country installation operators registry

# **Abbildung 20: Anlagen-Suche im** Register **der Anlagenbetreiber von Drittländern**

6) Die bereits im Register "Operatoren" erstellten Operatoren werden aufgelistet. Die Liste kann gefiltert werden nach

Betreiber-ID, Name des Betreibers, Ländercode, Stadt.

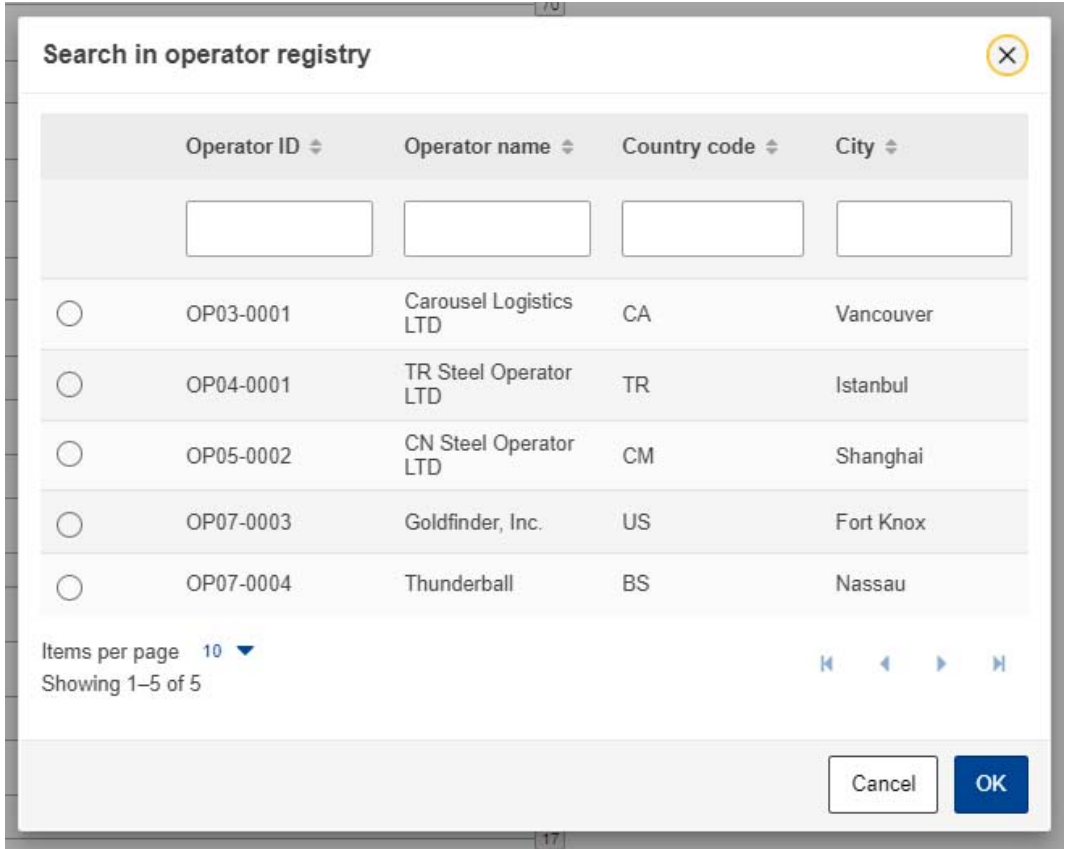

**Abbildung 21: Suche in der** Betreiberregistrierung

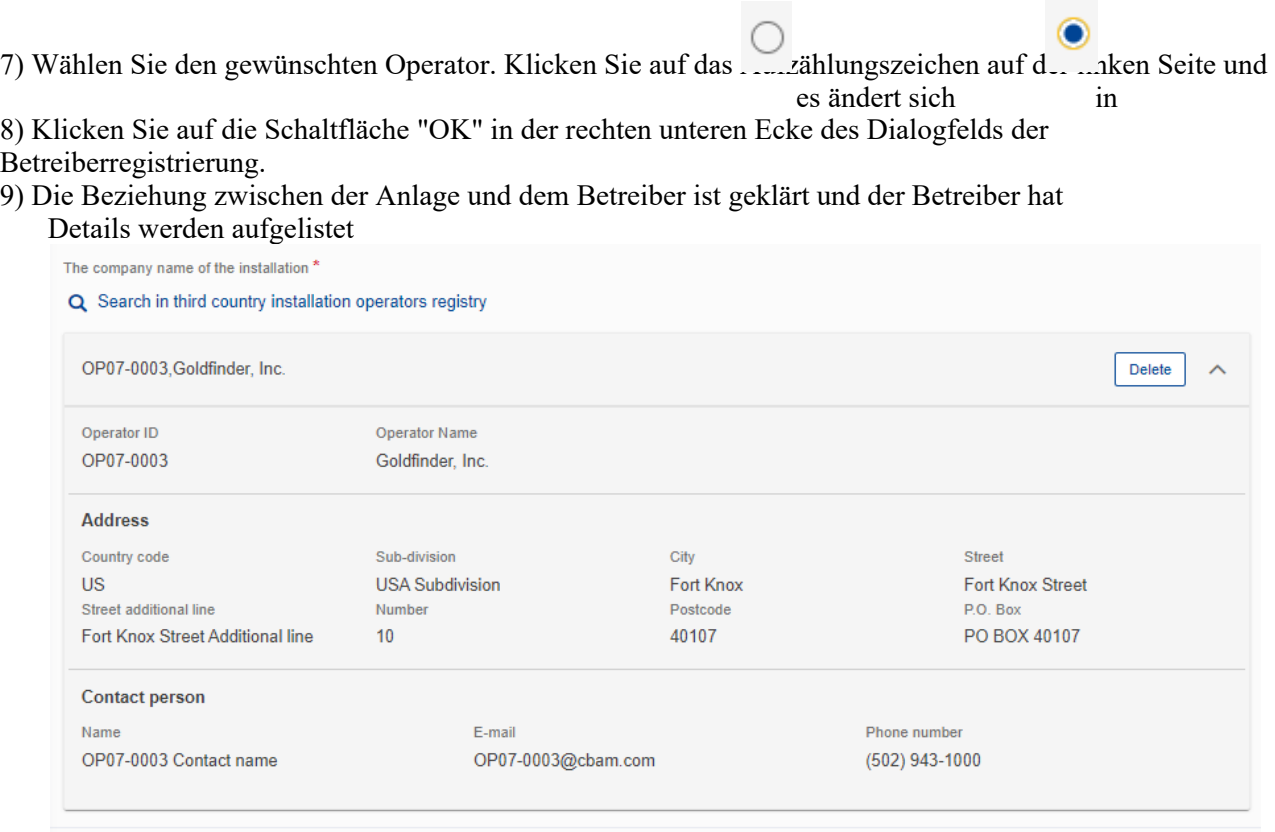

**Abbildung 22: Installation - Verknüpfte** Bedienerdetails

Benutzerhandbuch für die Anwendung - CBAM Declarant Portal Seite 38 / 85 Seite 38 / 85 Dokument Version 1.41 DE vom 22/12/2023 Vertraulichkeit: Öffentlich zugänglich (PA)

10) Die Schaltfläche "Erstellen" ist nun in der oberen rechten Ecke aktiviert.

| Create an installation                      |       | Cancel<br>Create |
|---------------------------------------------|-------|------------------|
| Installation ID <sup>+</sup><br>Goldinstall |       |                  |
| Installation name *<br>Gold Installation    | $-63$ |                  |

**Abbildung 23: Installation -** Schaltfläche "**Erstellen** 

11) Sobald die Anlage erstellt ist, wird sie in der Registrierung der Anlagen aufgeführt.

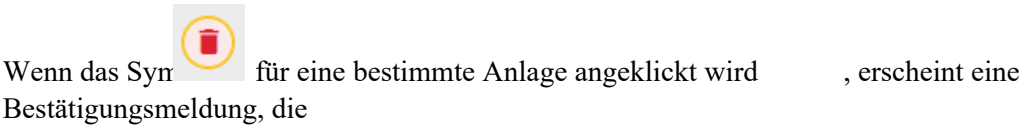

# **4.2.2 Eine Anlage löschen**

In der Installationsregistrierung,

| Installations registry       |                          |                            |                                 | Create an installation |
|------------------------------|--------------------------|----------------------------|---------------------------------|------------------------|
| Installation ID $\hat{\;\;}$ | Installation name $\div$ | Country of establishment = | City                            | Actions                |
|                              |                          |                            |                                 |                        |
| IN01<br>1336                 | Bursa steel factory INC  | TR.<br>waa k               | Istanbul<br><b>AND THE REAL</b> | $\epsilon$             |
| INO2                         | JMA Steel Factory INC    | CA                         | Vancouver                       | $\sim$                 |

**Abbildung 24: Installationsregistrierung -** Aktion **Löschen** 

die Aktion zum Löschen der Anlage zu bestätigen.

Benutzerhandbuch für die Anwendung - CBAM Declarant Portal Seite 39 / 85 Dokument Version 1.41 DE vom 22/12/2023 Vertraulichkeit: Öffentlich zugänglich (PA)

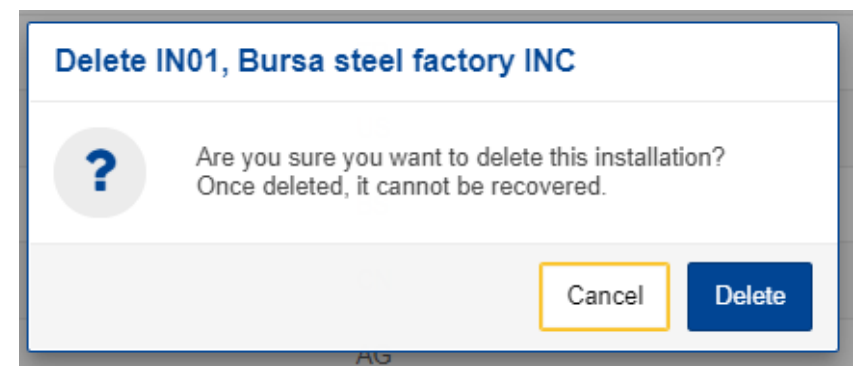

**Abbildung 25: Installation Löschen - Bestätigungsmeldung.** 

Um mit dem Löschen der Installation fortzufahren, muss in der Bestätigungsmeldung die Schaltfläche "Löschen" angeklickt werden.

Nachricht.

# **4.2.3 Eine Anlage bearbeiten**

In der Installationsregistrierung,

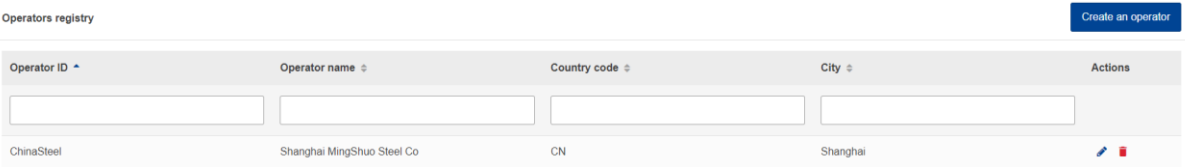

#### **Abbildung 26: Installationsregistrierung -** Aktion **bearbeiten**

Wenn das Symbol für eine bestimmte Anlage angeklickt wird, wird der Bildschirm mit den Anlagendetails geöffnet. Wenn die Änderungen abgeschlossen sind, muss die Schaltfläche "Speichern" angeklickt werden, um die aktualisierten Betreiberinformationen zu speichern. Falls keine Änderungen erforderlich sind, muss die Schaltfläche "Abbrechen" angeklickt werden.

| <b>Installation ID</b><br><b>IN01</b> | Installation name<br><b>Bursa steel factory INC</b> |  |  |              |       |
|---------------------------------------|-----------------------------------------------------|--|--|--------------|-------|
| Installation ID <sup>*</sup>          |                                                     |  |  |              |       |
| <b>IN01</b>                           |                                                     |  |  |              |       |
| Installation name*                    |                                                     |  |  |              | $-47$ |
| Bursa steel factory INC               |                                                     |  |  |              |       |
| Address                               |                                                     |  |  |              |       |
| Country of establishment *            |                                                     |  |  |              |       |
| TR - Turkey                           |                                                     |  |  | $\checkmark$ |       |
| Sub-division                          |                                                     |  |  |              | 16    |
| Turkey Sub-division                   |                                                     |  |  |              |       |
| City                                  |                                                     |  |  |              |       |
| Istanbul                              |                                                     |  |  |              | 27    |
| Street                                |                                                     |  |  |              |       |
| Istanbul Street                       |                                                     |  |  |              | 55    |
| Street additional line                |                                                     |  |  |              |       |
| Istanbul Street Additional line       |                                                     |  |  |              | 39    |
| Number                                |                                                     |  |  |              |       |
| $\overline{\mathbf{3}}$               |                                                     |  |  |              | 34    |
|                                       |                                                     |  |  |              |       |
| Postcode                              |                                                     |  |  |              | 14    |
| V7P                                   |                                                     |  |  |              |       |
| P.O. Box                              |                                                     |  |  |              | 60    |
| PO BOX V7P                            |                                                     |  |  |              |       |
| Plot or parcel number                 |                                                     |  |  |              |       |
| <b>IN01-V7P</b>                       |                                                     |  |  |              |       |
|                                       |                                                     |  |  |              |       |

**Abbildung 27: Installation - Schaltflächen Abbrechen und Speichern**.

# **4.3 MEINE VIERTELJÄHRLICHEN BERICHTE**

In diesem Abschnitt kann jeder meldende Anmelder eine Tabelle sehen, die nach Quartalen des Jahres gegliedert ist. Für jedes Quartal kann es einen CBAM-Bericht geben oder nicht. Wenn ein CBAM-Bericht vorhanden ist, kann der meldende Anmelder ihn einsehen. Wenn kein CBAM-Bericht erstellt wurde und der Berichtszeitraum für die Einreichung von CBAM-Berichten offen ist, kann der meldende Melder seinen Bericht erstellen oder ihn im XML-Format mit Anhängen, die in einer ZIP-Datei verpackt sind, hochladen.

Wenn kein CBAM-Bericht erstellt wurde und der Berichtszeitraum für die Einreichung von CBAM-Berichten geschlossen ist, folgen Sie bitte dem Prozess 4.5.11 Antrag auf Einreichung eines Berichts mit Verzögerung.

| <b>My Quarterly Reports</b> |             |                    |                 |                  |                        |                  |
|-----------------------------|-------------|--------------------|-----------------|------------------|------------------------|------------------|
| Quarter $\doteq$            | Year $\sim$ | Last edited $\div$ | State $\hat{=}$ | Report $\hat{=}$ | Invalidated<br>Reports | <b>Actions</b>   |
|                             |             |                    |                 |                  |                        |                  |
| Q <sub>3</sub>              | 2023        |                    |                 | Not Added yet    |                        |                  |
| Q2                          | 2023        |                    |                 | Not Added yet    |                        | Upload<br>Create |

**Abbildung 28: Meine vierteljährlichen** Berichte

# **4.4 BERICHTSSTRUKTUR UND NAVIGATION**

Der vierteljährliche CBAM-Bericht besteht aus drei Hauptabschnitten:

 **Der** Kopfteil **des Berichts** enthält die grundlegenden Informationen für den CBAM-Melder und der Berichtszeitraum eingegeben werden.

- Der Abschnitt **CBAM-Wareneinfuhr**, in dem die während des Berichtszeitraums eingeführten CBAM-Warencodes zusammen mit Informationen über ihre Mengen, Ursprungsländer und Einfuhrgebiete in aggregierter Form pro KN-Code angegeben werden.
- Der Abschnitt über die **Warenemissionen**, in dem die Daten über die CO2-Emissionen und die für die Herstellung der einzelnen CBAM-Waren qualifizierenden Parameter, die in den Bericht und die Begleitdokumente aufgenommen werden, für jede Anlage und jede Produktionsmethode angegeben werden.

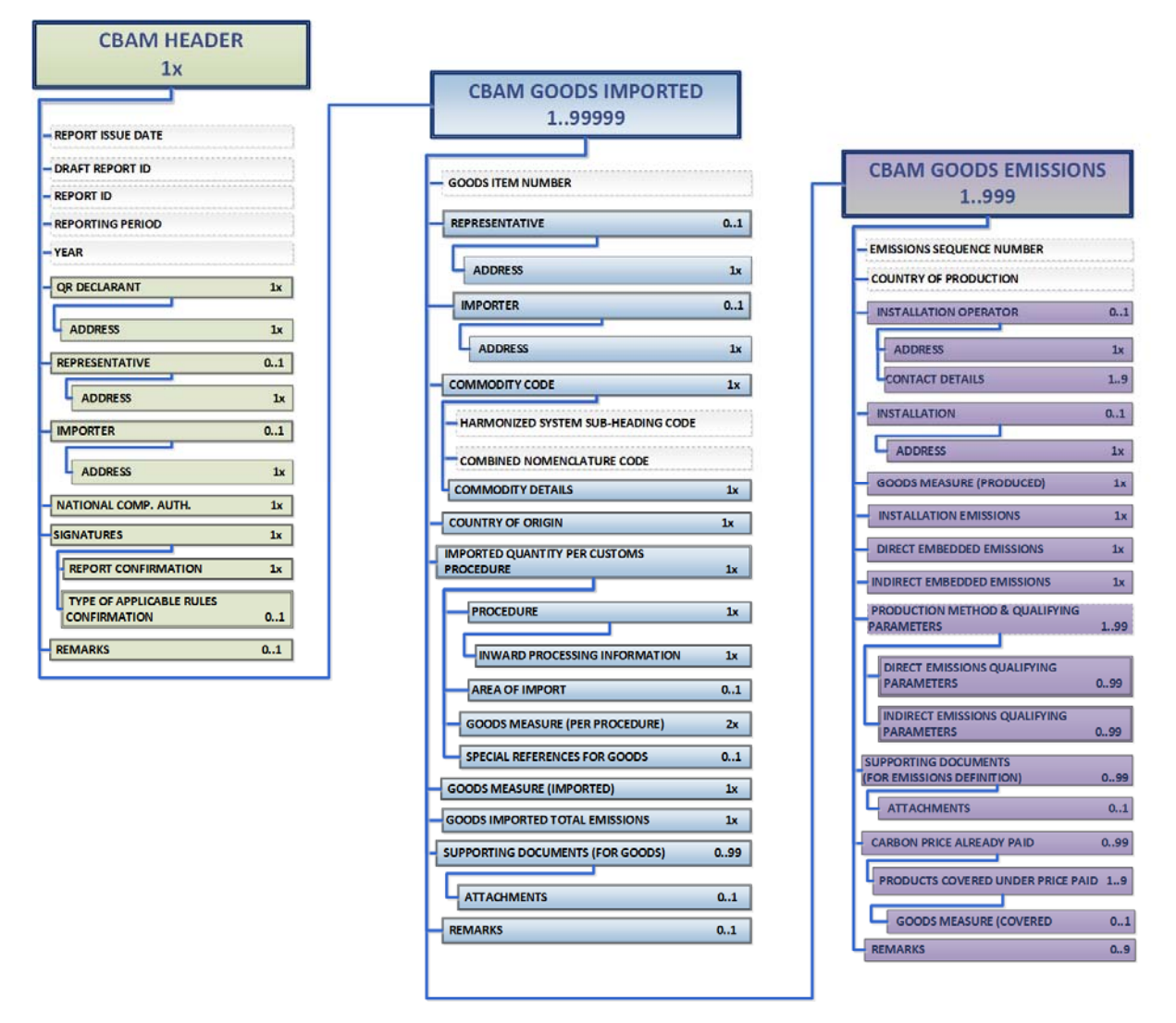

**Abbildung 29: CBAM-Berichtsdatenmodell** 

Jeder der oben genannten Abschnitte besteht aus den Datengruppen und den Datenelementen, die ausgefüllt werden können, zusammen mit ihrer Kardinalität, Optionalität, Regeln, Bedingungen und Codelisten, die für die einzelnen Daten gelten. Es ist anzumerken, dass die hierarchische Struktur der für den Bericht benötigten Datenelemente dem Ansatz der Zollerklärungen folgt, wie er in den transeuropäischen Zollsystemen verwendet wird, und den CBAM-Meldepflichtigen den Vorteil bietet, die Emissionen und die unterstützenden Informationen für die eingeführten CBAM-Waren in einer vertrauten und effizienten Weise zu deklarieren. Die Struktur des Berichts kann auch die Einreichung von unterstützenden Dokumenten als binäre Anhänge zusammen mit dem Bericht unterstützen. Die akzeptierte Datei

Formate sind: DOC, DOCX, XLS, XLSX, PDF und JPEG. Die maximale Größe der ZIP-Datei beträgt

20 MB. Bitte beachten Sie, dass der Bericht auf eine der beiden folgenden Arten ausgefüllt werden

kann:

a) Über die Benutzeroberfläche des CBAM Reporting Declarant Portals.

b) Hochladen einer ZIP-Datei, die die XML-Struktur des Berichts zusammen mit der Binärdatei enthält

Anhänge.

Nachstehend finden Sie Anweisungen zum Ausfüllen der einzelnen Abschnitte des Berichts.

# **4.4.1 Kopfebene des CBAM-Berichts**

Allgemeine Informationen zum Bericht werden in der Kopfzeile gespeichert.

Bitte speichern Sie die Kopfzeile, bevor Sie mit dem Ausfüllen des Abschnitts "Waren und Emissionen" beginnen. Die ID des Berichtsentwurfs wird automatisch ausgefüllt (obere linke Ecke); sie kann jedoch bei B e d a r f geändert werden. Bitte beachten Sie, dass beim Anklicken der Schaltfläche "Validieren" die entsprechenden Validierungsfehler, die behoben werden müssen, auf jeder Registerkarte angezeigt werden.

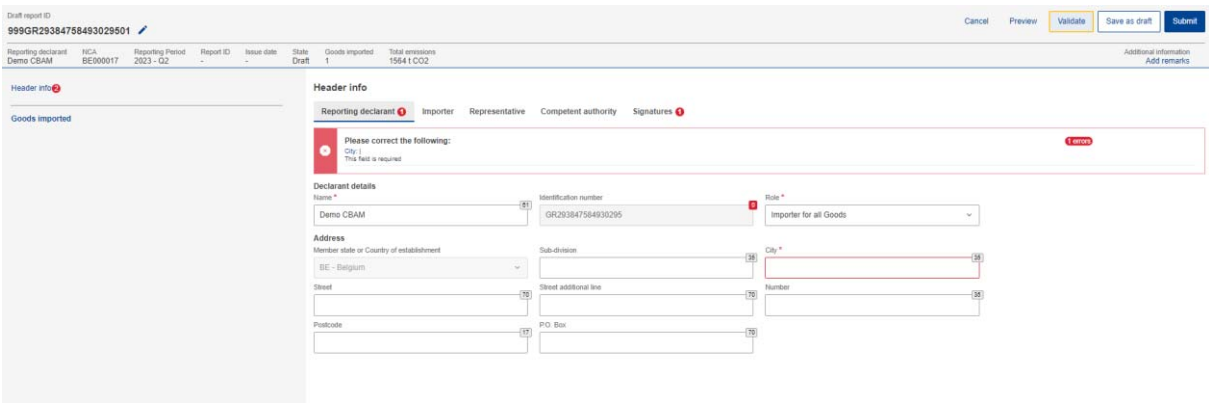

#### **Abbildung 30: Kopfzeile - Validierung**

Mit der Schaltfläche "Vorschau" können Sie eine Vorschau aller in der Kopfzeile eingetragenen Werte anzeigen.

Eine detaillierte Beschreibung der einzelnen Registerkarten finden Sie weiter unten.

#### **4.4.1.1 Meldender Anmelder**

Name des Meldepflichtigen, Identifikationsnummer und Staat der Niederlassung des Mitglieds werden automatisch ausgefüllt.

Die restlichen Informationen zum Meldepflichtigen müssen ausgefüllt werden. Mindestens die Felder "Rolle" und "Ort" müssen auf der Registerkarte "Meldepflichtiger" definiert werden.

Die Rolle "Meldepflichtiger" ist ein Pflichtfeld. Hier finden Sie eine Erklärung für jede Option.

**Einführer für alle Waren** - Wenn der meldende Meldepflichtige als Einführer für alle Waren fungiert, muss die Registerkarte "Einführer" auf Kopf- und Warenebene nicht ausgefüllt werden.

**Vertreter für alle Waren** - Wenn der meldende Anmelder als Vertreter für alle Waren fungiert, muss die Registerkarte "Vertreter" in der Kopf- und Warenebene nicht ausgefüllt werden.

**Importeur für einige Waren/Vertreter für einige Waren - Wenn** der meldende Anmelder als Vertreter für einige Waren und als Importeur für einige andere Waren handelt, muss der Importeur/Vertreter auf jeder Warenebene definiert werden, und die Registerkarten Importeur und Vertreter in der Kopfzeile sind deaktiviert.

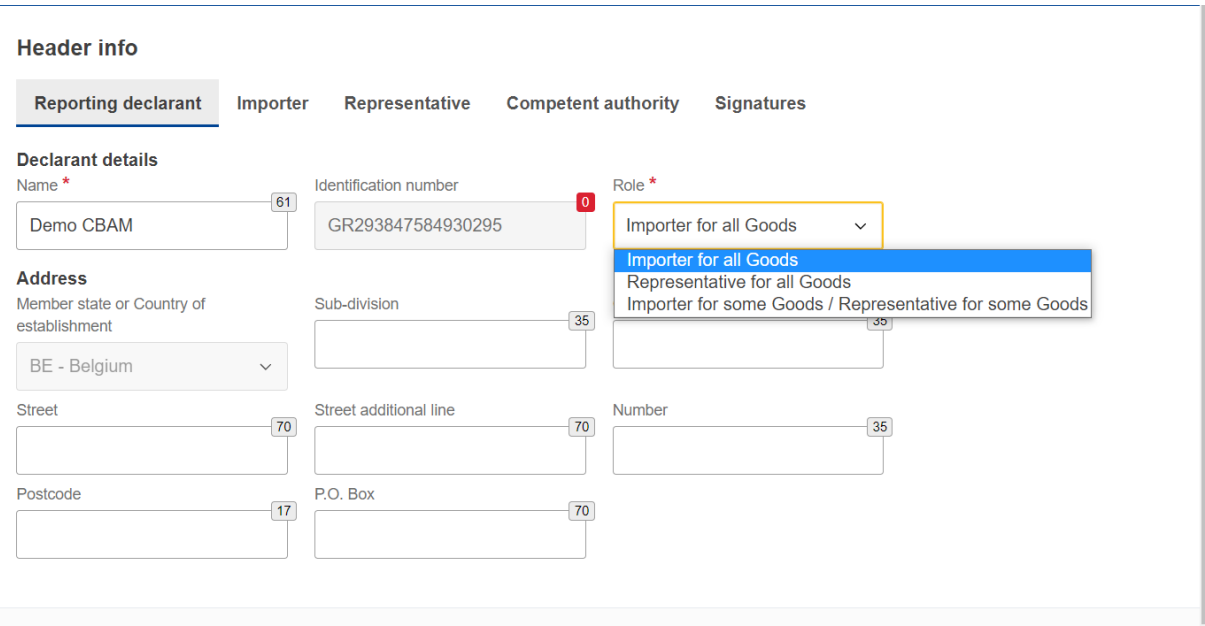

**Abbildung 31: Kopfzeile -** Registerkarte "**Reporting Declarant** 

#### **4.4.1.2 Importeur**

Wenn ein Importeur in der Kopfebene des CBAM-Berichts definiert ist, wird er für jede Warenposition angewendet. Wenn der Bericht mehrere Importeure enthält, müssen diese für jede Ware separat definiert werden.

Falls der meldende Anmelder der Einführer für alle Waren ist, kann das Kontrollkästchen "Meldepflichtiger handelt als Einführer" angekreuzt werden, um zu vermeiden, dass dieselben Informationen erneut eingegeben werden müssen.

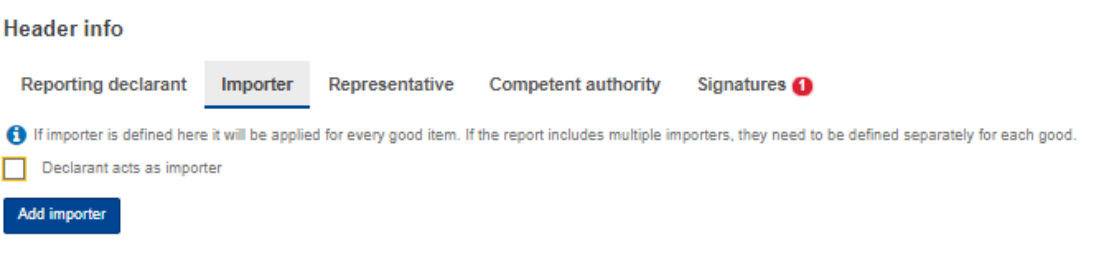

# **Abbildung 32: Deklarant agiert als Importeur Checkbox**

Ist der Importeur jedoch nicht derselbe wie der meldende Meldepflichtige, dann kann die Schaltfläche "Importeur hinzufügen"

sollte angeklickt werden, um die Informationen des Importeurs einzugeben.

Die Details des Importeurs werden auf der Kopfebene des CBAM-Berichts gelöscht, wenn die Schaltfläche "Löschen" angeklickt wird.

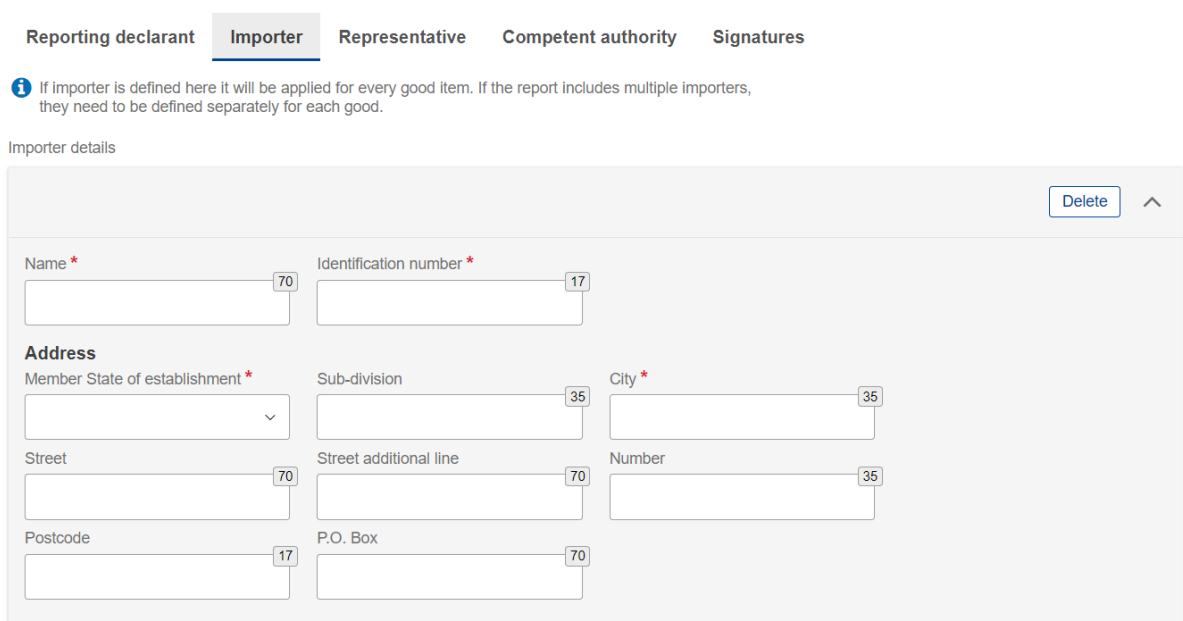

**Abbildung 33: Kopfzeile -** Registerkarte **Importeur** 

### **4.4.1.3 Repräsentativ**

Wenn ein Vertreter in der Kopfebene definiert ist, wird er für jede Warenposition angewendet. Wenn der Bericht mehrere Vertreter enthält, müssen diese für jede Ware separat definiert werden.

Falls der meldende Anmelder der Vertreter des Einführers für alle Waren ist, kann das Kontrollkästchen "Meldepflichtiger handelt als Vertreter" angekreuzt werden, um zu vermeiden, dass dieselben Informationen erneut eingegeben werden.

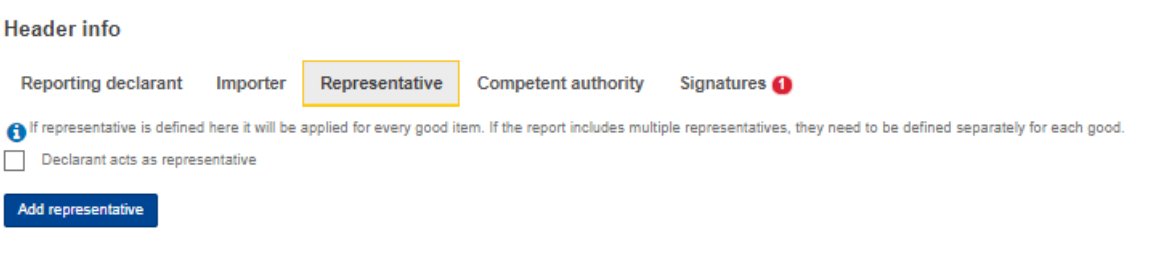

# **Abbildung 34: Anmelder handelt als Vertreter Checkbox**

Ist der Vertreter jedoch nicht mit dem meldenden Anmelder identisch, so ist der "Vertreter hinzufügen" sollte angeklickt werden, um die Daten des Vertreters einzugeben.

Die Daten des Vertreters werden aus der Kopfzeile gelöscht, wenn Sie auf die Schaltfläche "Löschen" klicken.

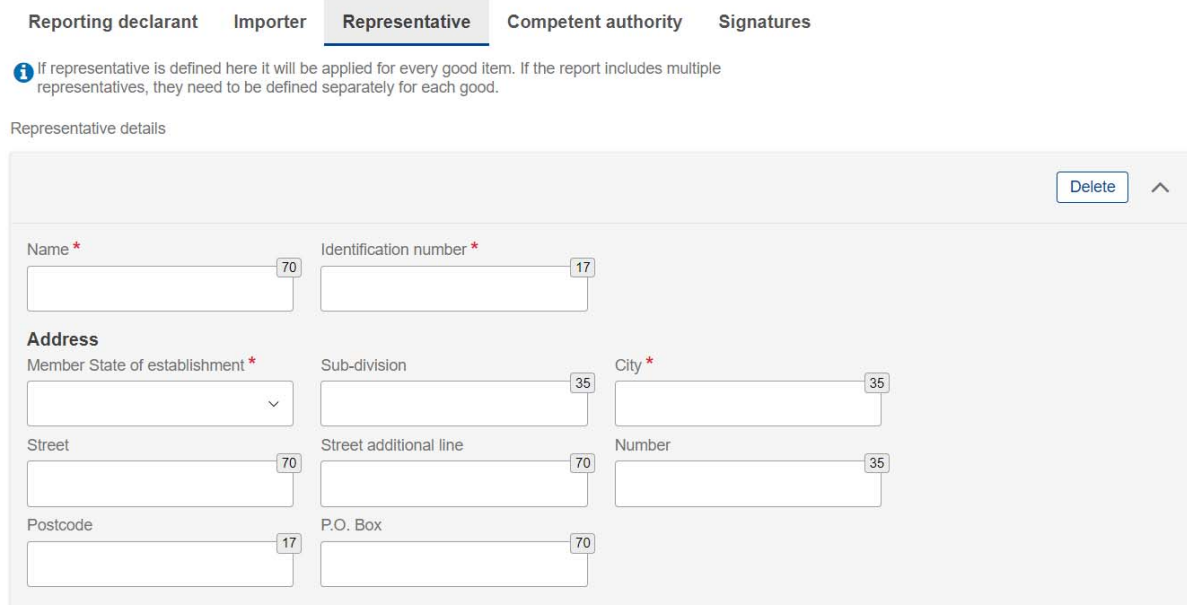

**Abbildung 35: Kopfzeile -** Registerkarte **"Repräsentativ** 

# **4.4.1.4 Zuständige Behörde**

Die Referenznummer der zuständigen Behörde wird automatisch auf der Grundlage der EORI-Nummer des meldenden Meldepflichtigen ausgefüllt.

Falls sie nicht automatisch ausgefüllt wird, wenden Sie sich bitte an das Service Desk Ihrer zuständigen nationalen Behörde.

Benutzerhandbuch der Anwendung - CBAM Declarant Portal Seite 45 / 85 Seite 45 / 85 Dokument Version 1.41 DE vom 22/12/2023 Vertraulichkeit: Öffentlich zugänglich (PA)

### **4.4.1.5 Unterschriften**

Alle Felder auf dieser Registerkarte müssen ausgefüllt werden, damit der Bericht eingereicht werden kann.

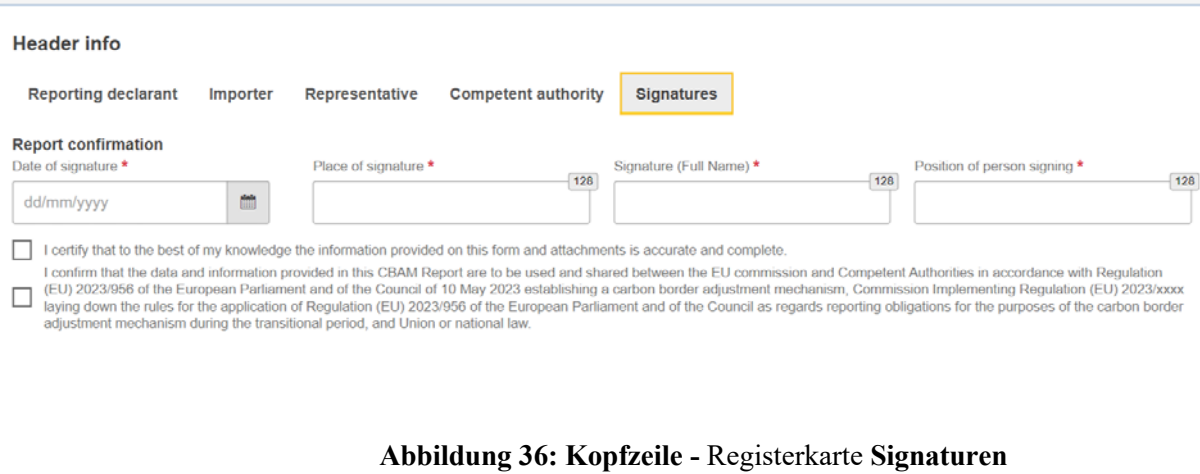

# **4.4.2 CBAM-Güter Ebene des CBAM-Berichts**

Durch Anklicken von "Importierte Waren" kann der Benutzer so viele Waren wie gewünscht hinzufügen oder/und durch eine Liste aller hinzugefügten Waren navigieren. Bitte beachten Sie, dass mindestens eine Ware angemeldet und in den Bericht aufgenommen werden muss.

### **4.4.2.1 Hinzufügung von CBAM-Waren**

Der Benutzer kann eine Ware löschen, indem auf das SymbolLöschen in der Spalte Aktion in der Tabelle der Ware klickt.

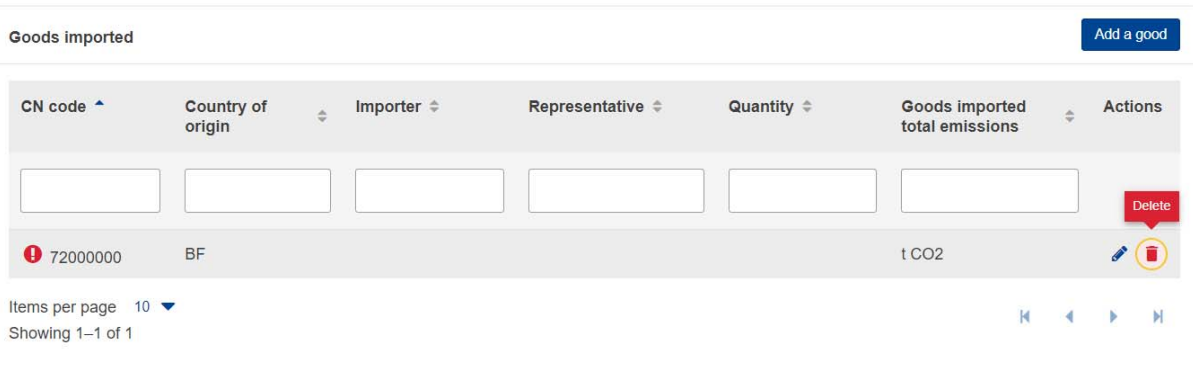

Der Benutzer kann eine Ware hinzufügen, indem er auf die Schaltfläche "Ware hinzufügen" klickt, entweder über den Navigationsbaum auf der linken Seite oder über die Schaltfläche oberhalb der Tabelle.

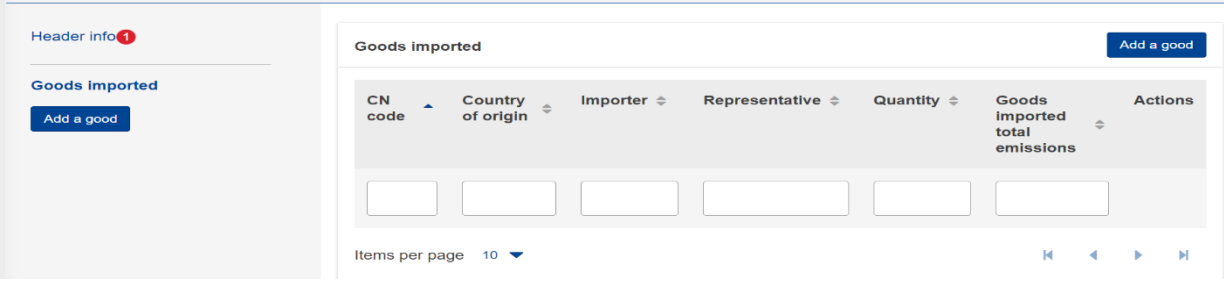

Benutzerhandbuch für die Anwendung - CBAM Declarant Portal Seite 46 / 85 Dokument Version 1.41 DE vom 22/12/2023 Vertraulichkeit: Öffentlich zugänglich (PA)

**Abbildung 37:** Gut **hinzufügen** 

#### **4.4.2.2 Löschung von** CBAM-Waren

# **Abbildung 38: Gut löschen**

Es erscheint eine Bestätigungsmeldung, um die Benutzeraktion vor dem Löschen der Ware zu bestätigen.

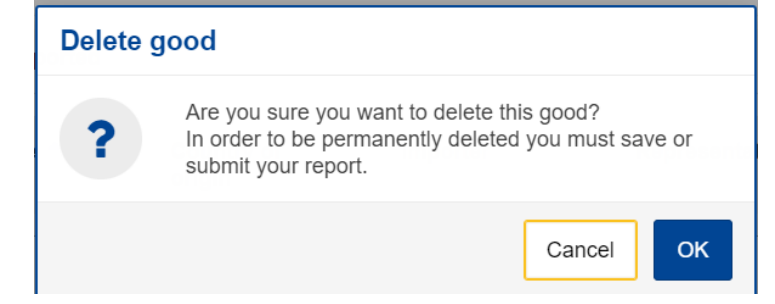

**Abbildung 39: Gut löschen** -Bestätigung

### **4.4.2.3 Bearbeitung von CBAM-Waren**

Sobald sich der Benutzer im Bearbeitungsmodus des Berichts befindet, kann die Ware entweder durch Anklicken der entsprechenden Ware im linken Navigationsbaum oder durch Anklicken des Symbols Bearbeiten in der Tabelle der Ware bearbeitet werden

.

| Draft report ID<br>999GR29384758493029501 |                        |                                 |                                       |                      |                |                                                     |                               |                           |                            |                           |                  | Cancel | Preview                                          | Validate | Save as draft Submit |                                       |  |
|-------------------------------------------|------------------------|---------------------------------|---------------------------------------|----------------------|----------------|-----------------------------------------------------|-------------------------------|---------------------------|----------------------------|---------------------------|------------------|--------|--------------------------------------------------|----------|----------------------|---------------------------------------|--|
| Reporting declarant<br>Demo CBAM          | <b>NCA</b><br>BE000017 | Reporting Period<br>$2023 - Q2$ | Report ID<br>the contract of the con- | Issue date<br>$\sim$ | State<br>Draft | Goods imported                                      | Total emissions<br>1564 t CO2 |                           |                            |                           |                  |        |                                                  |          |                      | Additional information<br>Add remarks |  |
| Header info                               |                        |                                 |                                       | _                    |                | Goods imported                                      |                               |                           |                            |                           |                  |        |                                                  |          |                      | Add a good                            |  |
| <b>Goods imported</b>                     |                        |                                 |                                       |                      |                | $CN code$ <sup><math>\sim</math></sup>              |                               | Country of origin $\circ$ | Importer $\Leftrightarrow$ | Representative $\diamond$ | Quantity $\circ$ |        | Goods imported total emissions $\Leftrightarrow$ |          |                      | <b>Actions</b>                        |  |
| Add a good<br>1.72061000 AL $\bullet$     |                        |                                 |                                       |                      |                |                                                     |                               |                           |                            |                           |                  |        |                                                  |          |                      | Edit                                  |  |
| 12 Tonnes   1564 I CO2<br>2 emissions     |                        |                                 |                                       |                      |                | <b>0</b> 72061000                                   |                               | AL.                       |                            |                           | 12               |        | 1564 1 CO2                                       |          |                      | $\sqrt{1}$                            |  |
|                                           |                        |                                 |                                       |                      |                | Items per page $10 \rightarrow$<br>Showing 1-1 of 1 |                               |                           |                            |                           |                  |        |                                                  |          |                      | $H = 4$ $\rightarrow$ $H$             |  |

**Abbildung 40:** Gut **bearbeiten** 

### **4.4.2.4 Einlagerung von CBAM-Waren**

Bitte stellen Sie sicher, dass Sie jede Ware speichern, bevor Sie andere Waren hinzufügen/bearbeiten, indem Sie auf die Schaltfläche "Speichern" klicken.

### **4.4.2.5 Validierung von CBAM-Waren**

Der Benutzer muss jedes importierte Gut zusammen mit seinen Emissionen einzeln validieren. Nach Abschluss der Eingabe von Informationen muss die Schaltfläche "Validieren" im Menü "Aktion" angeklickt werden, damit die Validierung durchgeführt wird. Mögliche Fehler bei der Validierung werden mit einem roten Ausrufezeichen angezeigt. Um sie zu validieren, bearbeiten Sie das entsprechende Gut und klicken Sie auf die Schaltfläche "Validieren" im Menü "Aktion".

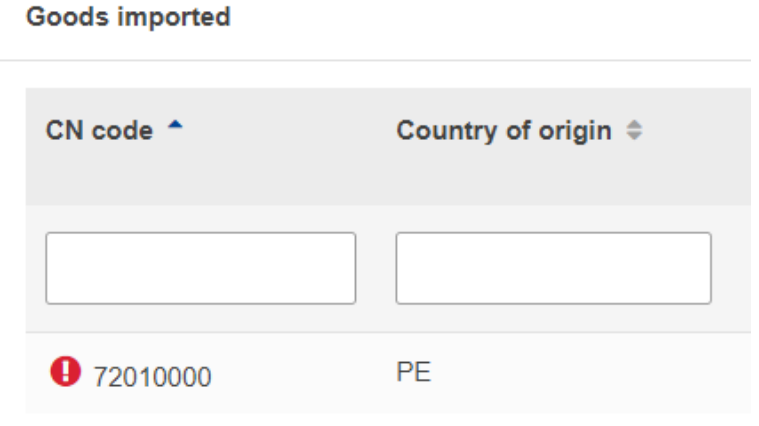

**Abbildung 41: Nicht validiertes** Gut

Wenn die Schaltfläche "Validieren" angeklickt wird, werden Validierungsfehler auf der Ebene der Ware und für jede hinzugefügte Emission erzeugt.

Vertraulichkeit: Öffentlich zugänglich (PA)

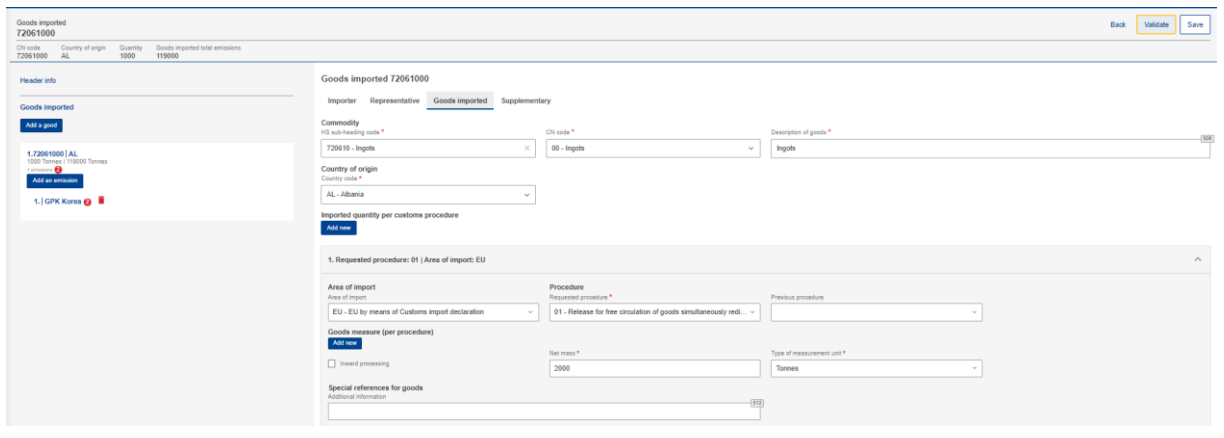

**Abbildung 42: Gut validieren** 

Im Navigationsbaum auf der linken Seite wird die Anzahl der zu bearbeitenden Meldungen angezeigt.

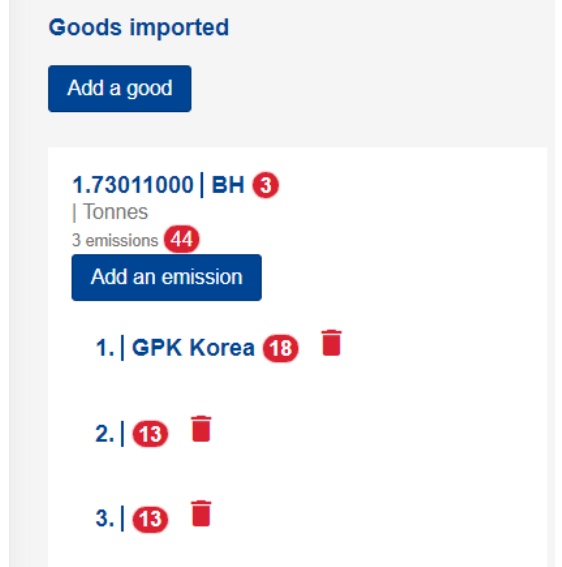

**Abbildung 43: Gut validieren -** Anzeige des **Navigationsbaums** 

# **4.4.2.6 So füllen Sie das Gut aus**

In den folgenden Abschnitten wird beschrieben, wie Sie die Angaben auf den einzelnen Registerkarten ausfüllen.

4.4.2.6.1 Einführer

Benutzerhandbuch für die Anwendung - CBAM Declarant Portal Seite 48 / 85 Dokument Version 1.41 DE vom 22/12/2023 Vertraulichkeit: Öffentlich zugänglich (PA)

Auf der Registerkarte "Importeur" kann der Benutzer das Kästchen ankreuzen, das erscheint, wenn der Meldepflichtige als Importeur fungiert, oder auf die Schaltfläche "Importeur hinzufügen" klicken, um Details zum Importeur hinzuzufügen. Wenn ein Importeur auf der Kopfebene definiert ist, wird die entsprechende Registerkarte auf der Importebene der Ware nicht angezeigt, andernfalls muss die Registerkarte ausgefüllt werden.

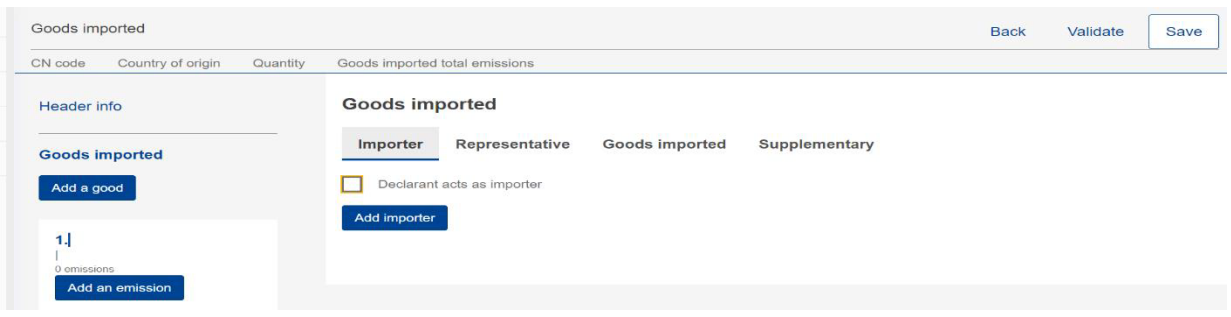

**Abbildung 44: Gutes Niveau -** Registerkarte **Importeur** 

Wenn der Benutzer auf die Schaltfläche "Importeur hinzufügen" klickt, kann er/sie im erscheinenden Menü Details zum Importeur hinzufügen, wobei alle mit einem Sternchen gekennzeichneten Felder obligatorisch sind.

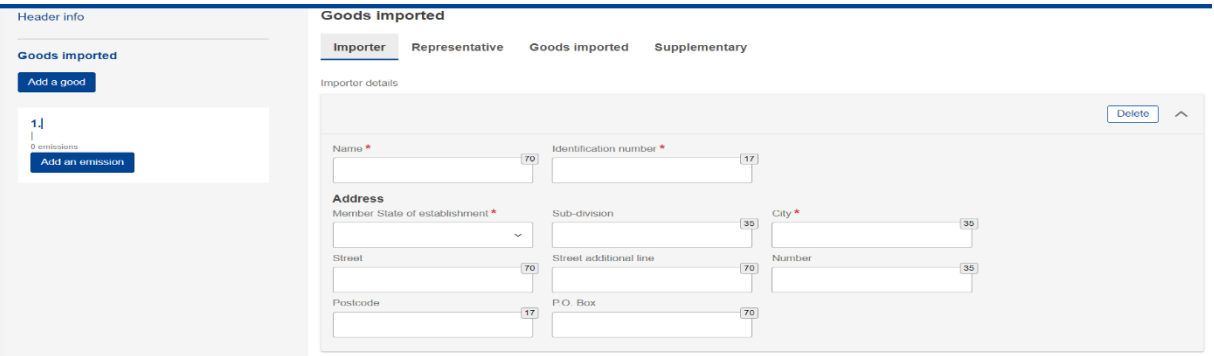

**Abbildung 45: Gutes Niveau - Importeur hinzufügen** 

Wenn der Benutzer einen Importeur löschen möchte, kann er/sie auf die Schaltfläche "Löschen" in der rechten oberen Ecke des Fensters Menü.

4.4.2.6.2 Repräsentativ

Auf der Registerkarte "Vertreter" kann der Benutzer das Kästchen ankreuzen, das erscheint, wenn der meldende Anmelder als Vertreter handelt, oder auf die Schaltfläche "Vertreter hinzufügen" klicken, um Angaben zum Vertreter hinzuzufügen.

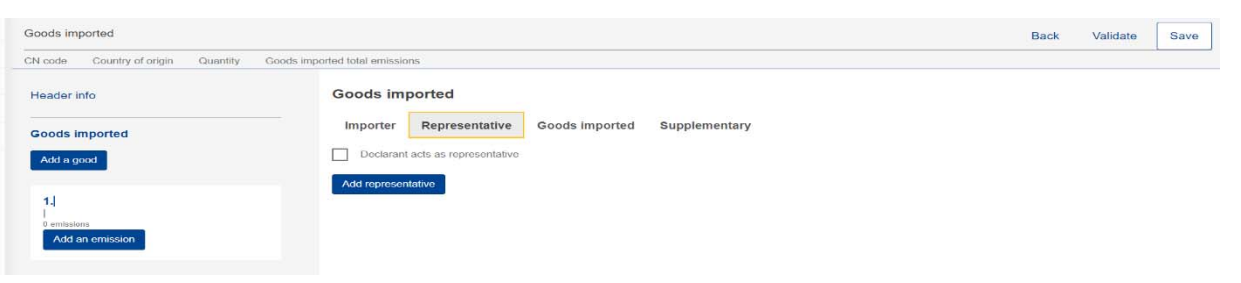

**Abbildung 46: Niveau des Gutes -** Registerkarte "**Repräsentativ** 

Wenn der Benutzer auf die Schaltfläche "Vertreter hinzufügen" klickt, kann er/sie im erscheinenden Menü Details zum Vertreter hinzufügen, wobei alle mit einem Sternchen gekennzeichneten Felder obligatorisch sind.

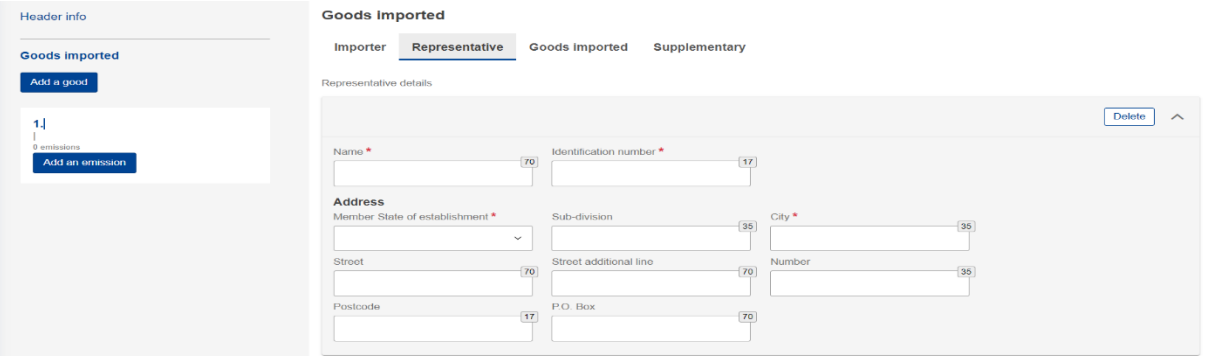

**Abbildung 47: Niveau des Gutes -** Vertreter **hinzufügen** 

Wenn der Benutzer einen Vertreter löschen möchte, kann er auf die Schaltfläche "Löschen" in der oberen rechten Ecke des Menüs klicken.

4.4.2.6.3 Importierte Waren

Auf der Registerkarte "Importierte Waren" muss der Benutzer alle mit einem Sternchen gekennzeichneten Pflichtfelder ausfüllen.

Nach dem Hinzufügen der HS- und KN-Codes wird die "Warenbezeichnung" automatisch ausgefüllt. Bitte beachten Sie, dass mindestens 2 Zeichen im HS-Unterpositionscode erforderlich sind, damit das System die verfügbaren CBAM-Waren anzeigen kann.

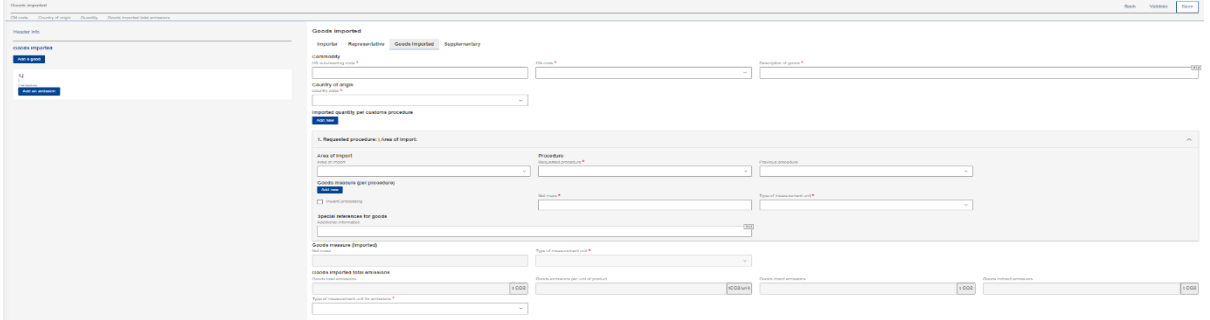

**Abbildung 48:** Registerkarte "**Importierte Waren** 

#### Commodity

HS sub-heading code \*

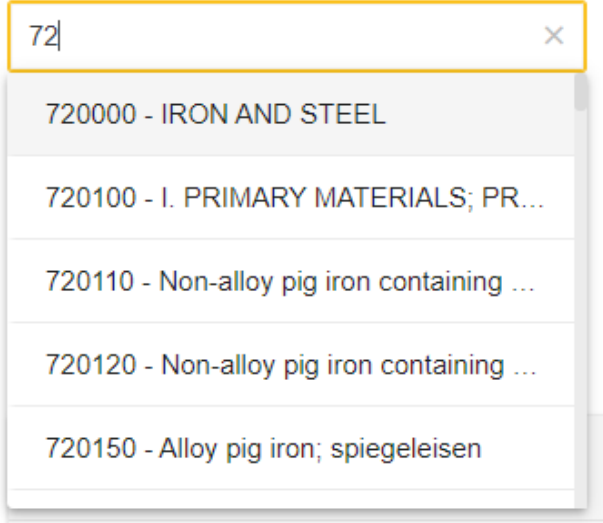

**Abbildung 49:** Auswahl des **HS-Unterpositionscodes** 

Durch Klicken auf die Schaltfläche "Neu hinzufügen" direkt unter der Zeile "Eingeführte Menge pro Zollverfahren" kann der Benutzer mehrere Mengen an eingeführten Waren hinzufügen, falls sich das Zollverfahren von einem Einfuhrverfahren zum anderen unterscheidet.

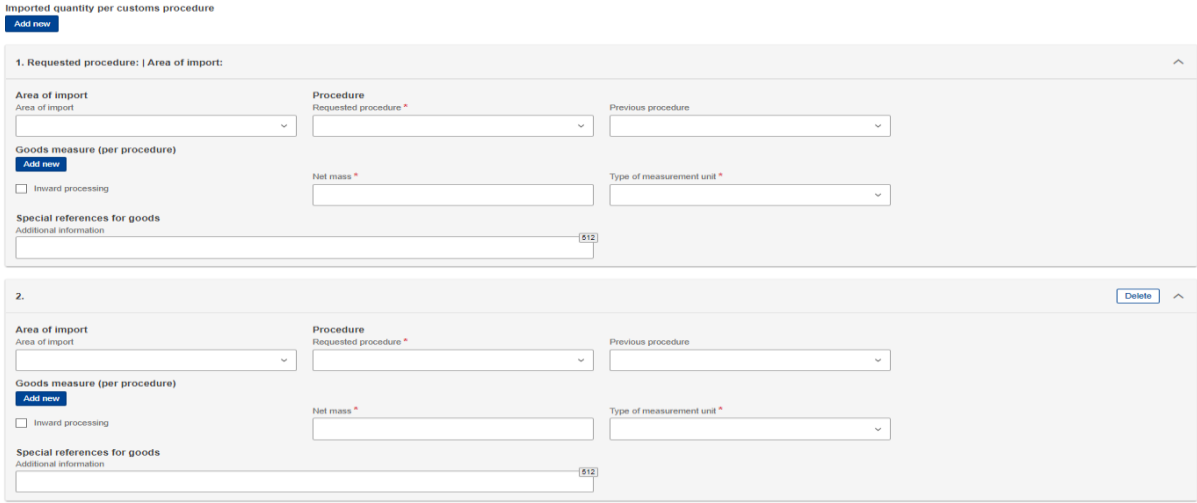

**Abbildung 50: Eingeführte Menge je Zollverfahren** 

Bitte beachten Sie, dass die Gesamtemissionen der importierten Waren, die Emissionen pro Produkteinheit, die direkten Emissionen und die indirekten Emissionen der Waren automatisch auf der Grundlage der Emissionen ausgefüllt werden.

Benutzerhandbuch für die Anwendung - CBAM Declarant Portal Seite 51 / 85 Seite 51 / 85 Dokument Version 1.41 DE vom 22/12/2023 Vertraulichkeit: Öffentlich zugänglich (PA)

Informationen, die für jede Ware hinzuzufügen sind.

Handelt es sich bei dem vorangegangenen Verfahren um einen aktiven Veredelungsverkehr, kann der Benutzer durch Anklicken der Schaltfläche "Neu hinzufügen" direkt unter der Zeile "Warenmaßnahme (pro Verfahren)" mehr als eine Warenmaßnahme hinzufügen.

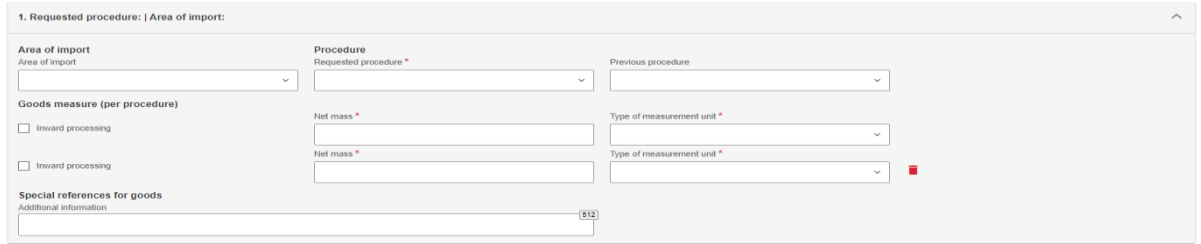

**Abbildung 51: Warenmaßnahme pro** Verfahren

### 4.4.2.6.4 Ergänzend

Auf der Registerkarte "Ergänzungen" kann der Benutzer Informationen über die Ware in das Textfeld eingeben oder/und "unterstützende" Dokumente hinzufügen, indem er auf die Schaltfläche "Neu hinzufügen" klickt.

| Goods imported                           |                                                                      | <b>Back</b> | Validate | Save |
|------------------------------------------|----------------------------------------------------------------------|-------------|----------|------|
| CN code<br>Country of origin<br>Quantity | Goods imported total emissions                                       |             |          |      |
| Header info                              | Goods imported                                                       |             |          |      |
| <b>Goods imported</b>                    | Representative<br><b>Goods Imported</b><br>Supplementary<br>Importer |             |          |      |
| Add a good                               | <b>Goods' additional information</b><br>Remarks<br>512               |             |          |      |
| 44<br>0 emissions<br>Add an emission     | <b>Supporting documents</b><br>Add now                               |             |          |      |

**Abbildung 52: Waren -** Registerkarte "**Ergänzungen** 

Wenn der Nutzer auf die Schaltfläche "Neu hinzufügen" klickt, muss er die mit einem Sternchen gekennzeichneten Felder ausfüllen, da sie obligatorisch sind. Wenn der Nutzer den Beleg löschen möchte, kann er dies durch Klicken auf die Schaltfläche "Löschen" in der oberen rechten Ecke des Menüs tun.

| Goods imported                                                     |                                                                                                    | Back | Validate | Save                    |
|--------------------------------------------------------------------|----------------------------------------------------------------------------------------------------|------|----------|-------------------------|
| CN code Country of crigin Cluentify Goods imported total emissions |                                                                                                    |      |          |                         |
| Header info                                                        | <b>Goods imported</b>                                                                                                    |      |          |                         |
| <b>Goods imported</b>                                              | Goods imported Supplementary<br>Representative<br>Importer                                                                                                    |      |          |                         |
| Add a good                                                         | <b>Goods' additional information</b><br>Remarks<br>512                                                                                                    |      |          |                         |
| $\mathbf{H}$                                                       |                                                                                                    |      |          |                         |
| 0 emissions<br>Add an emission                                     | <b>Supporting documents</b><br>Add new                                                                                                    |      |          |                         |
|                                                                    | $\mathbf{1}$                                                                                                    |      | Delete   | $\widehat{\phantom{a}}$ |
|                                                                    | Country of document issuance<br>Турс "<br>Reference number*<br>Document line item number<br>$\overline{1}$                                                      |      |          | $\blacksquare$          |
|                                                                    | $\sim$<br><b>A</b>                                                                                                    |      |          |                         |
|                                                                    | Issuing authority name<br>Validity start date<br>Validity end date<br>70                                                                                        |      |          |                         |
|                                                                    | m<br>$\mathbf{m}$<br>dd/mm/yyyy<br>dd/mm/yyyy                                                                                                    |      |          |                         |
|                                                                    | Description<br>260                                                                                                    |      |          |                         |
|                                                                    |                                                                                                    |      |          |                         |
|                                                                    |                                                                                                    |      |          |                         |
|                                                                    | File.<br>The allowed the types for upload and PDF, DOC, DOCX, XLS, XLSX, JPEO, XML The maximum allowed the size is 20 MB<br>Choose file Drag and drop file here |      |          |                         |
|                                                                    | URL<br>2044                                                                                                    |      |          |                         |
|                                                                    |                                                                                                    |      |          |                         |
|                                                                    |                                                                                                    |      |          |                         |

**Abbildung 53: Waren - Begleitdokumente hinzufügen**.

# **4.4.3 Emissionsniveau des CBAM-Berichts**

Für jedes in den Bericht aufgenommene CBAM-Gut müssen die entsprechenden Emissionen angegeben werden. Je nach Anlage/Produktionsland können mehrere Emissionen hinzugefügt werden.

### **4.4.3.1 Hinzufügung von Emissionen**

Klicken Sie auf die Schaltfläche "Emission hinzufügen" auf der linken Seite des Bildschirms, um den Prozess z u starten. Für jede hinzugefügte Emission wird automatisch eine fortlaufende Nummer angezeigt.

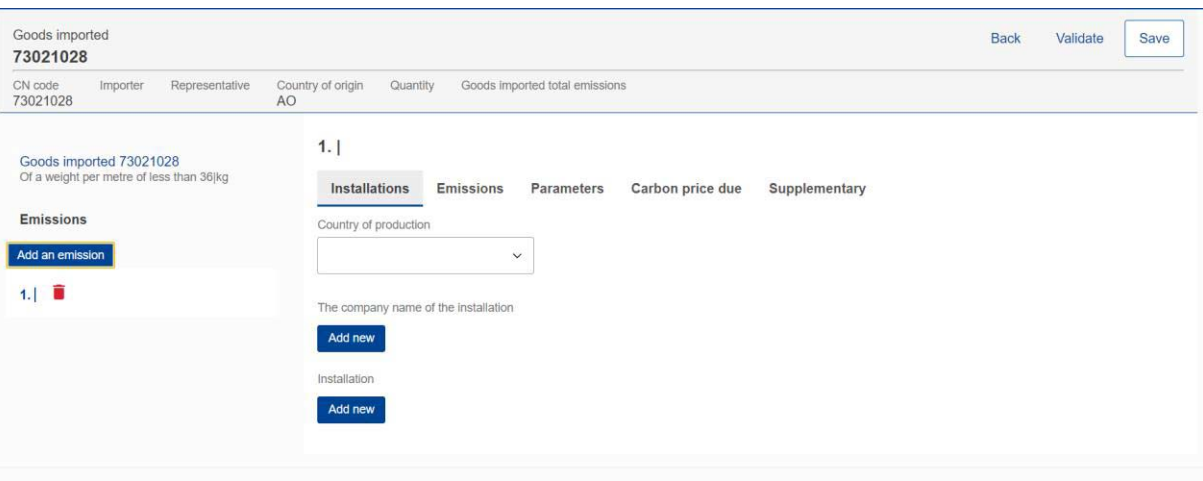

**Abbildung 54: Hinzufügen einer Emission**.

# **4.4.3.2 Löschung von** Emissionen

Um eine Gruppe von Emissionsdatenelementen zu löschen,  $\overline{\bullet}$  en Sie auf das Symbol neben der Emissionsfolgenummer.

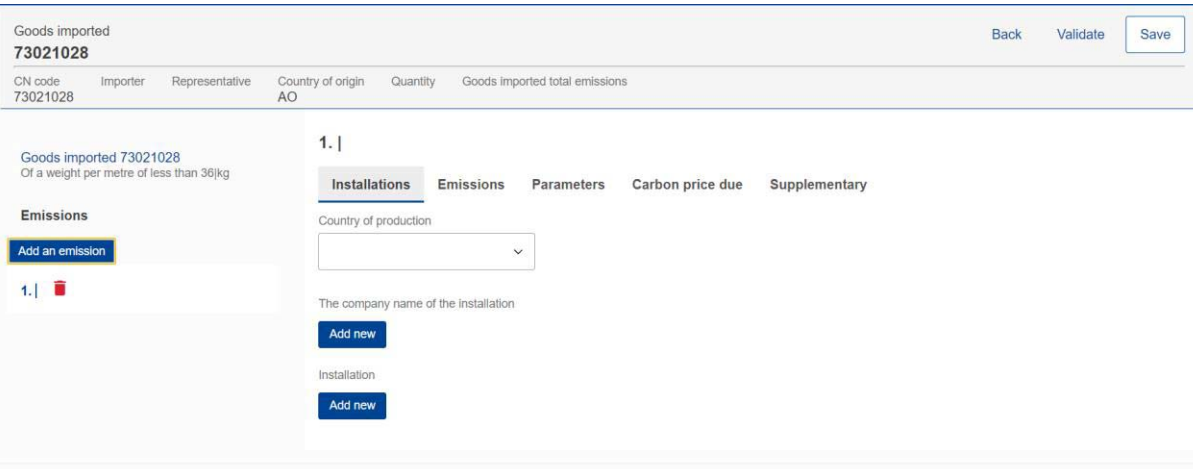

**Abbildung 55: Emission löschen**.

# **4.4.3.3 Bearbeitung von Emissionen**

Emissionen können bearbeitet werden, sobald sich das entsprechende Gut im Bearbeitungsmodus befindet, siehe 4.4.2.3 Bearbeitung von CBAM-Gütern. Klicken Sie im linken Navigationsbaum auf die Emission, die bearbeitet werden soll. Bitte beachten Sie, dass die Waren- und Emissionsinformationen gespeichert werden, wenn Sie im Menü "Aktion" auf die Schaltfläche "Speichern" klicken und die Ware erneut geöffnet werden muss, um mit der Bearbeitung der Emissionen fortzufahren.

![](_page_57_Picture_69.jpeg)

**Abbildung 56:** Gut **bearbeiten** 

#### **4.4.3.4 So füllen Sie die Emissionen aus**

In den folgenden Abschnitten werden die einzelnen Registerkarten des Bildschirms im Detail beschrieben.

4.4.3.4.1 Anlagen

Auf dieser Registerkarte müssen die folgenden Informationen definiert werden: Produktionsland, Betreiber (Unternehmen, dem die Anlage gehört) und Anlage.

Operator & Installation sind optionale Elemente, es ist jedoch ratsam, sie zu definieren.

Das Produktionsland muss zwingend angegeben werden (es sollte mit dem Land der Niederlassung der Anlage übereinstimmen, falls es definiert ist).

![](_page_57_Picture_70.jpeg)

Benutzerhandbuch für die Anwendung - CBAM Declarant Portal Seite 54 / 85 Dokument Version 1.41 DE vom 22/12/2023 Vertraulichkeit: Öffentlich zugänglich (PA)

# **Abbildung 57: Installation - Herstellungsland**

Der Firmenname, dem die Anlage gehört, kann entweder direkt in den Bericht eingegeben oder aus dem Betreiberregister ausgewählt werden. (Siehe Abschnitt 4.1 Betreiberregister). Klicken Sie auf die Schaltfläche "Neu hinzufügen", um fortzufahren. mit dem Operator addition.

![](_page_58_Picture_48.jpeg)

# **Abbildung 58: Emissionen - Betreiber (Der Firmenname der Anlage)**

Ein Betreiber kann aus dem Betreiberregister ausgewählt werden, indem man auf die Schaltfläche "Suche in Drittland" klickt.

installation operators registry".

Add new

![](_page_58_Picture_49.jpeg)

**Abbildung 59: Emissionen - Betreiber (Informationen aus dem Betreiberregister ausgefüllt)** 

Die Installation kann entweder direkt in den Bericht eingegeben oder aus dem Installationsregister ausgewählt werden. (Siehe Abschnitt 4. 2Installationen). Klicken Sie auf die Schaltfläche "Neu hinzufügen", um mit der Installation fortzufahren. Zusatz.

![](_page_59_Picture_51.jpeg)

# **Abbildung 60: Emissionen - Installationsfelder**

Eine Anlage kann aus der Installationsregistrierung ausgewählt werden, indem Sie auf die Schaltfläche "In der Installationsregistrierung suchen" klicken. Bitte beachten Sie, dass nur die Anlagen zur Auswahl stehen, die mit der

mit dem gewählten Operator.

Installation

![](_page_59_Picture_52.jpeg)

# **Abbildung 61: Aus dem Anlagenregister ausgefüllte Emissions-Anlagen-Informationen**

#### **4**.4.3.4.2 Emissionen

Die Registerkarte "Emissionen" wird unterschieden, wenn im Abschnitt "Güter" die Option "Elektrizität" ausgewählt wird. Achten Sie darauf, dass Sie alle Pflichtfelder ausfüllen.

#### 1. KR | GPK Korea Inc

![](_page_60_Picture_52.jpeg)

# **Abbildung 62: Registerkarte "Emissionen" - Anwendbar auf das Gut "Elektrizität**

Für alle Güter außer Strom müssen sowohl direkte als auch indirekte eingebettete Emissionen definiert werden. Basierend

je nach Art der Bestimmung können einige Felder schreibgeschützt werden.

![](_page_60_Picture_53.jpeg)

**Abbildung 63: Registerkarte "Emissionen" - Gilt für alle Waren außer Strom** 

Bitte beachten Sie, dass Standardwerte für spezifische direkte eingebettete Emissionen und spezifische indirekte eingebettete Emissionen auf dem Bildschirm angezeigt werden (siehe Abbildung 64: Emissions-Default Values), basierend auf dem ausgewählten Gut

sofern unter "Art der Bestimmung" die Option "Andere Methoden einschließlich Standardwerte" ausgewählt ist.

![](_page_61_Picture_64.jpeg)

**Abbildung 64: Emissionen -** Standardwerte

#### 4.4.3.4.3 Parameter

Dieser Bildschirm variiert je nach ausgewählter Ware. Das Ausfüllen dieser Maske ist nicht obligatorisch, aber die bereitgestellten Informationen helfen, die berechneten Emissionen zu rechtfertigen.

Der erste Abschnitt bezieht sich auf die verwendeten Produktionsmethoden. Er ist auf der Grundlage der für jeden KN-Code verfügbaren Daten vorausgefüllt.

![](_page_61_Picture_65.jpeg)

**Abbildung 65: Produktionsmethode (Beispiel)** 

![](_page_61_Picture_66.jpeg)

Bei den Parametern für direkte und indirekte Emissionen werden die Standardparameter für die einzelnen Produktionsmethoden hinzugefügt (falls verfügbar). Für jeden qualifizierenden Parameter werden der Wert und die Art der Bestimmung Methode muss hinzugefügt werden.

![](_page_61_Picture_67.jpeg)

**Abbildung 66:** Qualifizierungsparameter **für direkte Emissionen** 

![](_page_62_Picture_67.jpeg)

Klicken Sie auf die Schaltfläche "Neu hinzufügen", um weitere qualifizierende Parameter hinzuzufügen.

#### **Abbildung 67: Neue qualifizierende Parameter hinzufügen**

Die für indirekte Emissionen qualifizierenden Parameter müssen nicht ausgefüllt werden, wenn Strom als gut.

![](_page_62_Picture_68.jpeg)

#### **Abbildung 68: Indirekte Emissionen: Qualifizierende** Parameter

#### 4.4.3.4.4 Fälliger Kohlenstoffpreis

Dieser Abschnitt ist fakultativ. Falls für CO2-Emissionen bereits in anderen Ländern Zahlungen geleistet wurden, müssen in diesem Abschnitt alle relevanten Informationen angegeben werden. Die wichtigsten Angaben sind die nationale Rechtsgrundlage des Kohlenstoffpreissystems einschließlich der Durchführungsbestimmungen und ihrer jeweiligen Quellen.

Benutzerhandbuch für die Anwendung - CBAM Declarant Portal Seite 59 / 85 Seite 59 / 85 Dokument Version 1.41 DE vom 22/12/2023 Vertraulichkeit: Öffentlich zugänglich (PA)

Klicken Sie auf die Schaltfläche "Neu hinzufügen", um mit dem Ausfüllen der Details zu beginnen. Bitte beachten Sie, dass je nach Land/Typ der Instrumentenkombination mehrere Abschnitte hinzugefügt werden können.

![](_page_62_Picture_69.jpeg)

#### **Abbildung 69: Kohlendioxidpreis fällige** Registerkarte

Für jedes Land/jede Kombination von Instrumenten können mehrere Güter, die unter den Kohlenstoffpreis fallen, definiert werden, indem Sie auf die Schaltfläche "Neu hinzufügen" unter dem Etikett "Unter den Kohlenstoffpreis fallende Güter" klicken.

![](_page_63_Picture_67.jpeg)

**Abbildung 70: Fälliger Kohlenstoffpreis - Details** 

Bitte füllen Sie alle Pflichtfelder aus. Die Wechselkurse werden von der Europäischen Kommission festgelegt. Kommission.

#### 4.4.3.4.5 Ergänzend

Auf dieser Registerkarte können zusätzliche Informationen für Emissionsberechnungen und alle unterstützenden Dokumente hinzugefügt werden. Durch Klicken auf die Schaltfläche "Neu hinzufügen" können mehrere Zusatzinformationen und unterstützende Dokumente hinzugefügt werden.

![](_page_63_Picture_68.jpeg)

Benutzerhandbuch für die Anwendung - CBAM Declarant Portal Seite 60 / 85 Dokument Version 1.41 DE vom 22/12/2023 Vertraulichkeit: Öffentlich zugänglich (PA)

# **Abbildung 71: Registerkarte "Ergänzungen**

Für jedes Emissionsbelegdokument müssen die Art und die Referenznummer angegeben werden. Ein Dokument kann entweder über die Schaltfläche "Datei auswählen" oder durch Ziehen und Ablegen hinzugefügt werden. Um die

Um eine hochgeladene Datei zu löschen, muss die Schaltfläche "Löschen" angeklickt werden.

![](_page_64_Picture_75.jpeg)

### **Abbildung 72: Emissionen - Ergänzende - Unterstützende** Dokumente

### **4.5 MASSNAHMEN IM RAHMEN DES QUARTALSBERICHTS**

In diesem Abschnitt werden alle Prozesse im Zusammenhang mit der Berichtsverwaltung, die ein CBAM-Reporting-Melder durchführen kann, im Detail aufgeführt.

### **4.5.1 Erstellung eines Berichts**

Klicken Sie auf der Startseite auf "Meine vierteljährlichen Berichte" und dann auf die Schaltfläche "Erstellen" für den Berichtszeitraum, für den ein Bericht erstellt werden soll.

Die Schaltfläche "Erstellen" ist nur während der zulässigen Meldefrist sichtbar. Falls ein Bericht nach Ablauf der Frist erstellt werden muss, folgen Sie bitte dem Verfahren 4.5.11 Antrag auf verzögerte Übermittlung eines Berichts.

| <b>My Quarterly Reports</b> |             |                    |                 |                  |                        |                  |
|-----------------------------|-------------|--------------------|-----------------|------------------|------------------------|------------------|
| Quarter $\doteq$            | Year $\sim$ | Last edited $\div$ | State $\hat{=}$ | Report $\hat{=}$ | Invalidated<br>Reports | <b>Actions</b>   |
|                             |             |                    |                 |                  |                        |                  |
| Q <sub>3</sub>              | 2023        |                    |                 | Not Added yet    |                        |                  |
| Q2                          | 2023        |                    |                 | Not Added yet    |                        | Create<br>Upload |

**Abbildung 73: Meine vierteljährlichen Berichte - Bericht erstellen** 

# **4.5.2 Hochladen eines Berichts**

Anstatt die Benutzeroberfläche zum Ausfüllen der Berichtsfelder zu verwenden, kann ein XML hochgeladen werden (im ZIP-Format mit allen relevanten Anhängen). Die XML-Datei sollte gemäß dem in Anhang 5.1 CBAM-Bericht (XSD) aufgeführten XSD-Format strukturiert sein. Eine Beispiel-ZIP-Datei ist auch in 5.2 Beispiel-ZIP-Datei enthalten. Die Berichtsstruktur wird auch im Excel-Format zusammen mit den Codelisten in 5.3 Berichtsstruktur Version 17.00 bereitgestellt.

Klicken Sie auf die Schaltfläche "Hochladen" des Berichts, der in "Meine vierteljährlichen Berichte" ausgefüllt werden muss.

![](_page_65_Picture_86.jpeg)

**Abbildung 74: Meine Quartalsberichte - Hochladen eines Berichts.** 

Im Dialogfeld zum Hochladen von ZIP-Dateien können Sie die hochzuladende Datei auswählen oder die Datei per Drag & Drop hochladen.

![](_page_65_Picture_87.jpeg)

#### **Abbildung 75:** ZIP **hochladen**

Die Schaltfläche "Hochladen" ist nur für vierteljährliche Berichte sichtbar, deren Frist für den zugehörigen Berichtszeitraum noch nicht abgelaufen ist. Falls ein Bericht nach Ablauf der Frist erstellt werden muss, folgen Sie bitte dem Prozess 4.5.11 Antrag auf verzögerte Übermittlung eines Berichts.

Bitte beachten Sie, dass ein einmal hochgeladener Bericht nicht als eingereicht gilt. Bitte stellen Sie sicher, dass Sie alle Validierungsfehler zuerst beheben.

# **4.5.3 Speichern eines Berichtsentwurfs**

Sobald ein Bericht erstellt wurde, muss die Schaltfläche "Als Entwurf speichern" angeklickt werden, um einen Berichtsentwurf zu speichern. Es muss mindestens eine Entwurfsbericht-ID definiert werden, die sich in der oberen linken Ecke des Bildschirms befindet.

Während dieses Prozesses können zusätzliche Validierungsregeln erstellt werden; diese können jedoch zu einem späteren Zeitpunkt und vor der Übermittlung des Berichts behandelt werden.

Als Entwurf speichern kann beliebig oft verwendet werden, um den Inhalt des in Vorbereitung befindlichen Berichts zu speichern.

![](_page_66_Picture_43.jpeg)

**Abbildung 76: Speichern eines** Berichtsentwurfs

# **4.5.4 Löschung eines Berichtsentwurfs**

Ein Berichtsentwurf kann gelöscht werden. Die Schaltfläche "Löschen" ist verfügbar, wenn der gespeicherte Bericht im Ansichtsmodus geöffnet ist.

|                | <b>CBAM</b><br>$\circ$<br>European<br>Commission                              | Carbon Border Adjustment Mechanism |                                            |          | <b>DEMO User</b><br><b>EN</b><br>CbamMonitor |
|----------------|-------------------------------------------------------------------------------|------------------------------------|--------------------------------------------|----------|----------------------------------------------|
| $\equiv$       |                                                                               |                                    |                                            |          |                                              |
| 'n             | Draft report ID                                                               |                                    |                                            |          | Edit<br><b>Delete</b>                        |
| $\bigcirc$     | <b>DraftReportiD</b>                                                          |                                    |                                            |          |                                              |
| ŵ              | Reporting declarant Importer Representative NCA Reporting Period<br>Demo CBAM | Issue date<br>2023-02              | State<br>02/08/2023 15:29:01<br>Draft      |          | Additional information<br><b>Remarks</b>     |
| 쓥              |                                                                               |                                    |                                            |          |                                              |
| $\circledcirc$ | Header info                                                                   | <b>Header info</b>                 |                                            |          |                                              |
| ュ              | Goods imported                                                                | Declarant details                  |                                            |          |                                              |
|                |                                                                               | Name<br>Demo CBAM                  | Identification number<br>GR293847584930295 | Role     |                                              |
|                |                                                                               | Address                            |                                            |          |                                              |
|                |                                                                               | Country of establishment<br>EC     | Sub-division                               | City     | Street                                       |
|                |                                                                               | Street additional line             | Number                                     | Postcode | P.O. Box                                     |

**Abbildung 77: Löschen eines Berichtsentwurfs**.

Wenn Sie auf die Schaltfläche "Löschen" klicken, wird ein Bestätigungsdialog angezeigt. Der Bericht wird gelöscht, wenn die Schaltfläche "OK" angeklickt wird.

![](_page_67_Picture_0.jpeg)

**Abbildung 78: Berichtsentwurf löschen -** Bestätigungsmeldung

# **4.5.5 Editieren eines Berichts**

- Entwurf
- Unter Änderung
- Unter Berichtigung

![](_page_67_Picture_72.jpeg)

Die Bearbeitung eines Berichts ist zulässig, wenn sich der Bericht in einem der folgenden Zustände befindet.

**Abbildung 79: Bearbeiten eines Berichts.** 

Benutzerhandbuch für die Anwendung - CBAM Declarant Portal Seite 64 / 85 Dokument Version 1.41 DE vom 22/12/2023 Vertraulichkeit: Öffentlich zugänglich (PA)

Klicken Sie auf der Seite mit den Quartalsberichten auf den Hyperlink in der Berichtsspalte, um den Bericht zu öffnen, und klicken Sie dann auf die Schaltfläche "Bearbeiten".

![](_page_67_Picture_73.jpeg)

**Abbildung 80: Bearbeiten eines** Berichts

# **4.5.6 Validierung eines Berichts**

Der Bericht kann durch Klicken auf die Schaltfläche "Validieren" im Menü "Aktionen" validiert werden.

![](_page_68_Picture_85.jpeg)

#### **Abbildung 81: Bericht validieren**

Falls Validierungsfehler vorhanden sind, die sich auf die Kopfzeile beziehen (siehe Abbildung 82 Validierungsbericht - Fehleranzeige), werden sie auf der entsprechenden Registerkarte angezeigt. Darüber hinaus wird die Gesamtzahl der zu behebenden Fehler im linken Navigationsbaum des Berichts angezeigt. Fehler auf Warenebene müssen behoben werden auf

jede einzelne Ware. Bitte folgen Sie dem Prozess 4.4.2.5 Validierung von CBAM-Waren.

| Draft report ID<br>Draft-2023-Q2<br>,                                                      |                                                                                                    | Cancel      | Preview | Validate | Submit<br>Save as draft               |
|--------------------------------------------------------------------------------------------|----------------------------------------------------------------------------------------------------|-------------|---------|----------|---------------------------------------|
| Reporting declarant<br>NCA<br>BE000017<br>cbamdeclarant1_firstname_cbamdeclarant1_lastname | Report ID<br>Issue date State<br>Goods imported<br>Total emissions<br>Reporting Period<br>$2023 - Q2$<br>01CO2<br>$\Lambda$<br>$\sim$<br>$\sim$            |             |         |          | Additional information<br>Add remarks |
| Header info                                                                                | Header info                                                                                                    |             |         |          |                                       |
| <b>Goods imported</b>                                                                      | Representative<br>Competent authority<br>Signatures <b>O</b><br>Reporting declarant <b>Q</b> Importer                                                      |             |         |          |                                       |
|                                                                                            | Please correct the following:<br>Role:   Declarant details<br>This field is required<br>City:<br>This field is required                                    |             |         | 2 errors |                                       |
|                                                                                            | Declarant details<br>Identification number<br>Role *<br>Name *<br>$22\,$<br>$\mathfrak{g}$<br>cbamdeclarant1_firstname.cbamdeclarant1_lastn<br>EORI_TEST_1 | <b>Suit</b> |         |          |                                       |
|                                                                                            | <b>Address</b><br>Member State of establishment<br>Sub-division<br>$C\bar{c}y$ *<br>35<br>BE - Belgium<br>$\vee$                                           |             | 36)     |          |                                       |
|                                                                                            | Street additional line<br>Street<br>Number<br>70<br>70                                                                                                    |             | 35      |          |                                       |
|                                                                                            | P.O. Box<br>Postcode<br>$\overline{17}$<br>$70$                                                                                                    |             |         |          |                                       |

**Abbildung 82 Bericht validieren -** Fehleranzeige

![](_page_68_Picture_86.jpeg)

# **4.5.7 Einreichung eines Berichts**

Sobald der Bericht erstellt ist, muss der CBAM-Melder auf die Schaltfläche "Einreichen" klicken, um den Bericht offiziell an die CBAM-Registrierungsstelle zu übermitteln. Das CBAM-System führt die Validierungen durch, und wenn keine Fehler gefunden werden:

a) Der Status des Berichts ändert sich in SUBMITTED.

b) Dem Bericht wird eine Berichts-ID zugewiesen, die als primäre Kennung für den gesamten Lebenszyklus von

der Bericht und wird nicht geändert.

![](_page_68_Picture_87.jpeg)

**Abbildung 83: Bericht einreichen**.

Im Falle von Validierungsfehlern muss der CBAM-Meldepflichtige den Berichtsentwurf bearbeiten und die erforderlichen Korrekturen vornehmen, um die Fehlermeldungen zu löschen, und erneut auf die Schaltfläche "Senden" klicken.

Vor dem Abschluss der Übermittlung wird das in Abbildung 84 dargestellte Dialogfeld angezeigt: Änderungsbestätigung angezeigt wird. Falls Sie nicht vorhaben, nach der Übermittlung des Berichts Änderungen vorzunehmen, wählen Sie die Option "Nein". Änderungen sind in jedem Fall zulässig, wenn sie innerhalb der zulässigen Änderungsfrist durchgeführt werden.

![](_page_69_Picture_91.jpeg)

#### **Abbildung 84: Bestätigung der Änderungen**

Bitte beachten Sie, dass ein Bericht innerhalb des Einreichungsdatums eingereicht werden muss. Falls die Einreichungsfrist abläuft und der CBAM-Melder den Bericht nicht eingereicht hat, kann ein Antrag auf verspätete Einreichung gestellt werden.

Einreichung ausgestellt werden muss. Siehe 4.5.11 Antrag auf Einreichung eines Berichts mit Verzögerung.

# **4.5.8 Einsicht in einen Bericht**

Ein Bericht kann durch Klicken auf die Schaltfläche "Vorschau" im Menü "Aktionen" angezeigt werden.

| Draft report ID                                                   | $\checkmark$                           |                                                 |                     |                            | Cancel                                 | Preview | Validate          | Submit<br>Save as draft                      |
|-------------------------------------------------------------------|----------------------------------------|-------------------------------------------------|---------------------|----------------------------|----------------------------------------|---------|-------------------|----------------------------------------------|
| <b>NCA</b><br>Reporting declarant<br>Demo CBAM<br><b>BE000017</b> | <b>Reporting Period</b><br>$2023 - 01$ | Report ID<br>$\sim$<br>$\overline{\phantom{a}}$ | State<br>Issue date | Goods imported<br>$\Omega$ | Total emissions<br>0 t CO <sub>2</sub> |         |                   | Additional information<br><b>Add remarks</b> |
| Header info                                                       |                                        | <b>Header info</b>                              |                     |                            |                                        |         |                   |                                              |
| <b>Goods imported</b>                                             |                                        | <b>Reporting declarant</b>                      | Importer            | <b>Representative</b>      | <b>Competent authority</b>             |         | <b>Signatures</b> |                                              |

**Abbildung 85:** Bericht **anzeigen** 

# **4.5.9 Änderung eines Berichts**

Wenn sich ein Bericht im Status SUBMITTED befindet und die damit verbundene Frist zur Änderung des Quartalsberichts noch nicht abgelaufen ist, kann ein CBAM-Melder Änderungen an einem Bericht vornehmen und ihn erneut einreichen, sobald der Validierungsprozess erfolgreich abgeschlossen wurde.

Um einen Bericht zu ändern, suchen Sie den Bericht mit dem Status SUBMITTED und klicken Sie auf die Schaltfläche "Ändern".

|                | <b>CBAM</b><br>European<br>Carbon Border Adjustment Mechanism<br>Commission     | <b>DEMO User</b><br><b>EN</b><br>CbamMonitor                                                                                                    |                                                                                                    |                                                           |                                                                |
|----------------|---------------------------------------------------------------------------------|----------------------------------------------------------------------------------------------------|----------------------------------------------------------------------------------------------------|-----------------------------------------------------------|----------------------------------------------------------------|
| $\equiv$       |                                                                                 |                                                                                                    |                                                                                                    |                                                           |                                                                |
| n<br>4         | <b>Report ID</b><br>233GR29384758493029501                                      |                                                                                                    |                                                                                                    | Amend                                                     | Invalidate<br><b>Download PDF</b><br><b>History</b>            |
| ô<br>÷         | Reporting declarant Importer<br>Demo CBAM<br><b>Importer Name</b>               | Representative NCA<br><b>Reporting Period</b><br><b>NCA12345</b><br>2023-Q3                                                                                    | Issue date<br>02/08/2023 11:51:58                                                                               | State<br>Submitted                                        | Additional information<br>QReport 001 remarks                  |
| $\bullet$<br>1 | Header info                                                                     | <b>Header info</b>                                                                                                    |                                                                                                    |                                                           |                                                                |
|                | <b>Goods imported</b><br>1.27160000   CN<br>50 MWH   3000 Tonnes<br>1 emissions | Declarant details<br>Name<br>Demo CBAM<br><b>Address</b><br>Country of establishment<br><b>BE</b><br>Street additional line<br>Brussels street additional line | Identification number<br>GR293847584930295<br>Sub-division<br><b>BE Subdivision</b><br>Number<br>$\overline{2}$ | Role<br>03<br>City<br><b>Brussels</b><br>Postcode<br>5555 | <b>Street</b><br><b>Brussels street</b><br>P.O. Box<br>PO 5555 |

**Abbildung 86: Ändern eines Berichts.** 

Der Status des Berichts ändert sich zu UNDER AMENDMENT. Sobald die Änderungen abgeschlossen sind, wird der

Die Schaltfläche "Absenden" muss angeklickt werden.

Im Falle von Validierungsfehlern muss der CBAM-Melder den Bericht bearbeiten und die erforderlichen Korrekturen vornehmen, um die Validierungsfehlermeldungen zu löschen, und erneut auf die Schaltfläche "Senden" klicken.

Der Status wechselt wieder zu SUBMITTED, bis der Status des Berichts nach Ablauf der zugehörigen Änderungsfrist zu REGISTERED wechselt.

Bitte beachten Sie, dass der geänderte Bericht nur innerhalb der offiziellen Frist für die Berichtsänderung eingereicht werden kann. Falls die Änderungsfrist abläuft und der CBAM-Melder den geänderten Bericht nicht eingereicht hat, muss ein Antrag auf verspätete Berichtseinreichung gestellt werden. Siehe 4.5.11 Antrag auf verspätete Einreichung eines Berichts.

# **4.5.10 Ungültigkeitserklärung einer Meldung**

Wenn sich ein Bericht im Status SUBMITTED befindet, kann der Bericht für ungültig erklärt werden, damit ein neuer Bericht für denselben Berichtszeitraum erstellt werden kann.

|           | <b>CBAM</b><br>European<br>Carbon Border Adjustment Mechanism<br>Commission     | <b>DEMO User</b><br>EN<br>CbamMonitor                                                                                                    |                                                                                                    |                                                           |                                                                |
|-----------|---------------------------------------------------------------------------------|----------------------------------------------------------------------------------------------------|----------------------------------------------------------------------------------------------------|-----------------------------------------------------------|----------------------------------------------------------------|
| $\equiv$  |                                                                                 |                                                                                                    |                                                                                                    |                                                           |                                                                |
| n<br>ఆ    | <b>Report ID</b><br>233GR29384758493029501                                      |                                                                                                    |                                                                                                    | Amend                                                     | Invalidate<br><b>History</b><br><b>Download PDF</b>            |
| ô<br>÷.   | Reporting declarant<br>Importer<br>Demo CBAM<br><b>Importer Name</b>            | Representative NCA<br><b>Reporting Period</b><br><b>NCA12345</b><br>2023-Q3                                                                                           | Issue date<br>02/08/2023 11:51:58                                                                               | <b>State</b><br>Submitted                                 | Additional information<br>QReport 001 remarks                  |
| $\bullet$ | Header info                                                                     | <b>Header info</b>                                                                                                    |                                                                                                    |                                                           |                                                                |
| ┸         | <b>Goods imported</b><br>1.27160000   CN<br>50 MWH   3000 Tonnes<br>1 emissions | <b>Declarant details</b><br>Name<br>Demo CBAM<br><b>Address</b><br>Country of establishment<br><b>BE</b><br>Street additional line<br>Brussels street additional line | Identification number<br>GR293847584930295<br>Sub-division<br><b>BE Subdivision</b><br>Number<br>$\overline{2}$ | Role<br>03<br>City<br><b>Brussels</b><br>Postcode<br>5555 | <b>Street</b><br><b>Brussels street</b><br>P.O. Box<br>PO 5555 |

**Abbildung 87: Einen Bericht ungültig machen.** 

Die Schaltfläche "Ungültig machen" muss angeklickt werden. Bestätigen Sie die Aktion durch Klicken auf die Schaltfläche "OK",

ändert sich der Status des Berichts in UNGÜLTIG.

![](_page_71_Picture_6.jpeg)

**Abbildung 88: Bestätigungsmeldung für das Ungültigmachen eines Berichts.** 

# **4.5.11 Antrag auf verspätete Übermittlung eines Berichts**

Der Benutzer kann die verzögerte Übermittlung eines Berichts anfordern, indem er auf die Schaltfläche "Verzögerte Übermittlung anfordern" klickt.

![](_page_71_Picture_68.jpeg)

**Abbildung 89: Antrag auf verzögerte** Übermittlung

![](_page_71_Picture_69.jpeg)
Im Dialogfeld, das in Abbildung 90 angezeigt wird: Antrag auf verspätete Einreichung muss der Grund für den Antrag auf verspätete Einreichung angegeben werden. Falls die nationale Wettbewerbsbehörde die verspätete Einreichung genehmigt/beantragt hat, muss auch die Referenznummer der nationalen Wettbewerbsbehörde angegeben werden.

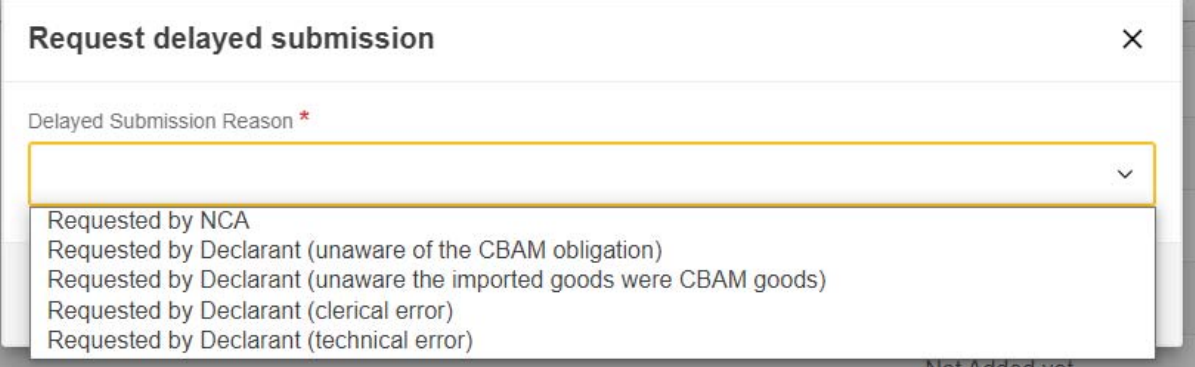

### **Abbildung 90: Dialogfeld "Antrag auf verzögerte Übermittlung**

Die Einreichungs- und Änderungsfristen für verspätete Einreichungen variieren je nach Tabelle 7: Verspätete Einreichung - Fristen.

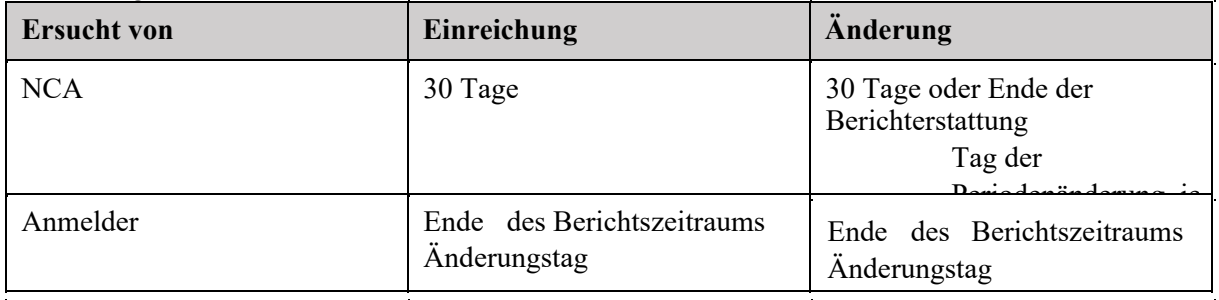

## **Tabelle 7: Verspätete Einreichung - Fristen**

Bitte beachten Sie, dass eine verspätete Einreichung, die vom Anmelder nach dem Berichtszeitraum beantragt wird

Änderungsfrist, werden automatisch abgelehnt.

### **4.5.12 PDF herunterladen**

Die Schaltfläche "PDF herunterladen" ist verfügbar, wenn der Bericht eingereicht wird. Wenn die Schaltfläche "PDF herunterladen"

|           | <b>CBAM</b><br>European<br>Commission                                | Carbon Border Adjustment Mechanism                                                                 |                                                                   |                                             | <b>DEMO User</b><br><b>EN</b><br>CbamMonitor                   |
|-----------|----------------------------------------------------------------------|----------------------------------------------------------------------------------------------------|-------------------------------------------------------------------|---------------------------------------------|----------------------------------------------------------------|
| $\equiv$  |                                                                      |                                                                                                    |                                                                   |                                             |                                                                |
| 合<br>ఆ    | Report ID<br>233GR29384758493029501                                  |                                                                                                    |                                                                   | Amend                                       | Invalidate<br><b>History</b><br><b>Download PDF</b>            |
| ô<br>÷    | Reporting declarant<br>Importer<br>Demo CBAM<br><b>Importer Name</b> | Representative NCA<br><b>Reporting Period</b><br><b>NCA12345</b><br>2023-Q3                        | Issue date<br>02/08/2023 11:51:58                                 | <b>State</b><br>Submitted                   | Additional information<br>QReport 001 remarks                  |
| $\bullet$ | Header info                                                          | <b>Header info</b>                                                                                 |                                                                   |                                             |                                                                |
| 1         | <b>Goods imported</b><br>1.27160000   CN<br>50 MWH   3000 Tonnes     | <b>Declarant details</b><br>Name<br>Demo CBAM<br><b>Address</b>                                    | Identification number<br>GR293847584930295                        | Role<br>03                                  |                                                                |
|           | 1 emissions                                                          | Country of establishment<br><b>BE</b><br>Street additional line<br>Brussels street additional line | Sub-division<br><b>BE Subdivision</b><br>Number<br>$\overline{2}$ | City<br><b>Brussels</b><br>Postcode<br>5555 | <b>Street</b><br><b>Brussels street</b><br>P.O. Box<br>PO 5555 |

**Abbildung 91:** PDF **herunterladen** 

### **4.5.13 Geschichte**

Über die Schaltfläche "Verlauf" kann der Benutzer den Verlauf des Berichts einsehen.

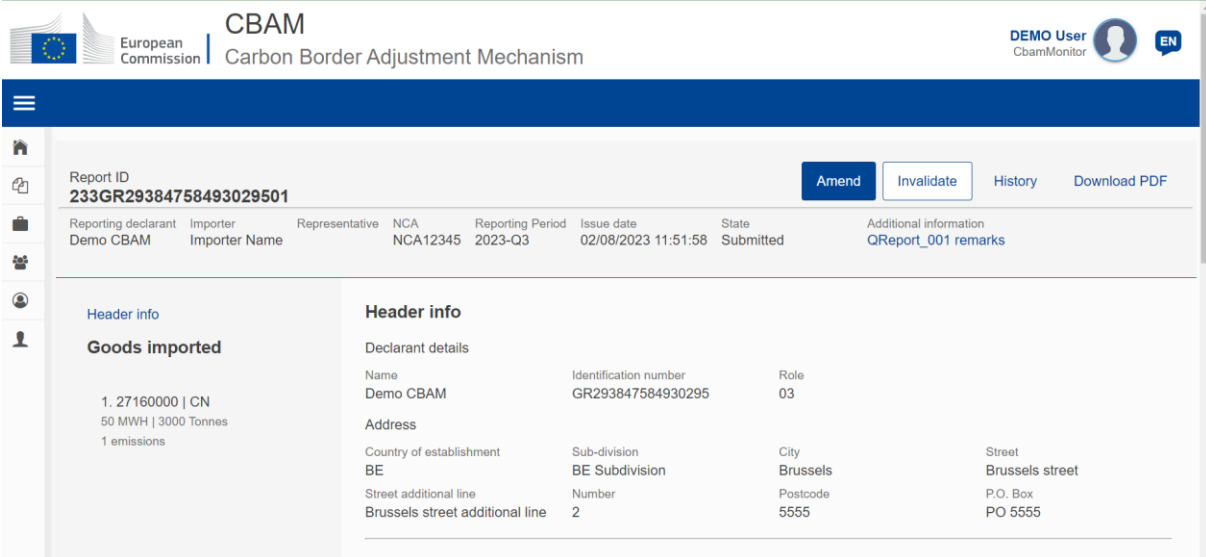

#### **Abbildung 92: Geschichte**

Sobald die Schaltfläche "Verlauf" angeklickt wird, enthält die Verlaufsansicht die durchgeführten Aktionen, die zugehörigen

Berichtsstatus zusammen mit einem Zeitstempel, wann die Aktion durchgeführt wurde.

| $\equiv$ EU Authorities Portal          |            |                     |                |                                                      |
|-----------------------------------------|------------|---------------------|----------------|------------------------------------------------------|
| History                                 |            |                     |                |                                                      |
| Action :                                | State #    | Timestamp =         | UserID:0       | Remarks of                                           |
| REGISTER                                | Registered | 20/09/2023 14:16:31 |                |                                                      |
| SUBMIT                                  | Submitted  | 20/09/2023 14:16:31 | $n$ user $018$ |                                                      |
| Items per page 10 -<br>Showing 1-2 of 2 |            |                     |                | $\mathbf{H} = \mathbf{A} - \mathbf{E} - \mathbf{H}.$ |
|                                         |            |                     |                |                                                      |
|                                         |            |                     |                |                                                      |
|                                         |            |                     |                |                                                      |
|                                         |            |                     |                |                                                      |
|                                         |            |                     |                |                                                      |

**Abbildung 93:** Geschichte

#### **4.6 MEINE IMPORTEURE**

Im Menü "Meine Importeure", auf das man von der Startseite oder über die Navigationsleiste zugreifen kann, können die Warendaten der übermittelten CBAM-Meldungen mit den entsprechenden Warendaten der zugehörigen Zollanmeldung verglichen werden.

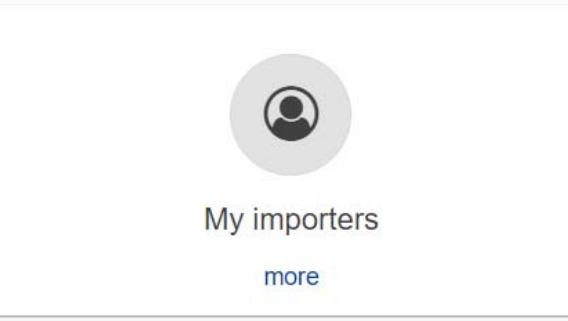

**Abbildung 94: Meine Importeure -Startpunkt.** 

Sobald das Menü ausgewählt ist, wird die Liste der Importeure, die in den Berichten "Eingereicht" und "Registriert" enthalten sind (nicht

Wenn das Interesse des Importeurs geweckt ist, **ann** die Schaltfläche "Importeursprofil anzeigen" angeklickt werden, um das Profil des Importeurs zusammen mit einem Mengenvergleich der im CBAM-Bericht angemeldeten Waren mit den Waren in den zugehörigen Zollanmeldungen anzuzeigen.

einschließlich Berichtsentwürfen) aufgeführt.

| My importers                                    |                |           |                           |  |  |
|-------------------------------------------------|----------------|-----------|---------------------------|--|--|
| Identifier ^                                    | Name ÷         | Actions   |                           |  |  |
|                                                 |                |           |                           |  |  |
| BE1457893                                       | Declarant CBAM | $\bullet$ |                           |  |  |
| <b>IMPID89101</b>                               | Importer Name  | $\bullet$ |                           |  |  |
| Items per page $10 \bullet$<br>Showing 1-2 of 2 |                |           | $H = 4$ $\rightarrow$ $H$ |  |  |

**Abbildung 95: Liste meiner Importeure** 

Benutzerhandbuch für die Anwendung - CBAM Declarant Portal Seite 71 / 85 Dokument Version 1.41 DE vom 22/12/2023 Vertraulichkeit: Öffentlich zugänglich (PA)

Die Liste kann entweder nach der Kennung des Einführers oder nach dem Namen des Einführers gefiltert werden. Wenn der Importeur von

lew Importer Profile

Das Profil des Importeurs wird von CRS bezogen.

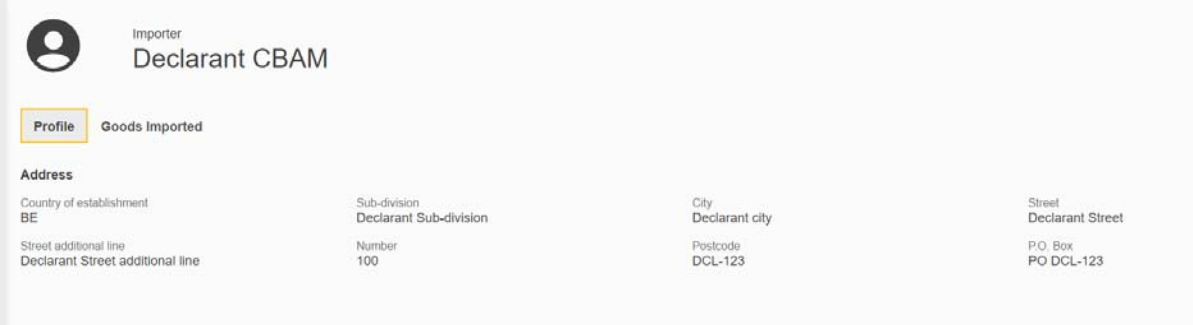

#### **Abbildung 96: Importeursprofil**

Die Liste der eingeführten Waren pro Importeur ermöglicht den Vergleich der von CBAM angemeldeten Menge mit der zollamtlich angemeldeten Menge. Falls mehrere Verfahren zur Überprüfung der Diskrepanzen pro Importeur verbunden sind

können Sie auf den Pfeil klicker<sup>></sup>, um die Unstimmigkeiten pro Verfahren zu überprüfen.

| Importer                        | <b>Declarant CBAM</b> |                  |                                 |                           |                |  |  |  |
|---------------------------------|-----------------------|------------------|---------------------------------|---------------------------|----------------|--|--|--|
| Goods Imported<br>Profile       |                       |                  |                                 |                           |                |  |  |  |
| Report period $\Leftrightarrow$ | $CN code$ $\div$      | Country $\doteq$ | CBAM quantity $\Leftrightarrow$ | Import quantity $\hat{=}$ | Procedure      |  |  |  |
| $2022 - Q4$                     | 27160000              | TR               | 128                             | $\circ$                   | 1 <sub>v</sub> |  |  |  |
| Requested procedure $\hat{=}$   |                       |                  | CBAM quantity $\Leftrightarrow$ | Import quantity $\div$    |                |  |  |  |
| 43                              |                       |                  | 128                             | $\mathbf 0$               |                |  |  |  |
| $2022 - Q4$                     | 72061000              | CN               | 150000                          | $\mathbf 0$               | 1              |  |  |  |
| $2023 - Q2$                     | 27160000              | IN               | 5000                            | $\circ$                   | 1              |  |  |  |
| $2022 - Q4$                     | 28080000              | CA               | 12000                           | $\mathbf 0$               | 1)             |  |  |  |
| $2022 - Q4$                     | 76090000              | TR               | 550000                          | $\mathbf 0$               | 1              |  |  |  |
| $2022 - Q4$                     | 25070000              | <b>BS</b>        | 150000                          | $\circ$                   | 1              |  |  |  |

**Abbildung 97: Importeur -** Eingeführte **Waren** 

### **4.7 INFORMATIONEN ZU MEINEM PROFIL**

Die in "Meine Profilinformationen" angezeigten Informationen stammen von UUM&DS & CRS und werden als schreibgeschützte Felder angezeigt. Falls die Informationen nicht korrekt sind und korrigiert werden müssen, wenden Sie sich bitte an Ihre NCA-Behörde.

In Kürze wird ein neuer Abschnitt zur Verfügung stehen, der es dem CBAM-Meldepflichtigen ermöglicht, den Kontaktnamen, die E-Mail-Adresse und die Telefonnummer zu definieren.

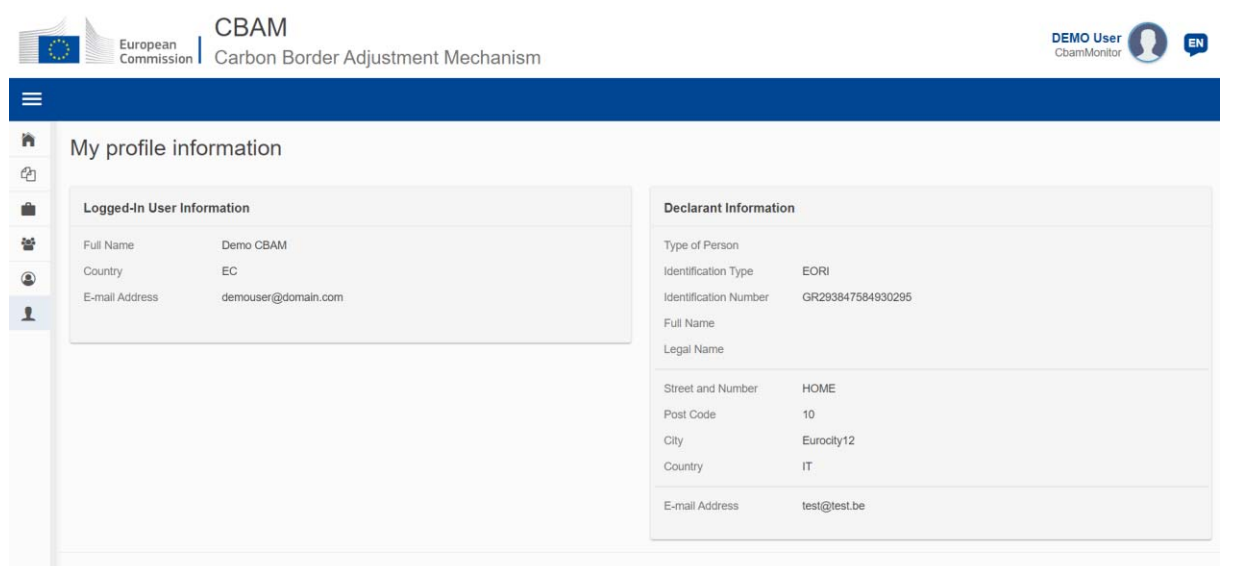

**Abbildung 98: Meine** Profilinformationen

### **4.8 VORLIEBEN**

Das Menü "Einstellungen" befindet sich in der oberen rechten Ecke. Derzeit sind im Bereich "Einstellungen" die folgenden Optionen verfügbar:

- a) Definieren Sie Ihre bevorzugte Sprache;
- b) Legen Sie die Standard-E-Mail für die Kommunikation fest;
- c) Aktivieren/deaktivieren Sie die Übermittlung von CBAM-Registrierungsbenachrichtigungen an

die E-Mail, die als Standard für

Kommunikation.

In zukünftigen Versionen wird der Bildschirm "Einstellungen" weiter verbessert werden, indem zusätzliche Attribute im Zusammenhang mit den Benutzerpräferenzen.

| CBAM<br>European<br>Commission   Carbon Border Adjustment Mechanism<br>10. |                   |                                | E<br>ChamDedarant                    |
|----------------------------------------------------------------------------|-------------------|--------------------------------|--------------------------------------|
| $\equiv$                                                                   |                   |                                | Preferences<br>$\bullet$<br>Sign out |
| 'n<br>Home Page<br>Ø                                                       |                   |                                |                                      |
| 쑵<br>华<br>幽                                                                | 쓥                 | é                              | $\circledcirc$                       |
| $\circledast$<br>My Quarterly Reports<br>囱<br>more<br>٠                    | Operators<br>more | Installations<br>more          | My importers<br>more                 |
| $\mathbf{r}$<br>的                                                          |                   |                                |                                      |
| Information<br>more                                                        | Requests<br>more  | My profile information<br>more |                                      |
|                                                                            |                   |                                |                                      |

**Abbildung 99:** Menü **Einstellungen** 

Klicken Sie auf die Schaltfläche "Bearbeiten", um die erforderlichen Informationen einzugeben.

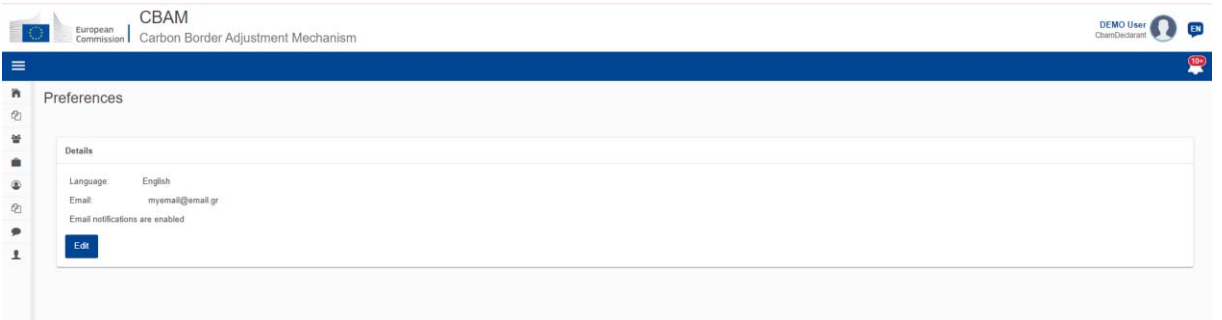

# **Abbildung 100: Präferenzen**

Um die aktualisierten Informationen zu speichern, klicken Sie auf die Schaltfläche "OK". Wenn die Schaltfläche "Abbrechen" angeklickt wird, wird keine

Die Änderungen werden gespeichert.

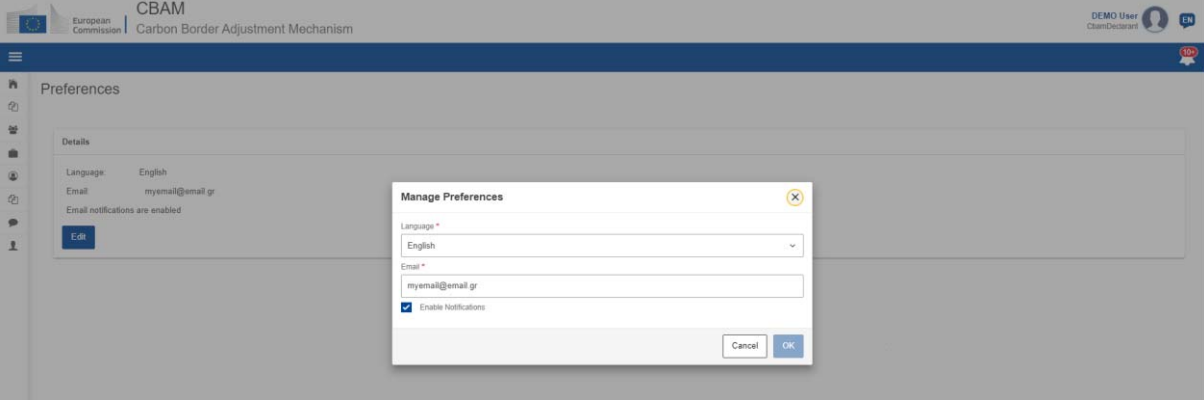

**Abbildung 101:** Voreinstellungen **bearbeiten** 

## **4.9 INFORMATIONEN**

Benutzerhandbuch für die Anwendung - CBAM Declarant Portal Seite 74 / 85 Dokument Version 1.41 DE vom 22/12/2023 Vertraulichkeit: Öffentlich zugänglich (PA)

Wenn Sie auf "Information" klicken, erhält der meldende Anmelder Zugang zu verschiedenen Ressourcen. Dazu gehören die Kontaktinformationen der NCA, eine Liste der CBAM-Waren und die CBAM-Gesetzgebung.

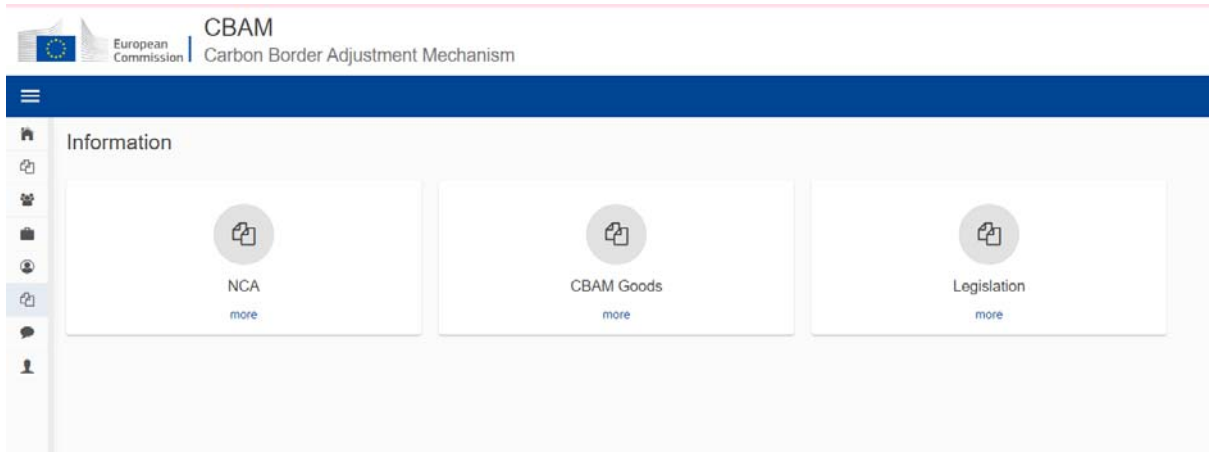

**Abbildung 102:** Informationen

## **4.9.1 NCA**

Auf der Seite "NCΑ" kann der Nutzer eine Liste aller nationalen zuständigen Behörden sehen, die nach "Office Reference Number" vorsortiert ist. Der Benutzer kann die Liste auch nach "Land" oder "Erstellt" sortieren.

#### **NCA Management**

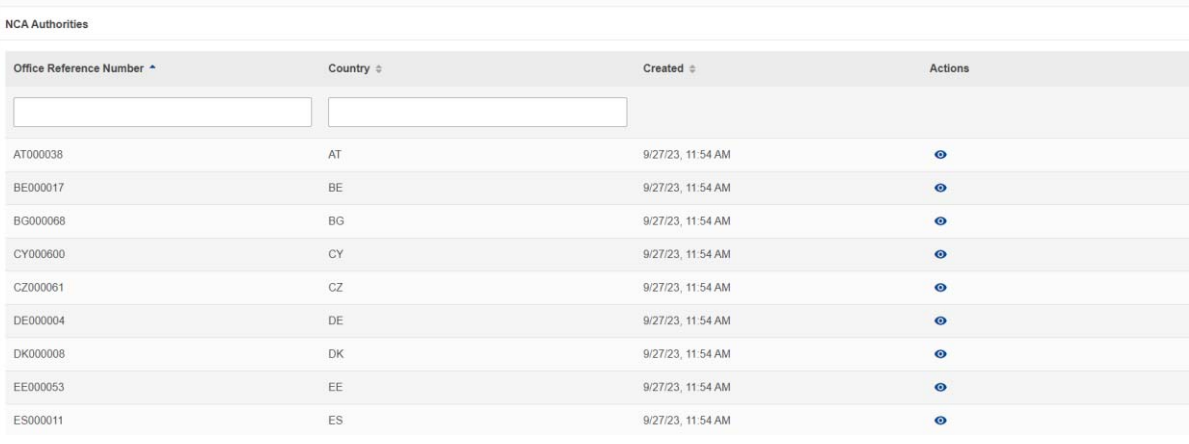

**Abbildung 103:** Informations-NCA

Durch Klicken auf das Symbol  $\bullet$  nsicht" in der Spalte "Aktionen" kann der Benutzer Informationen über jedes NCA Büro in verschiedenen Registerkarten, wie in Abbildung 104 dargestellt. In der oberen rechten Ecke des angezeigten Menüs kann der Benutzen Expand all as Symbol "Erweitern" klicken angezeigten Menüs kann der Benutz $\epsilon$ <sup>Expand all</sup> is Symbol "Erweitern" klicken alle Registerkarten zu erweitern, oder auf das Symbol "Reduzieren", um alle Registerkarten auf einmal zu schließen.

View

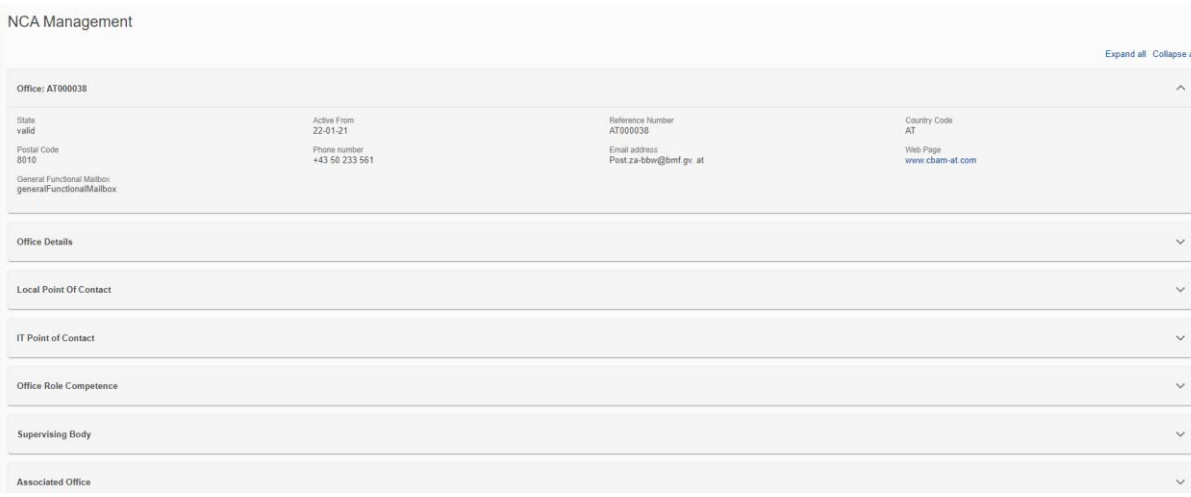

**Abbildung 104: Informationen -** NCA-Details

### **4.9.2 CBAM-Waren**

Wenn Sie auf die Seite "CBAM-Waren" klicken, sehen Sie eine Liste der Warensektoren gemäß Abbildung 105.

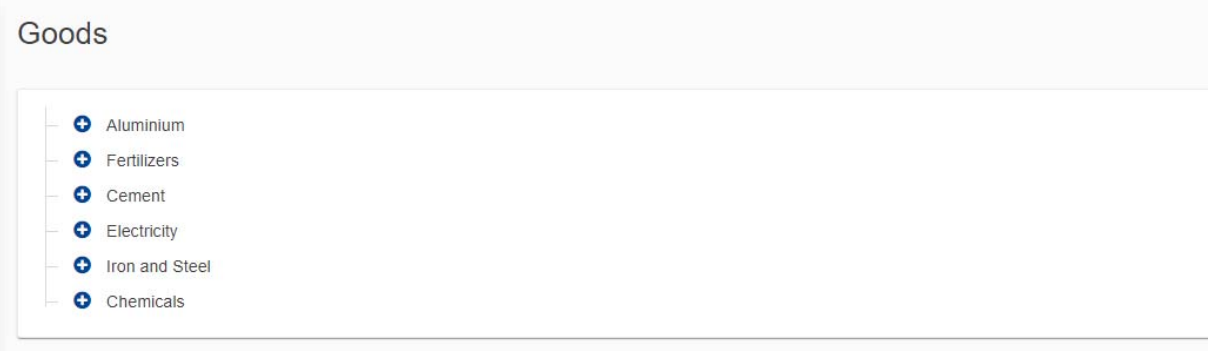

### **Abbildung 105: Ebene des Gütersektors**

Um einen Sektor zu erweitern und die zugehörigen aggregierten Warenkategorien anzuzeigen, O :ken Sie auf das Plus-Symbol neben dem Sektor.

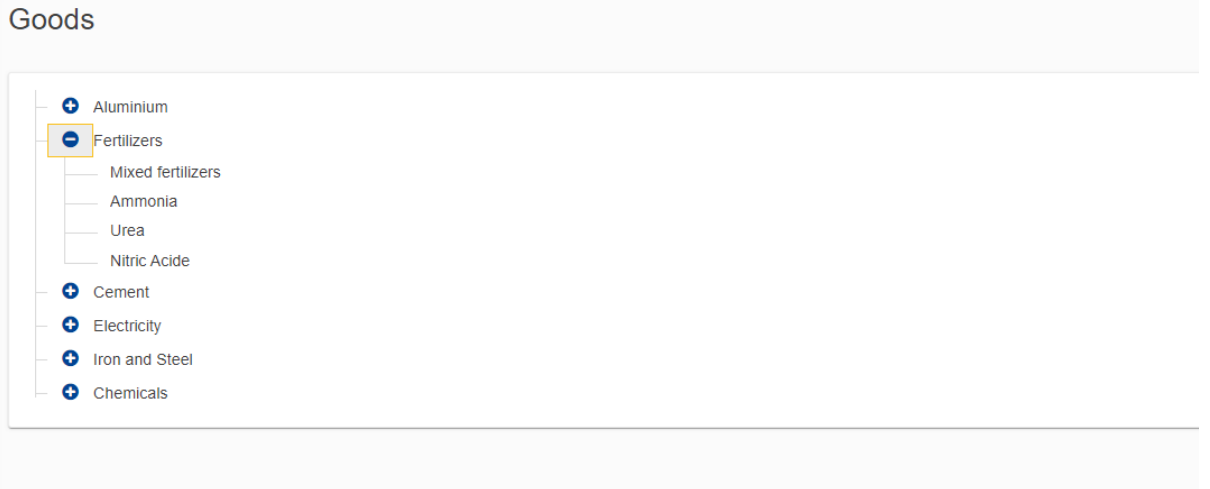

### **Abbildung 106: Aggregierte Güterkategorie** Ebene

Benutzerhandbuch für die Anwendung - CBAM Declarant Portal Seite 76 / 85 Dokument Version 1.41 DE vom 22/12/2023

Wenn Sie eine bestimmte aggregierte Warenkategorie auswählen, wird auf der rechten Seite des Bildschirms eine Liste der zu dieser Kategorie gehörenden Waren angezeigt (siehe Abbildung 107).

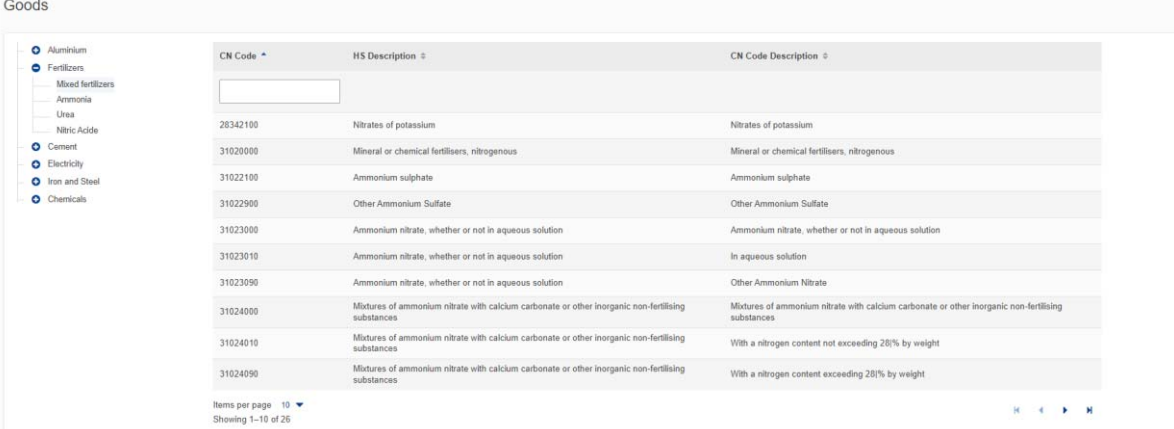

### **Abbildung 107:** Ebene der **Warencodes**

Wenn die Liste der Waren angezeigt wird, haben Sie die Möglichkeit, sie nach "KN-Code", "HS-Beschreibung" oder "KN-Code-Beschreibung" zu sortieren. Außerdem können Sie die Liste über das Feld "KN-Code" filtern. Die Liste beginnt zu filtern, sobald Sie mit der Eingabe beginnen.

Mit einem Klick auf "Gesetzgebung" wird der Nutzer auf die CBAM-Webseite zur Gesetzgebung weitergeleitet, wo alle relevanten Gesetzesdokumente eingesehen werden können.

| Goods                                       |                                                               |                                                      |                                                         |                |
|---------------------------------------------|---------------------------------------------------------------|------------------------------------------------------|---------------------------------------------------------|----------------|
| <b>O</b> Aluminium<br><b>O</b> Fertilizers  | CN Code ^                                                     | <b>HS Description <math>\Leftrightarrow</math></b>   | <b>CN Code Description <math>\Leftrightarrow</math></b> |                |
| <b>Mixed fertilizers</b><br>Ammonia<br>Urea | 31023                                                         |                                                      |                                                         |                |
| Nitric Acide                                | 31023000                                                      | Ammonium nitrate, whether or not in aqueous solution | Ammonium nitrate, whether or not in aqueous solution    |                |
| <b>O</b> Cement<br><b>O</b> Electricity     | 31023010                                                      | Ammonium nitrate, whether or not in aqueous solution | In aqueous solution                                     |                |
| <b>O</b> Iron and Steel                     | 31023090                                                      | Ammonium nitrate, whether or not in aqueous solution | Other Ammonium Nitrate                                  |                |
| <b>O</b> Chemicals                          | Items per page $10$ $\blacktriangleright$<br>Showing 1-3 of 3 |                                                      |                                                         | <b>R 4 F H</b> |

**Abbildung 108: Gefilterte CBAM-Waren nach** KN-Code

## **4.9.3 Gesetzgebung**

# **4.10 ANSPRÜCHE**

Der Bereich "Anfragen" auf der Startseite ist in zwei verschiedene Listen unterteilt.

➢ **Eingehende Anfragen:** Dies sind Anfragen, die von der nationalen Wettbewerbsbehörde an den meldenden Meldepflichtigen gesendet werden. Die

Der meldende Anmelder kann die Filteroptionen nutzen, um ausstehende Anfragen zu überprüfen, auf die der Anmelder keine Antwort gesendet hat.

➢ A**usgehende Ersuchen:** Hierbei handelt es sich um Anfragen, die vom meldenden Meldepflichtigen initiiert und an die nationale Wettbewerbsbehörde gesendet wurden. Der meldende Meldepflichtige kann die verfügbaren Filteroptionen nutzen, um Anfragen zu verfolgen, die auf eine Antwort der NCA warten.

In beiden Listen erhält das Statusfeld einen der folgenden Werte:

- Empfangen: Anfangsstatus, wenn der Antrag erstellt wurde;
- Beantwortet: Wenn eine Antwort gegeben wurde;
- Abgebrochen: Wird vom Antragsteller gesetzt, wenn der Antrag storniert wird;
- Abgelehnt: Wird vom Empfänger der Anfrage gesetzt, wenn die Anfrage abgelehnt wird.

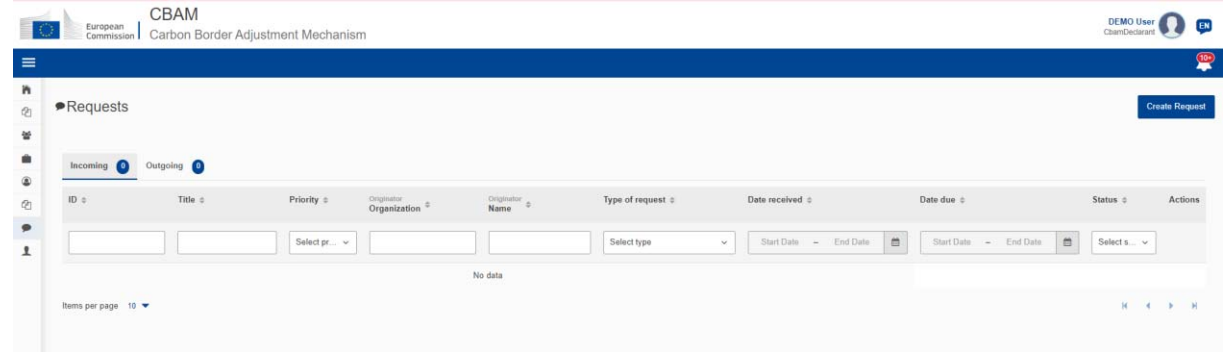

**Abbildung 109: Anfrag**e

Benutzerhandbuch für die Anwendung - CBAM Declarant Portal Seite 77 / 85 Dokument Version 1.41 DE vom 22/12/2023 Vertraulichkeit: Öffentlich zugänglich (PA)

### **4.10.1 Ansicht der eingehenden Anfragen**

Sie können die Liste der eingehenden Anfragen nach Ihren Wünschen sortieren und/oder filtern. Um Anfragen anzuzeigen, die auf Ihre Antwort warten, wenden Sie den Filter "Status" an und wählen Sie den Status "Empfangen".

| $\blacktriangleright$ Requests                  |               |            |                            |                         |                                      |                                  |                                                    |                          | <b>Create Request</b> |
|-------------------------------------------------|---------------|------------|----------------------------|-------------------------|--------------------------------------|----------------------------------|----------------------------------------------------|--------------------------|-----------------------|
| Incoming                                        | Outgoing 0    |            |                            |                         |                                      |                                  |                                                    |                          |                       |
| $ID$ $o$                                        | Title 0       | Priority # | Originator<br>Organization | Originator<br>٠<br>Name | Type of request $\circ$              | Date received #                  | Date due $\Leftrightarrow$                         | Status ©                 | Actions               |
|                                                 |               | Select v   |                            |                         | Select type<br>$\checkmark$          | End Date<br>Start Date<br>$\sim$ | $\mathfrak{m}$<br>End Date<br>Start Date<br>$\sim$ | $\blacksquare$<br>Sele v |                       |
| 6                                               | Missing goods | High       | BE - NCA                   | nuser01                 | Request for<br>Information/Documents | 26/11/2023                       | 30/11/2023                                         | Received                 | $\bullet$             |
| Items per page $10 \bullet$<br>Showing 1-1 of 1 |               |            |                            |                         |                                      |                                  |                                                    | H.<br>$\leftarrow$       | $-H$<br>$\mathbf{r}$  |

**Abbildung 110: Eingehende** Anfragen

### **4.10.2 Beantwortung einer eingehenden Anfrage**

Ц

Sehen Sie sich die Anfrage zunächst an, indem Sie auf das "Auge"-Symbol und dann auf die Schaltfläche "Antworten" klicken.

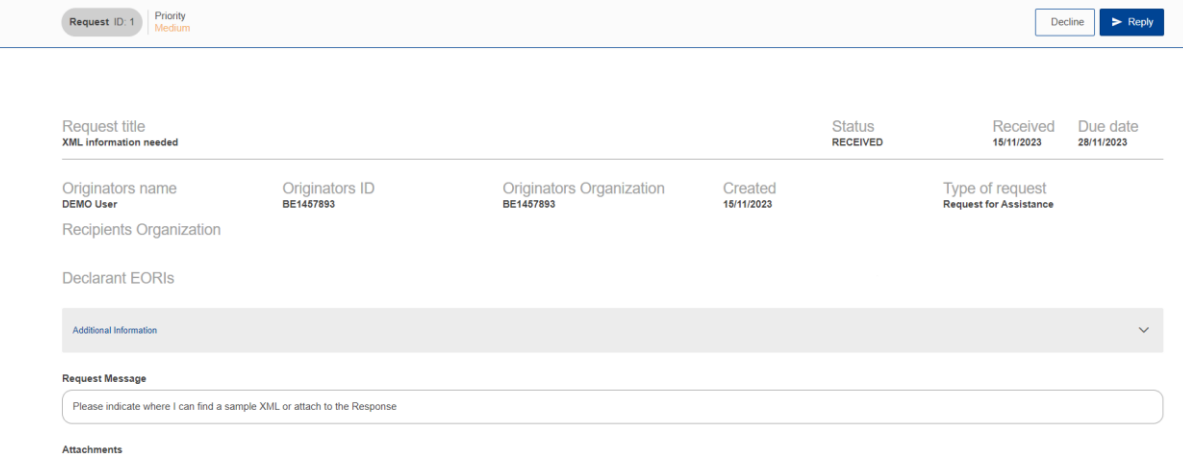

#### **Abbildung 111: Antwort auf eine Anfrage**

Sie müssen mindestens die Felder "Antworttitel" und "Antwortnachricht" ausfüllen, um die Schaltfläche "Senden" aktivieren zu können. Optional können Anhänge in die Antwort aufgenommen werden. Sie können Dateien hinzufügen

indem Sie sie entweder auf Ihrem Gerät auswählen oder die Drag-and-Drop-Funktion verwenden.

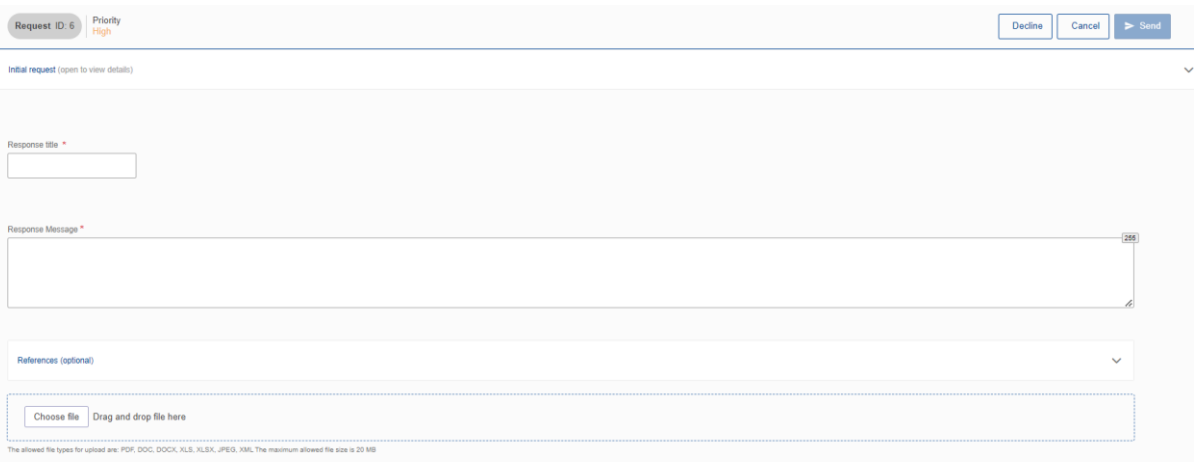

#### **Abbildung 112: Antwort auf eine Anfrage - Details**

Im Abschnitt Referenzen (optional) können Sie Dokumentreferenzen hinzufügen. Füllen Sie das Feld Dokumentreferenz aus

und die zusätzlichen Informationen und klicken Sie auf die Schaltfläche "Hinzufügen".

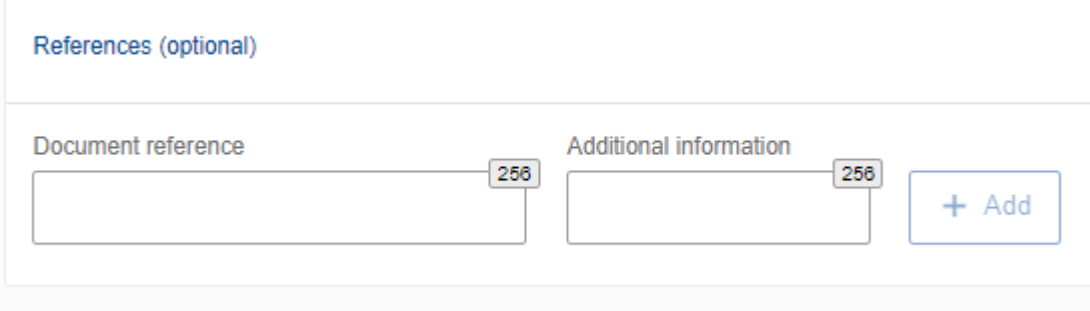

**Abbildung 113: Benachrichtigungen - Referenzen** 

Nachdem Sie die erforderlichen Felder ausgefüllt haben, klicken Sie auf die Schaltfläche "Senden", um den Antrag an die nationale Wettbewerbsbehörde zu senden. Der Antrag erscheint in der Liste "Eingehende Anfragen", wo ihr Status auf "Beantwortet" aktualisiert wird.

### **4.10.3 Ablehnung einer eingehenden Anfrage**

Um eine eingehende Anfrage abzulehnen, klicken Sie auf die Schaltfläche "Ablehnen" und geben Sie in dem dafür vorgesehenen Feld eine entsprechende Begründung an. Sobald dies geschehen ist, wird der Status der Anfrage auf "Abgelehnt" aktualisiert.

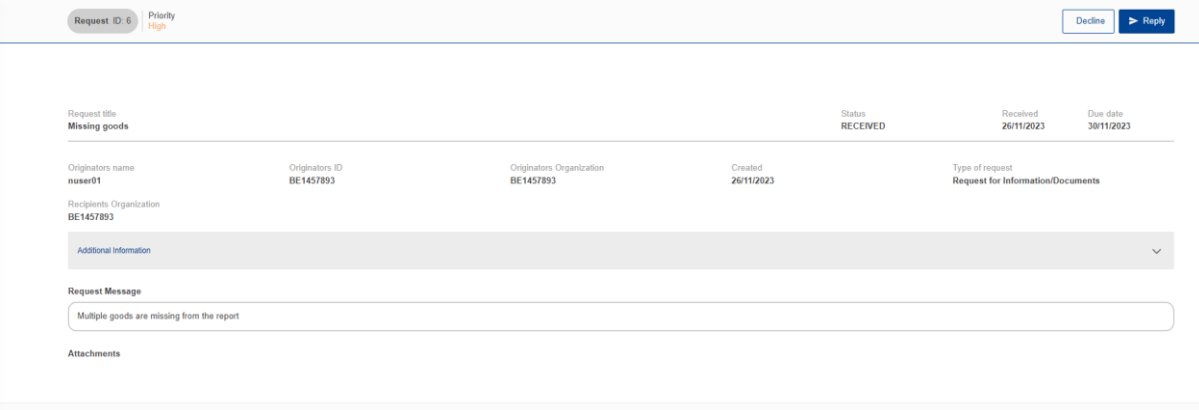

**Abbildung 114:** Anfrage **ablehnen** 

### **4.10.4 Eine Anfrage erstellen**

Um eine Anfrage zu erstellen, klicken Sie einfach auf die Schaltfläche "Anfrage erstellen", die sich in der oberen rechten Ecke der Listen Eingehend und Ausgehend befindet (siehe Abbildung 109).

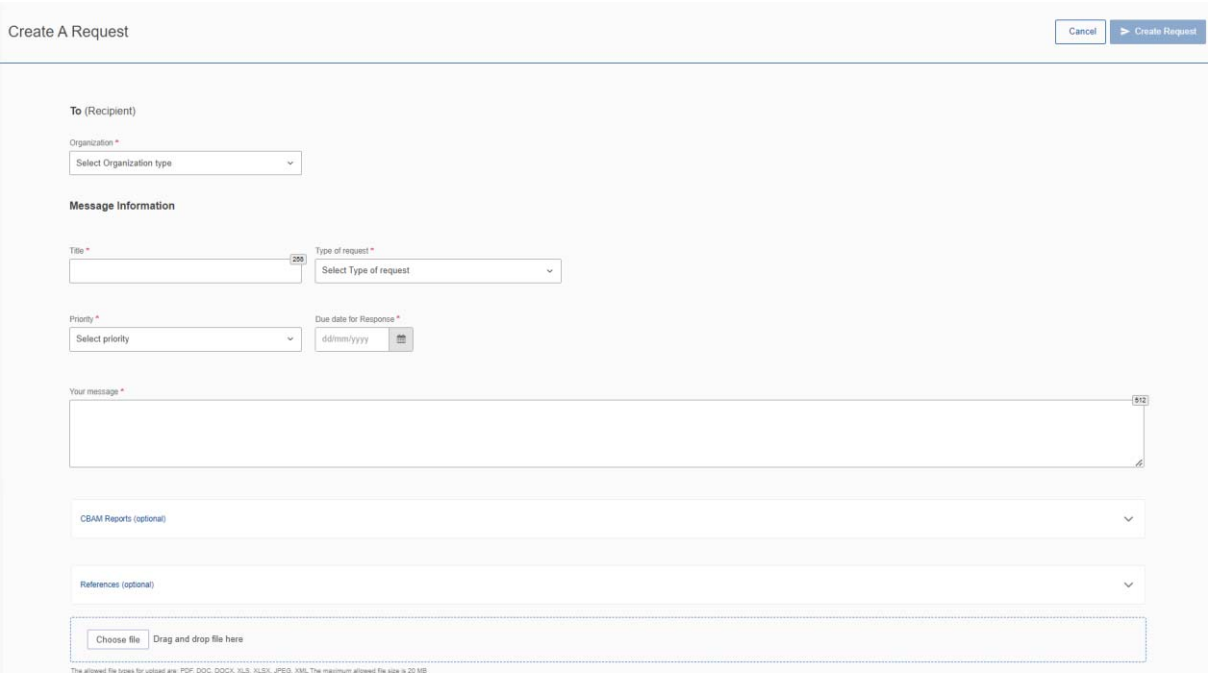

#### **Abbildung 115:** Anfrage **erstellen**

In dem angezeigten Dialogfeld (siehe Abbildung 115) müssen alle Pflichtfelder ausgefüllt werden, damit die Schaltfläche "Antrag erstellen" aktiv wird.

Als Anmelder ist nur der NCA-Typ im Feld "An (Empfänger-)Organisation" verfügbar. Nach der Auswahl wird der Mitgliedsstaat der NCA automatisch ausgefüllt.

Geben Sie im Feld "Titel" eine kurze Zusammenfassung ein und wählen Sie die "Art der Anfrage". Geben Sie im Feld "Ihre Nachricht" eine detaillierte Beschreibung der Anfrage ein.

Nachdem Sie die Priorität Ihrer Nachricht festgelegt haben, geben Sie das erwartete Fälligkeitsdatum für die Antwort ein. Dies hilft bei der Organisation und raschen Bearbeitung Ihrer Anfrage.

Auf freiwilliger Basis können Sie die folgenden Felder nutzen:

➢ **CBAM-Berichte:** Hier können Sie die Berichts-ID(s) eingeben, auf die Sie in Ihrem NCA-Antrag Bezug nehmen möchten. Nach der Eingabe der Berichts-ID wird die Schaltfläche "Hinzufügen" aktiv, so dass Sie den Verweis in Ihren Antrag aufnehmen können.

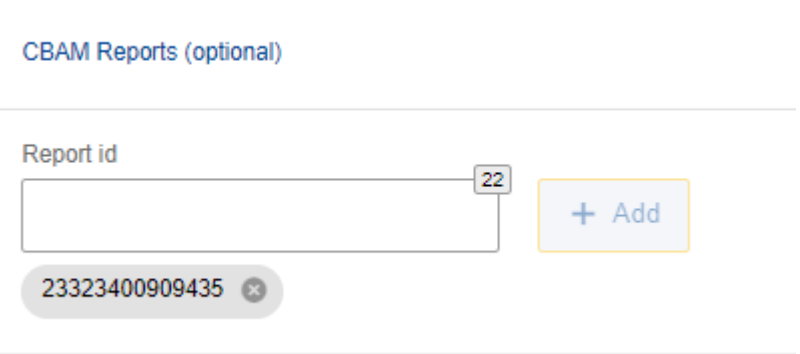

#### **Abbildung 116: CBAM-Berichte (optional)**

➢ **Referenzen**: Sie können alle relevanten Referenzen hinzufügen. Die Schaltfläche "Hinzufügen" wird aktiviert, sobald

die beiden Felder "Dokumentenreferenz" und "Zusätzliche Informationen" ausgefüllt sind.

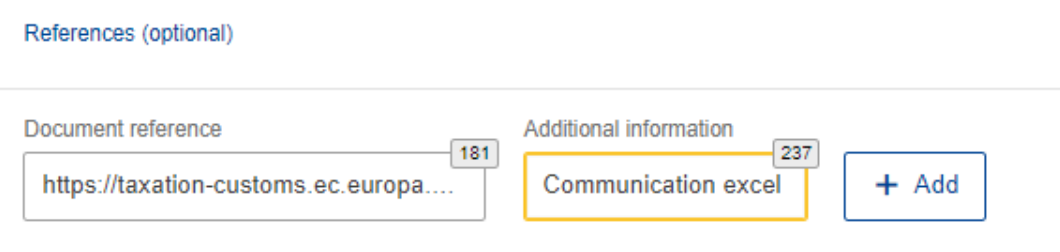

#### **Abbildung 117: Referenzen**

➢ A**nhänge**: Um ein Dokument an den Antrag anzuhängen, können Sie entweder die Option "Datei auswählen" verwenden

oder ziehen Sie die Datei bei Bedarf einfach per Drag & Drop.

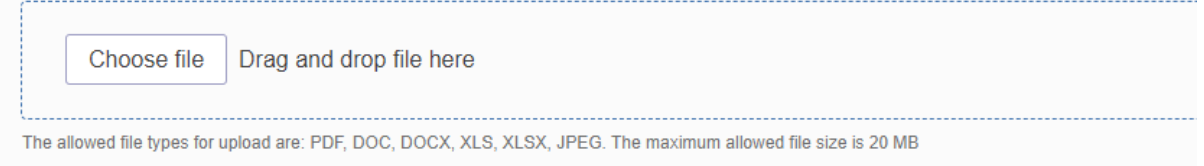

#### **Abbildung 118: Anhänge**

Sobald Sie das Formular ausgefüllt haben, können Sie auf die Schaltfläche "Antrag erstellen" klicken. Die Anfrage wird dann

in der "Ausgangsliste" mit dem Status "Empfangen" sichtbar.

Bei technischen Fragen wenden Sie sich bitte an Ihre zuständige nationale Wettbewerbsbehörde.

#### **4.10.5 Eine Anfrage stornieren**

Wenn Ihnen ein Fehler unterlaufen ist oder die Anfrage nicht mehr relevant ist, können Sie eine Anfrage stornieren, solange noch keine Antwort erfolgt ist. Rufen Sie einfach die betreffende Anfrage auf und klicken Sie auf die Schaltfläche "Abbrechen".

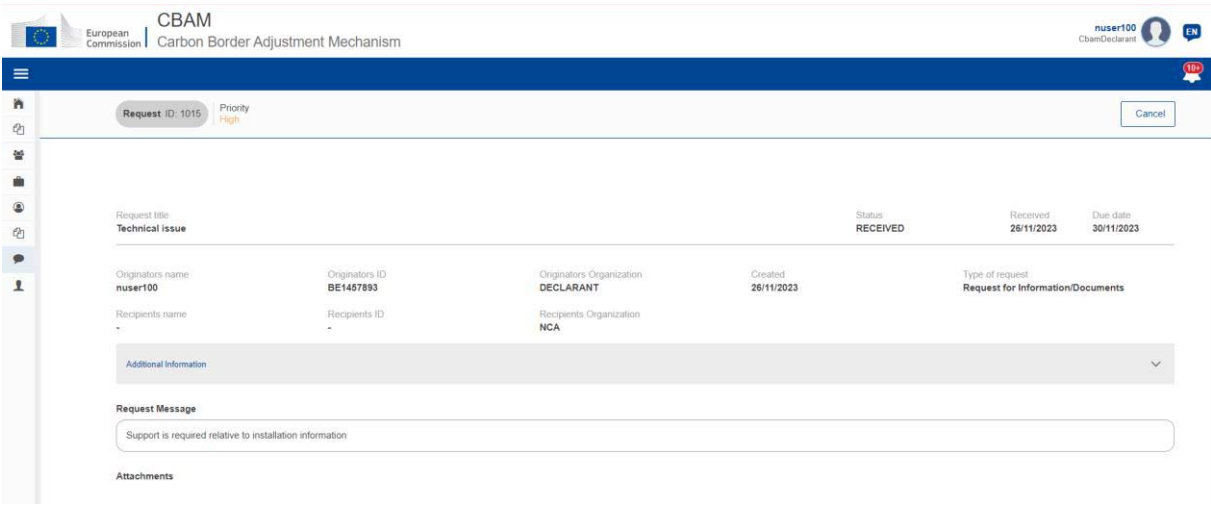

**Abbildung 119: Stornieren einer** Anfrage

### **4.10.6 Ausgehende Anfragen anzeigen**

Die Liste der ausgehenden Anfragen kann je nach Bedarf sortiert und/oder gefiltert werden. Um Anfragen anzuzeigen, die auf eine Antwort von NCA warten, verwenden Sie den Filter "Status" und wählen Sie den Status "Empfangen".

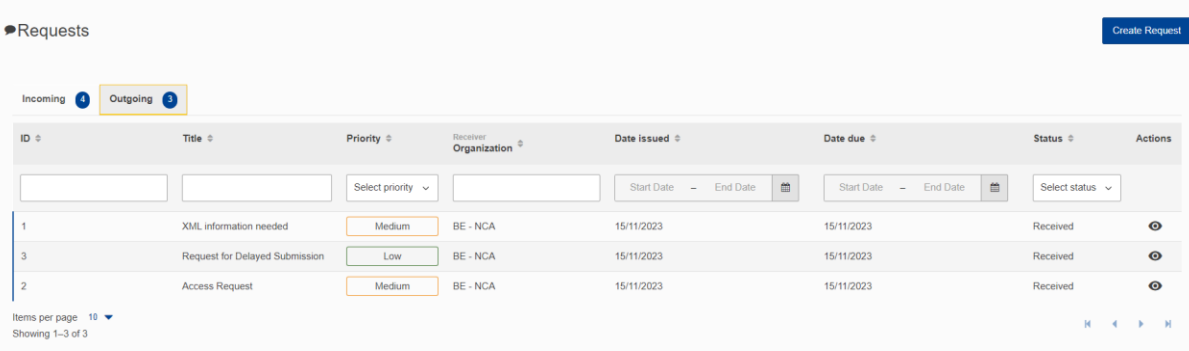

### **Abbildung 120: Ausgehende** Anfragen

#### **4.11** NOTIFIZIERUNGEN

In der oberen rechten Ecke der Startseite zeigt das Symbol die Anzahl der ungelesenen

Benachrichtigungen an.

Wenn die Anzahl der ungelesenen Benachrichtigungen 10 übersteigt, wird die genaue Anzahl nicht angezeigt.

| $ \mathbb{C} $<br>European<br>Commission<br>Carbon Border Adjustment Mechanism |           |                        | DEMO User      |
|--------------------------------------------------------------------------------|-----------|------------------------|----------------|
| Home Page                                                                      |           |                        |                |
|                                                                                |           |                        |                |
| 色                                                                              | 놜         |                        | $\circledcirc$ |
| My Quarterly Reports                                                           | Operators | Installations          | My importers   |
| more                                                                           | more      | more                   | more           |
|                                                                                |           |                        |                |
|                                                                                |           |                        |                |
| $\bigcirc$                                                                     |           |                        |                |
| Information                                                                    | Requests  | My profile information |                |
| more                                                                           | more      | more                   |                |

**Abbildung 121: Startseite -** Symbol für **Benachrichtigungen** 

Wenn Sie auf das **Abbildung 122 dargestellt**.

Weblass auf das Symbol klicken, wird eine Liste der letzten ungelesenen Benachrichtigungen angezeigt ,

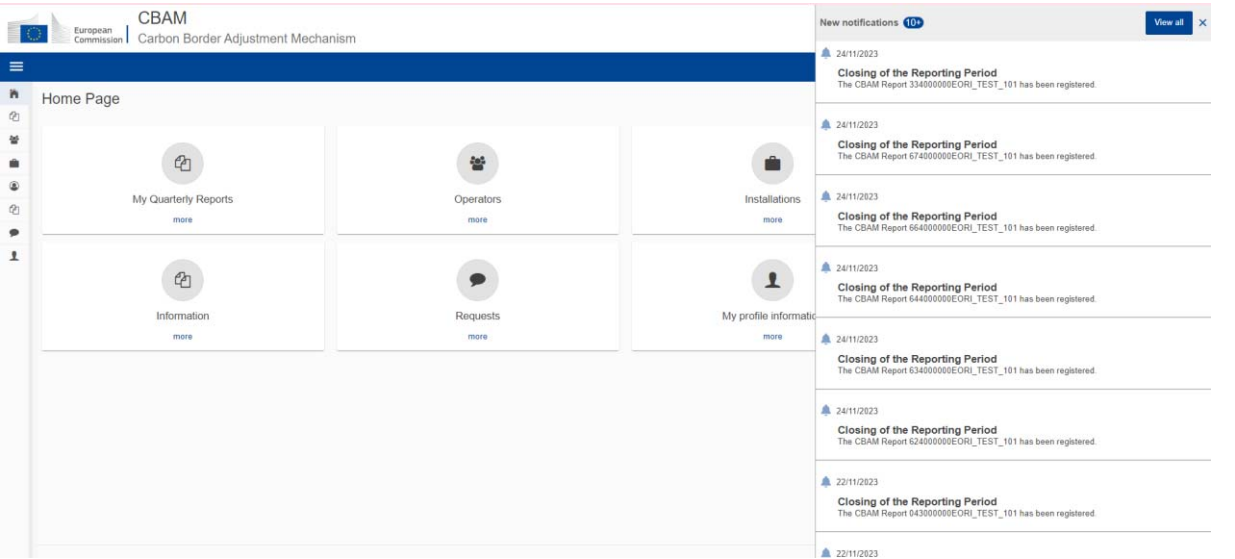

**Abbildung 122: Liste der letzten ungelesenen** Benachrichtigungen

In dieser Ansicht können Sie:

Benutzerhandbuch der Anwendung - CBAM Declarant Portal Seite 83 / 85 Seite 83 / 85 Dokument Version 1.41 DE vom 22/12/2023 Vertraulichkeit: Öffentlich zugänglich (PA)

a) **Wählen Sie, um eine Benachrichtigung anzuzeigen.** Wenn Sie auf eine Benachrichtigung klicken, wird sie als gelesen markiert und die

Angaben zu den Meldungen.

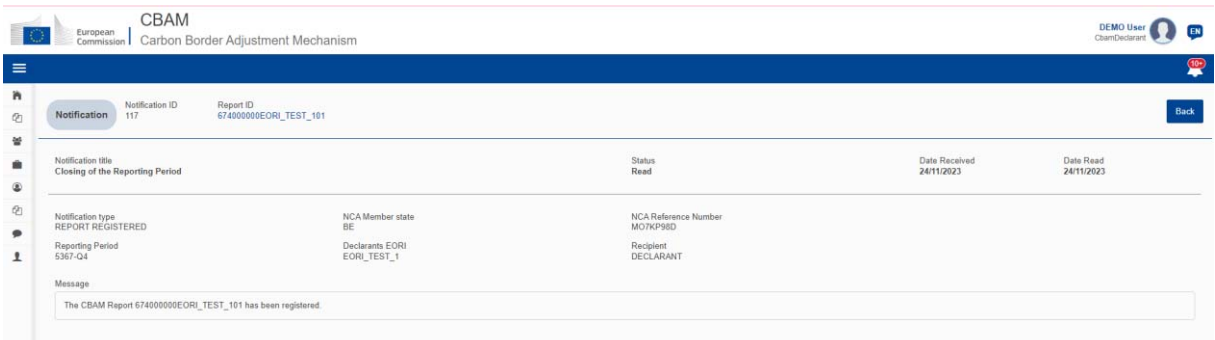

**Abbildung 123:** Benachrichtigung **anzeigen** 

b) **Zeigen Sie die vollständige Liste der Benachrichtigungen an.** Klicken Sie auf die Schaltfläche "Alle anzeigen" auf der oberen rechten Seite, um auf die alle Benachrichtigungen.

Die Benachrichtigungsliste (siehe Abbildung 126) bietet Sortier- und Filteroptionen für den Benachrichtigungstyp und den Status. Auf der oberen rechten Seite der Benachrichtigungstabelle ist eine erweiterte Filterung verfügbar, die die folgenden Filterkriterien ermöglicht:

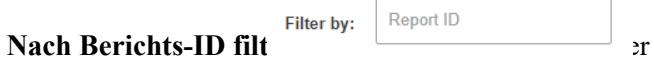

 **Filter für einen Datumsbereich in Empfangsdatum.** Der Standard-Datumsbereich ist auf einen Monat eingestellt.

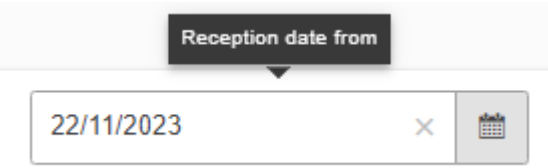

Wenn Sie in der Spalte "Aktionen" auf das Symbol "Anzeigen" klicken, können Sie die Meldung anzeigen (siehe Abbildung 123) und als gelesen markieren. sie als gelesen. Verwenden Sie die Schaltfläche "Zurück", um zur Liste der Benachrichtigungen

**Abbildung 124: Benachrichtigung - Empfangsdatum vom** Filter

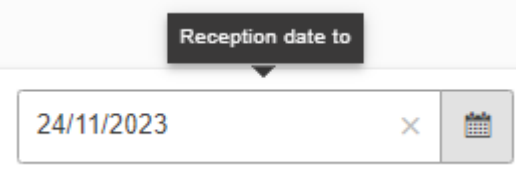

#### **Abbildung 125: Benachrichtigung - Empfangsdatum zum Filtern**

Bitte beachten Sie: Geben Sie bei der Anwendung von Kriterien entweder eine Berichts-ID an oder setzen Sie den Bereich für das Eingangsdatum auf maximal einen Monat.

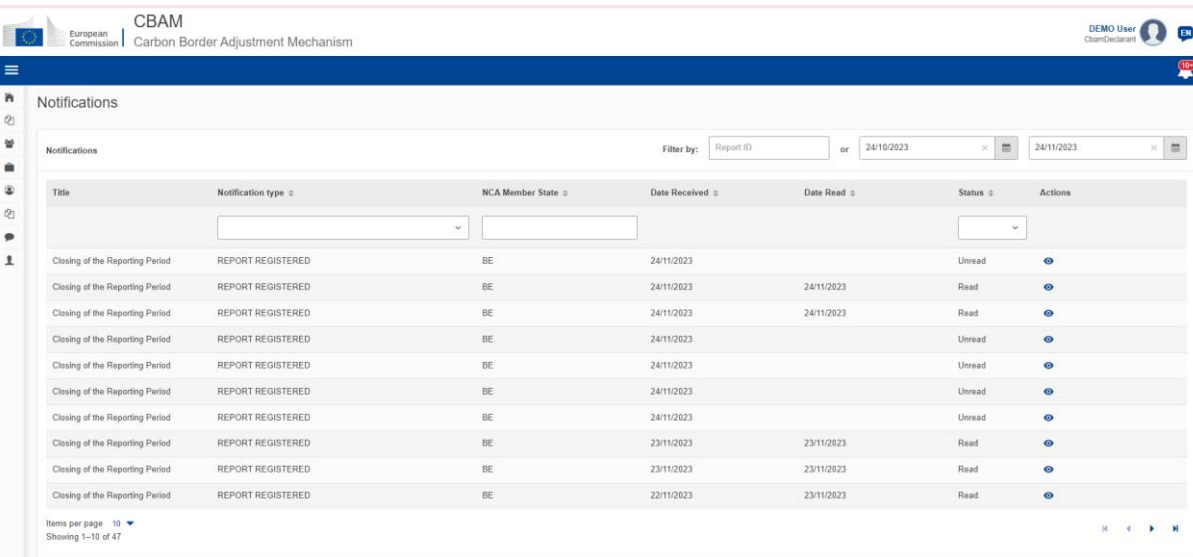

#### **Abbildung 126: Benachrichtigungsliste**

zurückzukehren.

## **5** ANHANG

### **5.1 CBAM-BERICHT (XSD)**

Die folgende Zip-Datei enthält:

a) QReport\_v17.00.xsd, der die vollständige Struktur des CBAM-Quartalsberichts in einer XSD

beschreibt

Dateiformat.

b) Stypes.xsd zur Beschreibung der verwendeten Datentypen.

#### CBAM-Quartalsberichtstruktur XSD und "stypes.xsd" (ZIP-Format)

### **5.2 MUSTER-ZIP-DATEI**

Die ZIP-Datei muss aus

folgenden Teilen bestehen:

- Die XML-Datei des Quartalsberichts, die auf der XSD des CBAM-Berichts basieren muss, wird als bereitgestellt in Abschnitt:5.1 CBAM-Bericht (XSD)
- Der Satz von Dokumenten, die als binäre Anhänge zu übermitteln sind (akzeptable Dateiformate sind nur DOC, DOCX, XLS, XLSX, PDF, JPEG).

Die fertig konstruierte Datei muss über die Schaltfläche "Hochladen" in das CBAM-Anmelderportal hochgeladen werden.

wie unter 4.5.2 Hochladen eines Berichts beschrieben. Sobald der Anmelder die Erstellung eines Quartalsberichts durch Hochladen einer Datei auswählt, füllt das System die Daten des Quartalsberichts entsprechend den aus der jeweiligen ZIP-Datei abgerufenen Daten und binären Anhängen.

Der CBAM-Melder kann die korrekte Ausfüllung des Berichts auf der Benutzeroberfläche des Meldeportals anhand der hochgeladenen Daten gegenprüfen und bestätigen. Mögliche Fehler werden vom System angezeigt und der CBAM-Melder muss sie korrigieren, damit der Bericht erfolgreich validiert und an das System übermittelt werden kann.

Hier ist eine Beispieldatei:

CBAM-Quartalsbericht Musterdatei (zip-Format)

#### **5.3 BERICHTSSTRUKTUR VERSION 17.00**

Die folgende Datei beschreibt detailliert den Aufbau des Berichts. Darüber hinaus enthält sie die verwendeten Codelisten.

Struktur des CBAM-Quartalsberichts (XLS-

Format)

Dokument Version 1.41 DE vom 22/12/2023 Vertraulichkeit: Öffentlich zugänglich (PA)

Dieser Text wurde zum Zweck des leichteren Verständnisses mit Hilfe von KI übersetzt. Die IHK Schwarzwald-Baar-Heuberg ist nicht verantwortlich für Fehler, Ungenauigkeiten oder Auslassungen in den generierten Inhalten. Die Nutzung dieser Inhalte erfolgt auf eigenes Risiko der Nutzer. Die IHK übernimmt keine Haftung für Schäden, die durch die Verwendung der Inhalte entstehen könnten.

Quelle und weitere Informationen: Application User Manual / Anwenderhandbuch https://taxation-customs.ec.europa.eu/document/download/47322ae4-27c9-49f1-bdb7-2a1fef73d647\_en?filename=CBAM-UMN-UI%20manual%20for%20Declarants%20%28incl.%20Business%20Guide%29%20-%20Release%201.2-v1.41.pdf